# **РУКОВОДСТВО ПОЛЬЗОВАТЕЛЯ**

HQ-9704 HQ-9708 HQ-9716

4/8/16 CH HD-SDI DVR 4/8/16-канальные видеорегистраторывысокого разрешения

Прежде чем приступить к эксплуатации устройства, внимательно прочитайте и сохраните данное руководство пользователя.

**www.spezvision.ru**

ВНИМАНИЕ! Во избежание риска поражения электрическим током, не снимайте крышку с работающего регистратора. Внутри нет деталей, подлежащих обслуживанию пользователем. Не проводите самостоятельный ремонт.

ПРЕДУПРЕЖДЕНИЕ. Для предотвращения опасности возникновения пожара или поражения электрическим током, не допускайте попадания внутрь корпуса устройства инородных тел и влаги.

ПРИМЕЧАНИЕ. Данное оборудование было протестировано и признано соответствующим требованиям для цифровых устройств класса «А». Ограничения разработаны для обеспечения надежной защиты против вредного влияния во время эксплуатации оборудования в коммерческой среде. Это оборудование генерирует, использует и может излучать радиочастотную энергию, если оно установлено и используется не в соответствии с Руководством пользователя, и может вызывать помехи в радиосвязи. Эксплуатация данного оборудования в жилом помещении, вероятно, вызовет вредные помехи, и в этом случае пользователи должны будут устранять эти помехи за свой счет.

Для обеспечения постоянного соответствия, используйте только экранированные кабели интерфейса для подключения к компьютеру или периферийным устройствам. Любые изменения или модификации, не одобренные поставщиком/производителем, могут привести к отказу от гарантийных обязательств.

### ОГРАНИЧЕНИЕ ОТВЕТСТВЕННОСТИ.

**●** Настоящее издание предоставляется "как есть" без каких либо гарантий, явных или подразумеваемых, включая, но не ограничиваясь, гарантией на товар, пригодностью для каких либо конкретных целей, или отсутствия нарушения прав третьих лиц.

**●** Эта публикация может содержать технические неточности или типографические ошибки. Изменения вносятся в информацию постоянно, для улучшения этой публикации и/или соответствующего изделия (-ий).

#### ОТКАЗ ОТ ГАРАНТИЙ.

Поставщик/производитель не несет ответственность перед какой-либо стороной или человеком, за исключением замены или обоснованного техобслуживания изделия, в случаях, включенных, но не ограниченных следующими:

**●** Любое повреждение или потери, включенные без ограничений, прямые или косвенные, особые, побочные или типовые, возникающие в результате или в связи с использованием изделия;

- **●** Травмы или любое повреждение, причиненные несоответствующим использованием или небрежной эксплуатацией пользователем;
- **●** Несанкционированный разбор, ремонт или изменение изделия пользователем;
- **●** Любая проблема, побочное неудобство, потеря или повреждение, возникающие в системе при совместной работе с устройствами третьей стороны;

**●** Любые претензии или дело по поводу убытков, поданные любым лицом или организацией, являющихся объектом съемки, вследствие нарушения конфиденциальности в результате видеосъемки, включая сохраненные данные, по каким-то причинам, ставшие достоянием общественности или используемые для целей, отличных от наблюдения.

# МЕРЫ ПРЕДОСТОРОЖНОСТИ.

**●** Со всеми работами, связанными с установкой регистратора, обращайтесь к квалифицированным специалистам.

**●** Не используйте регистратор, если температура, влажность или характеристики источника питания не соответствуют установленной норме (температура от 0°С до +40°С и влажности ниже 85%).Входное напряжение питания для этого эл. прибора: +12 V DC (постоянный ток). Производительность и срок службы жестких дисков легко поддаются воздействию тепла (при высоких температурах). Рекомендуется использовать данный эл. прибор при температуре от +20°С до +30°С

**●** Обращайтесь с жесткими дисками бережно. Можно повредить их, если их перемещать, в то время как их двигатели по-прежнему работают. Не перемещайте их сразу после включения или выключения питания (до 30 сек.). Защищайте жесткие диски от статического электричества. Не ставьте и не держите их в вертикальном положении. Не пользуйтесь электроотверткой при их установке.

- **●** Протирайте корпус устройства только сухой тканью.
- **●** Не перекрывайте вентиляционные отверстия.
- **●** Не используйте эл. прибор рядом с источниками тепла (радиаторы, обогреватели, плиты или другие приборы, излучающие тепло).
- **●** Защитите провод питания от перегибов и прочих механических воздействий.

**●** Не допускайте попадания внутрь прибора любых посторонних предметов, т.к. это может привести к поломке. При попадании посторонних предметов внутрь корпуса, немедленно выключите питание и свяжитесь с квалифицированным персоналом по техобслуживанию и ремонту.

**●** Обращайтесь с устройством осторожно. Не трясите его, так как это может привести к его повреждению.

**●** Не подвергайте устройство воздействию влаги и не используйте его во влажных помещениях. Предпринимайте немедленные действия, если внутрь корпуса попала жидкость. Выключите питание и обратитесь за помощью к квалифицированным специалистам. Влага может привести к поломке, а также к поражению электрическим током.

- **●** Не используйте сильнодействующие или абразивные моющие средства для очистки корпуса устройства.
- **●** Не перегружайте розетки и удлинители, так как это может привести к пожару или поражению электрическим током.

**●** Запишите и сохраните настройки устройства. Эти данные помогут при изменении конфигурацию системы или при неожиданных сбоях.

**●** Распространение, копирование, разборка, обратная сборка, обратное проектирование, а также экспорт в нарушение экспортных законов, касающихся программного обеспечения, поставляемого с этим изделием, строго запрещается.

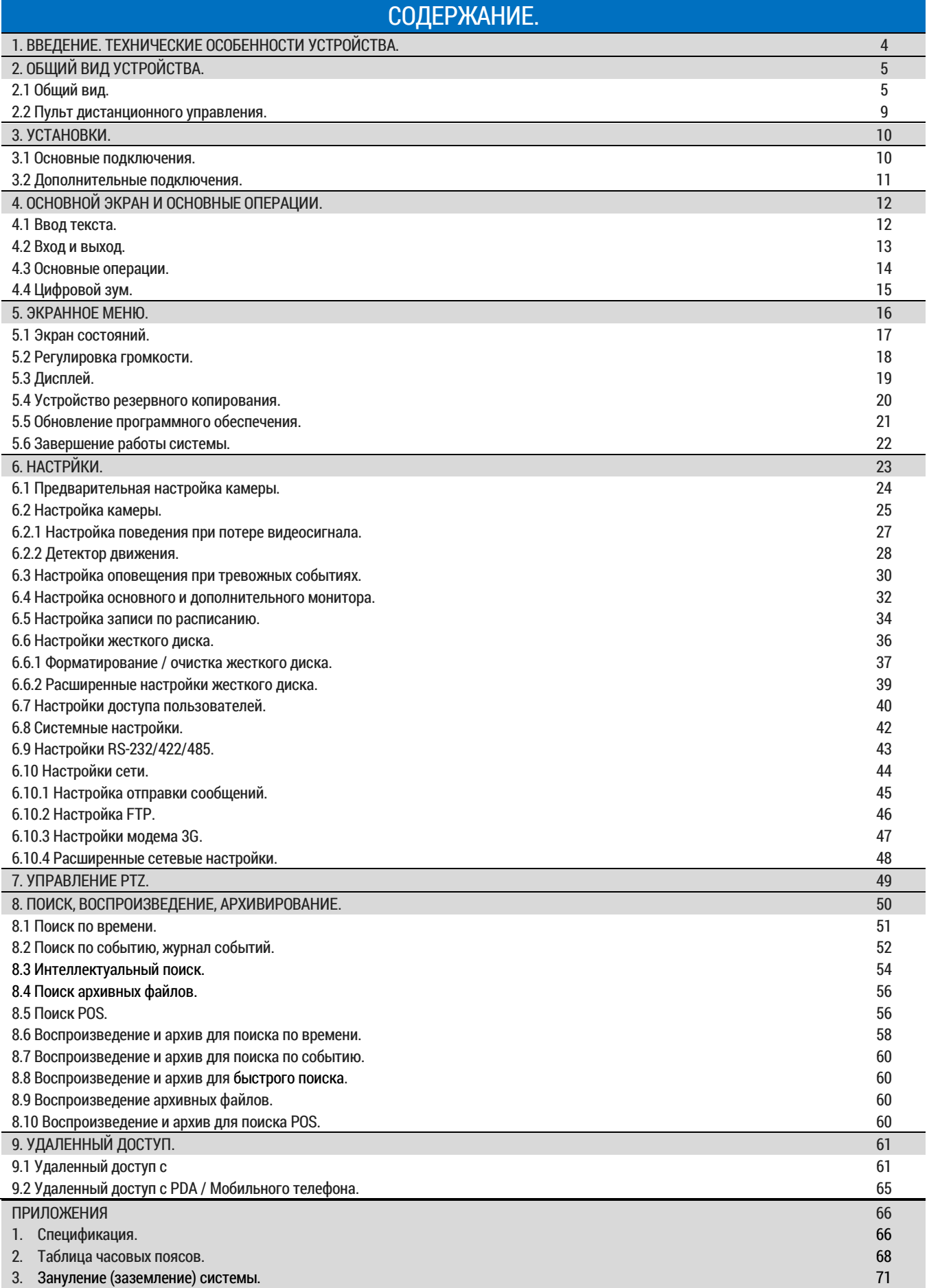

# 1. ВВЕДЕНИЕ. ТЕХНИЧЕСКИЕ ОСОБЕННОСТИ УСТРОЙСТВА.

HD-SDI гибридные цифровые аудио/видео регистраторы разработаны для использования в составе систем видеонаблюдения, и представляют собой сочетание записывающего устройства (запись на жесткий диск), видео-мультиплексора и веб-сервера. Для достижения лучшей взаимосвязи и совместимости, эта серия цифровых аудио/видео регистраторов вся основана на лучшей в индустрии интерфейсных и фоновых наблюдений инфраструктуре. С внедренной системой архитектуры, мощной аппаратной компрессией / декомпрессией двигателя, и интеллектуальными алгоритмами записи, шестикратная операция может быть легко достигнута без ущерба для возрастающих требований к функциональности, производительности, надежности и доступности в индустрии видеонаблюдения.

Технические особенности устройства:

- **●** Поддержка 4 (HQ-9704)/8 (HQ-9708)/16 (HQ-9716) HD-SDI камер.
- **●** ADPCM сжатие аудио/декомпрессия.
- **●** H.264 видео с высокой степенью сжатия с настраиваемым качеством:
	- 4-канальная модель: до 1080Р/720Р 120/100;
	- 8-канальная модель: до 1080P/720P 240/200;
	- 16-канальная модель: до 1080P/720P 480/400;
	- воспроизведение до 1080Р 120/100, 720Р 240/200 (4-канальная модель 1080Р 120/100, 720Р 120/100).
- **●** Живой просмотр в режиме реального времени для каждого канала (NTSC 30 / PAL 25).
- **●** Одновременная запись, просмотр, воспроизведение, резервное копирование, управление, удаленный доступ.
- **●** Видео/аудио резервное копирование на USB 2.0 устройства хранения, включая USB-флэш, DVD.
- **●** Запись событий и интеллектуальный поиск записи по времени или событию (тревога, движение, потеря видеосигнала).

**●** Интеллектуальная детекция движения с программируемой чувствительностью и областями; поддержка масок конфиденциальности.

- **●** Ethernet-интерфейс для удаленного доступа через браузер (настройка, оповещение, управление, обновление ПО).
- **●** Многоуровневый пароль и защита ключа аутентификации для обеспечения высокой степени безопасности.
- **●** Сигнализация с настраиваемыми условиями запуска и реакции.
- **●** Потоковое видео на смартфоне без установки дополнительного ПО.
- **●** Поддержка PUSH-оповещения о тревоге на мобильные телефоны.
- **●** ПО с поддержкой популярных браузеров (I.E. / Chrome / Safari и другие).
- **●** Поддержка в HQ-9704 до 2, и HQ-9708/HQ-9706 до 5 внутренних жестких дисков (по 3ТБ каждый, HDD).
- **●** ESATA расширение для подключения до 5 внешних жестких дисков.
- **●** Бесплатное ПО (поддержка iPhone / IPad / Android / Mac).
- **●** Управление и настройка при помощи мыши или пульта.
- **●** Управление PTZ и RS-422/RS-485 с клавиатуры.
- **●** HDMI-выход, VGA-выход, ТВ-выход.
- **●** Бесплатный DDNS сервер.
- **●** Поддержка UpnP, POS.

# 2. ОБЩИЙ ВИД УСТРОЙСТВА.

### 2.1 ОБЩИЙ ВИД.

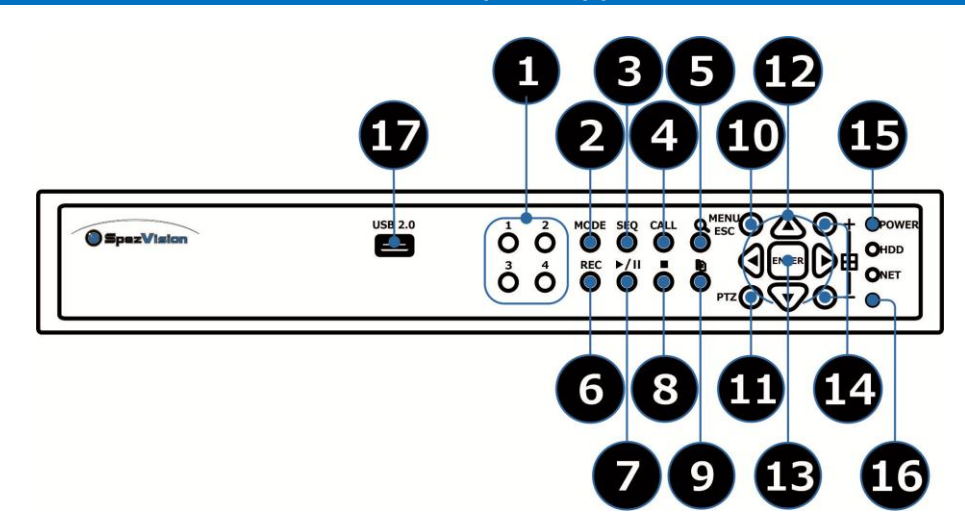

HQ-9704, вид спереди (4 канала).

- 1 Алфавитно-цифровые кнопки (1-4). Нажмите эти кнопки для выбора камеры в большинстве обстоятельств. Эти кнопки могут также использоваться для ввода текста и число в аналогично большинство мобильных телефонов.
- $\overline{2}$ Кнопка MODE (режим). В некоторых диалоговых окнах, эта кнопка используется как многофункциональная клавиша. В режиме воспроизведения кнопка используется как "медленно назад".
- 3 Кнопка SEQ (следующий). Нажмите эту кнопку для включения или возврата из режима SEQ к основному экрану. В некоторых диалоговых окнах, эта кнопка используется как многофункциональная клавиша. В режиме воспроизведения кнопка используется как "медленно вперед".
- 4 Кнопка CALL (вызов). Нажмите эту кнопку для включения или возврата из полноэкранного отображения выбранной камеры к основному экрану. В некоторых диалоговых окнах, эта кнопка используется как многофункциональная клавиша.
- 5 Кнопка SEARCH (поиск). Нажмите эту кнопку для отображения меню поиска на основном экране. В некоторых диалоговых окнах, эта кнопка используется как многофункциональная клавиша.
- 6 Кнопка REC (запись). Нажмите эту кнопку, для записи в ручном режиме. Для остановки записи в ручном режиме, нажмите её еще раз.
- 7 Кнопка Play/Pause ►/II (воспроизведение/пауза)/ Нажмите эту кнопку для воспроизведения записанных изображений, или приостановки воспроизведения.
- 8 Кнопка Stop (стоп). Нажмите эту кнопку, чтобы остановить воспроизведение.

Кнопка Copy <sup>■ (копирование). Нажмите эту кнопку для копирования воспроизведения изображений на внутренний (встроенный)</sup>

9 пишущий DVD или запоминающее устройство, подключенное к порту USB. Нажмите эту кнопку еще раз, чтобы остановить копирование.

<sup>10</sup> Кнопка MENU/ESC (меню/отмена). Нажмите эту кнопку для отображения главного меню или перехода к верхней части дисплея. При воспроизведении, нажмите эту кнопку для снимка воспроизводимого видео.

11 Кнопка PTZ. Нажмите эту кнопку для входа/выхода в PTZ управление (если выбрана камера PTZ). Кнопки LEFT/RIGHT ◄,► (влево/вправо). В управлении PTZ, нажмите эти кнопки для поворота (панорамирования) камеры. В других экранах, нажмите эту кнопку, чтобы переместить курсор или фокус окна. Кнопка UP/BS ▲/BS (вверх/BS). Нажмите эту кнопку, чтобы переместить курсор или фокус окна в большинстве случаев. В управлении PTZ, нажмите эту кнопку, чтобы приподнять вверх камеру. В текстовом режиме редактирования, эта кнопка

- 12 используется как клавиша "возврата на одну позицию". Кнопка DOWN/DEL ▼/DEL (вниз/DEL). Нажмите эту кнопку, чтобы переместить курсор или фокус окна в большинстве случаев. В управлении PTZ, нажмите эту кнопку, чтобы наклонить вниз камеру. В режиме редактирования текста, эта кнопка используется как клавиша "Del"(удаление).
- <sup>13</sup> Кнопка ENTER (вход/ввод). Используется как клавиша "ввод" в большинстве случаев. В режиме PTZ-управления, эта кнопка используется для запуска/остановки выбранного режима управления PTZ.
- 14 Кнопки (Split Windows) +/-, **. В.** В режиме разделенного на окна экрана, нажмите эти кнопки для перехода к следующему/предыдущему разделенному на окна экрану. В других, нажимайте эти кнопки для изменения содержимого.
- 15 Светодиоды. Индикаторы питания, жесткого диска, и сети.
- 16 Дистанционный IR-датчик. Используется для получения сигнала от пульта дистанционного управления IR.
- 17 USB 2.0 разъем. Разъем для подключение устройств (дисковод, , USB 3G, эл. ключ, и т.д.).

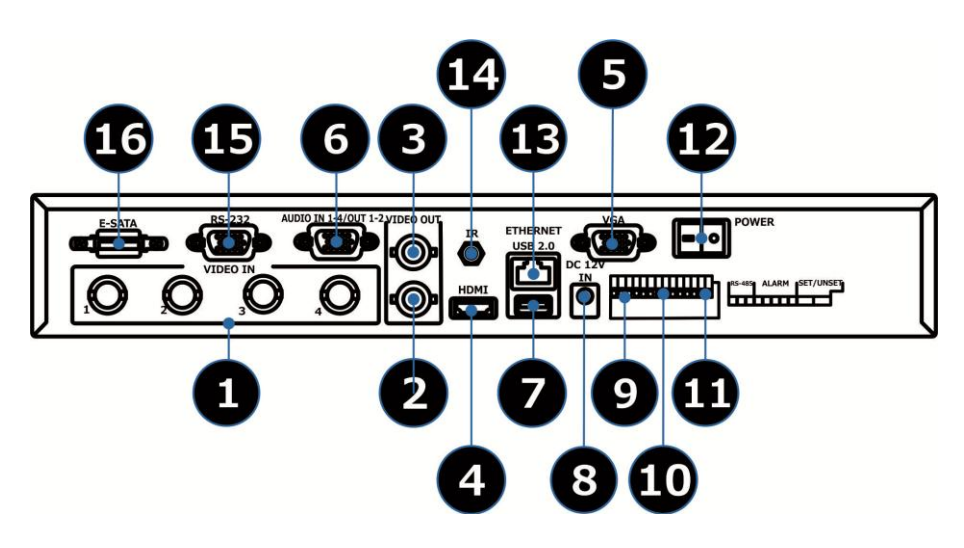

HQ-9704, вид сзади (4 канала).

- 1 Разъемы входные BNC HD-SDI (4). Подключение камер через RG-6U кабели (75Ω).
- 2 Видео выход (CALL, MAIN). Подключите к нижнему BNC разъему основной монитор. Верхний BNC разъем - для подключения дополнительного монитора.

#### 3

4 Разъем HDMI. Подключите HDMI монитор к данному разъему (основной монитор). Обратите внимание, что через этот разъем также может быть выведен звук.

- 5 Разъем VGA. Подключите VGA монитор к данному разъему (основной монитор).
- 6 Аудио-вход/выход (AUDIO IN 1-4, OUT 1-2). Подключите к аудио-входу 1-4/выходу 1-2 кабель. Пример кабеля на схеме ниже.
- 7 USB 2.0 разъем. Разъем для подключения мыши.
- 8 Разъем для подключения питания. Потребляемая мощность DC 12V. Подключите к источнику питания постоянного тока 12 В.

 $\mathbf{q}$ Разъемы Входа тревоги (PANIC, ALARM SET/UNSET, ALARM IN 1-4). Подключите эти разъемы к внешним устройствам, таким как

датчики или дверные выключатели.

<sup>10</sup> Разъемы выхода тревоги (ALARM OUT 1-2). Подключите эти разъемы к 2 нормально закрытым (НЗ) тревожным выходам (1-2) и 2 нормально открытым (НО) тревожным выходам (3-4).

<sup>11</sup> Разъем RS-485. Подключите этот разъем к RS-485 совместимой PTZ камере(-ам) или клавиатуре. Для правильной настройки

обратитесь к руководству пользователя подключаемого устройства.

- 12 Выключатель питания (POWER). Включите/выключите питание данного устройства.
- 13 Разъем Ethernet. Данный порт применяется для подключения регистратора к сети Ethernet (1G/100Mbps). Разъем для подключения дистанционного IR-датчика (дополнительный). Помимо датчика пульта дистанционного управления на
- 14 передней панели, пользователь может подключить дополнительный датчик ПДУ к этому разъему. При использовании данного разъема, встроенный датчик ПДУ на передней панели автоматически отключается, чтобы избежать помех сигнала.
- 15 Разъем RS-232. Подключите этот разъем к совместимой PTZ камере(-ам), GPS модему или POS-устройству(-ам).
- 16 Разъем eSATA. Соедините этот порт с внешним запоминающим устройством SATA.

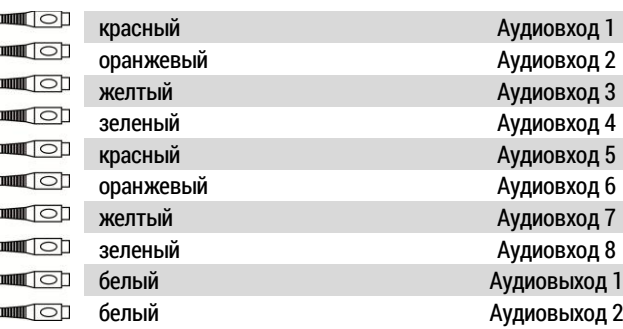

Схема расключения аудиовыходов.

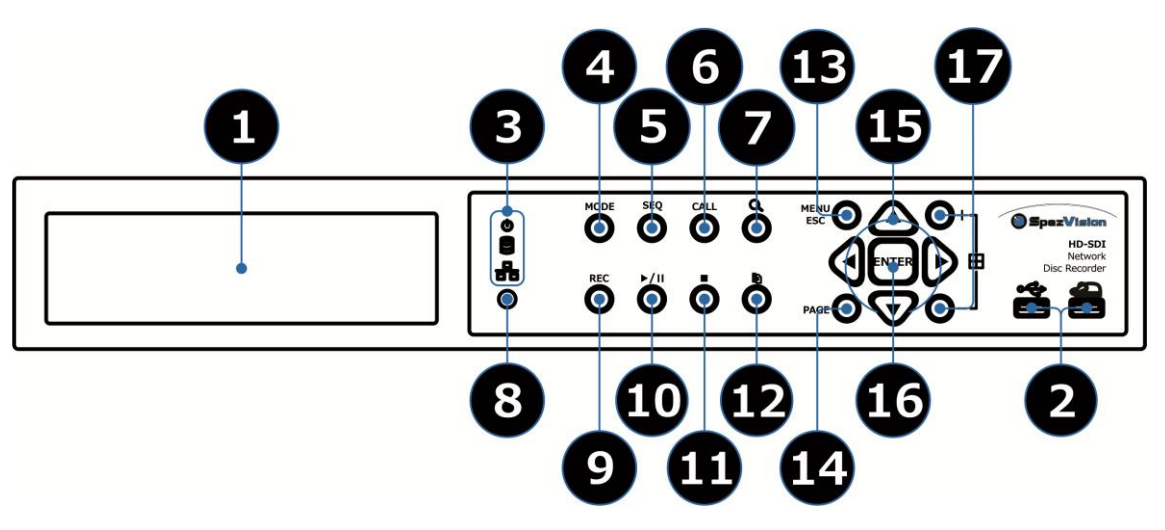

HQ-9708 и HQ-9716, вид спереди (8/16 каналов).

- 1 Пишущий DVD (опционально). Используется для резервного копирования. Если DVD установлен, он должен быть подключен к разъему SATA № 6.
- 2 USB 2.0 разъем для мыши.

копирование.

- USB 2.0 разъем. Разъем для подключение устройств (дисковод, , USB 3G, эл. ключ, и т.д.).
- 3 Светодиоды. Индикаторы питания, жесткого диска, и сети.
- $\lambda$ Кнопка MODE (режим). В некоторых диалоговых окнах, эта кнопка используется как многофункциональная клавиша. В режиме воспроизведения кнопка используется как "медленно назад".
- 5 Кнопка SEQ (следующий). Нажмите эту кнопку для включения или возврата из режима SEQ к основному экрану. В некоторых диалоговых окнах, эта кнопка используется как многофункциональная клавиша. В режиме воспроизведения кнопка используется
- как "медленно вперед". Кнопка CALL (вызов). Нажмите эту кнопку для включения или возврата из полноэкранного отображения выбранной камеры к
- 6 основному экрану. В некоторых диалоговых окнах, эта кнопка используется как многофункциональная клавиша.
- 7 Кнопка SEARCH (поиск). Нажмите эту кнопку для отображения меню поиска на основном экране. В некоторых диалоговых окнах, эта кнопка используется как многофункциональная клавиша.
- 8 Дистанционный IR-датчик. Используется для получения сигнала от пульта дистанционного управления IR.
- 9 Кнопка REC (запись). Нажмите эту кнопку, для записи в ручном режиме. Для остановки записи в ручном режиме, нажмите её еще раз.
- <sup>10</sup> Кнопка Play/Pause ►/II (воспроизведение/пауза)/ Нажмите эту кнопку для воспроизведения записанных изображений, или приостановки воспроизведения.
- 11 Кнопка Stop (стоп). Нажмите эту кнопку, чтобы остановить воспроизведение.

12 Кнопка Copy <sup>■</sup> (копирование). Нажмите эту кнопку для копирования воспроизведения изображений на внутренний (встроенный) пишущий DVD или запоминающее устройство, подключенное к порту USB. Нажмите эту кнопку еще раз, чтобы остановить

<sup>13</sup> Кнопка MENU/ESC (меню/отмена). Нажмите эту кнопку для отображения главного меню или перехода к верхней части дисплея. При воспроизведении, нажмите эту кнопку для снимка воспроизводимого видео.

14 Кнопка PAGE (страница). На основном экране, нажмите эту кнопку для перехода вниз страницы в разделенном на окна экране. Кнопки LEFT/RIGHT ◄,► (влево/вправо). В управлении PTZ, нажмите эти кнопки для поворота (панорамирования) камеры. В других экранах, нажмите эту кнопку, чтобы переместить курсор или фокус окна. Кнопка UP/BS ▲/BS (вверх/BS). Нажмите эту кнопку, чтобы переместить курсор или фокус окна в большинстве случаев. В

15 управлении PTZ, нажмите эту кнопку, чтобы приподнять вверх камеру. В текстовом режиме редактирования, эта кнопка используется как клавиша "возврата на одну позицию".

Кнопка DOWN/DEL ▼/DEL (вниз/DEL). Нажмите эту кнопку, чтобы переместить курсор или фокус окна в большинстве случаев. В управлении PTZ, нажмите эту кнопку, чтобы наклонить вниз камеру. В режиме редактирования текста, эта кнопка используется как клавиша "Del"(удаление).

- <sup>16</sup> Кнопка ENTER (вход/ввод). Используется как клавиша "ввод" в большинстве случаев. В режиме PTZ-управления, эта кнопка используется для запуска/остановки выбранного режима управления PTZ.
- <sub>17</sub> Кнопки (Split Windows) +/-, **. В.** В режиме разделенного на окна экрана, нажмите эти кнопки для перехода к следующему/предыдущему разделенному на окна экрану. В других, нажимайте эти кнопки для изменения содержимого.

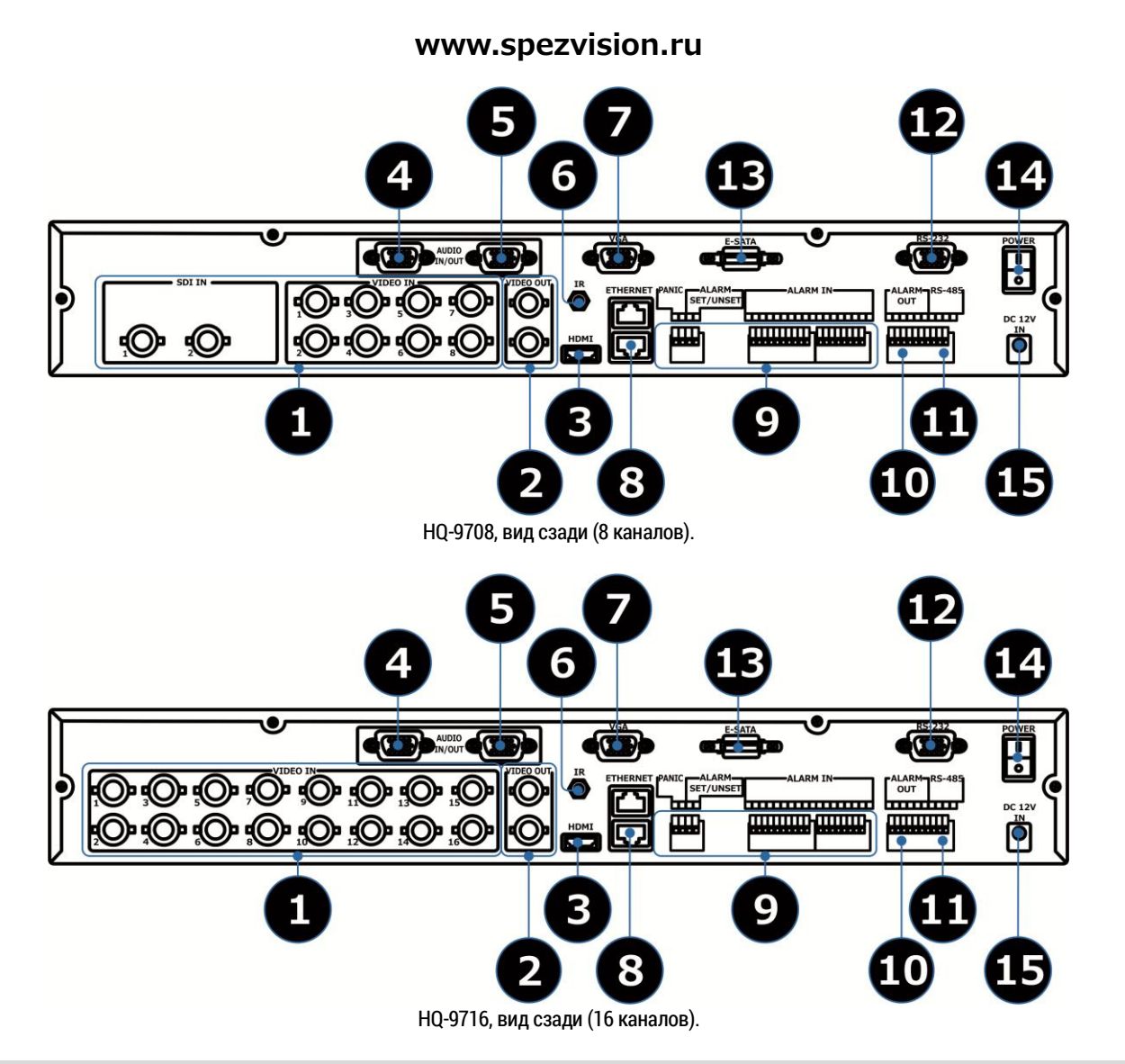

- 1 Разъемы входные BNC HD-SDI (1-16/8). Подключение камер через RG-6U кабели (75Ω).
- 2 Видео выход (CALL, MAIN). Подключите к нижнему BNC разъему основной монитор. Верхний BNC разъем - для подключения дополнительного монитора.
- 3 Разъем HDMI. Подключите HDMI монитор к данному разъему (основной монитор). Обратите внимание, что через этот разъем также может быть выведен звук.
- 4 Аудио-вход/выход (AUDIO IN 1-8, OUT 1-2). Подключите к аудио-входу 1-8/выходу 1-2 кабель. Пример кабеля на схеме ниже.
- 5 Аудио-вход (AUDIO IN 9-16). Подсоедините к аудио-входу 9-16 кабель.
- 6 Разъем для подключения дистанционного IR-датчика (дополнительный). Помимо датчика пульта дистанционного управления на передней панели, пользователь может подключить дополнительный датчик ПДУ к этому разъему. При использовании данного разъема, встроенный датчик ПДУ на передней панели автоматически отключается, чтобы избежать помех сигнала.
- 7 Разъем VGA. Подключите VGA монитор к данному разъему (основной монитор).
- 8 Разъем Ethernet (нижний). Данный порт применяется для подключения регистратора к сети Ethernet (1G/100Mbps).
- 9 Разъемы Входа тревоги (PANIC, ALARM SET/UNSET, ALARM IN 1-16). Подключите эти разъемы к внешним устройствам, таким как датчики или дверные выключатели.
- <sup>10</sup> Разъемы выхода тревоги (ALARM OUT 1-4). Подключите эти разъемы к 2 нормально закрытым (НЗ) тревожным выходам (1-2) и 2 нормально открытым (НО) тревожным выходам (3-4).
- Разъем RS-485. Подключите этот разъем к RS-485 совместимой PTZ камере(-ам) или клавиатуре. Для правильной настройки обратитесь к руководству пользователя подключаемого устройства.
- 12 Разъем RS-232. Подключите этот разъем к совместимой PTZ камере(-ам), GPS модему или POS-устройству(-ам).
- 13 Разъем eSATA. Соедините этот порт с внешним запоминающим устройством SATA.
- 14 Выключатель питания (POWER). Включите/выключите питание данного устройства.
- 15 Разъем для подключения питания. Потребляемая мощность DC 12V. Подключите к источнику питания постоянного тока 12 В.

### 2.2 ПУЛЬТ ДИСТАНЦИОННОГО УПРАВЛЕНИЯ.

Пульт дистанционного управления является дополнительным аксессуаром для облегчения выполнения операций пользователем. Вы можете делать все операции с пульта дистанционного управления вместо использования кнопок на передней панели. Эффективное расстояние составляет около 10 метров без каких-либо препятствий.

Большинство кнопок соответствуют кнопкам на передней панели. Пожалуйста, обратитесь к их описанию в разделе 2.1. Для других кнопок, описание дано ниже:

- Кнопка ALARM RESET (сброс тревоги). Нажимайте для отмены
- 1 активации тревоги и возврата системы в состояние до активирования тревоги.
- 2 Кнопка REC (запись). Нажимайте для записи в ручном режиме. Для остановки записи в ручном режиме, нажмите её еще раз.
- 3,4 Алфавитно-цифровые кнопки (1-9, 0, \*, #). Нажимайте для выбора камеры при навигации по меню. Эти кнопки могут также использоваться для ввода текста и чисел тем же способом, как на
- большинстве мобильных телефонов.
- 5 Кнопка PTZ. Нажимайте для вызова меню управления PTZ. Кнопка MUTE/NEXT (откл. звук/дальше). В управлении PTZ, нажмите
- 6 эту кнопку для активации управления. На других экранах, нажимайте эту кнопку для отключения звука.
- 7 Кнопка MENU/ESC (меню/отмена). Нажимайте для отображения главного меню или перехода к верхней части дисплея. При воспроизведении - снимок воспроизводимого видео (скриншот).
- 8 Кнопка X2/GOTO (зум/переход). В управлении PTZ нажимайте для перемещения камеры в заданное положение. В полноэкранном режиме, нажимайте для цифрового зума (Х2/Х4).
- 9 Кнопка ENTER (вход/ввод). Используется как клавиша "ввод" в большинстве случаев. В режиме PTZ-управления, эта кнопка используется как запуск/остановка выбранного режима управления.
- <sup>10</sup> Кнопки ▲,▼,◄,►. В управлении PTZ нажимайте для увеличения/уменьшения зума камеры.
- Кнопки громкость/зум (**+/-**/ **/ )**.В режиме управления PTZ
- 11 нажмите эти кнопки, чтобы увеличить/уменьшить фокус объектива камеры.

Кнопка  $\pm$ , +/- (Split Windows). В режиме разделенного на окна

12 экрана, нажимайте для перехода к следующему/предыдущему разделенному на окна экрану. В других, нажимайте эти кнопки для изменения содержимого. Кнопка SEQ (следующий). Нажимайте для включения или возврата

из режима SEQ к основному экрану. В некоторых диалоговых окнах,

13 эта кнопка используется как многофункциональная клавиша. В режиме воспроизведения кнопка используется как "медленно вперед".

Кнопка CALL (вызов). Нажимайте для включения или возврата из

- 14 полноэкранного отображения выбранной камеры к основному экрану. В некоторых диалоговых окнах, эта кнопка используется как многофункциональная клавиша.
- <sup>15</sup> Кнопка MODE (режим). В некоторых диалоговых окнах, эта кнопка используется как многофункциональная клавиша. В режиме воспроизведения кнопка используется как "медленно назад".
- <sup>16</sup> Кнопка SEARCH (поиск). Нажимайте для отображения меню поиска на основном экране. В некоторых диалоговых окнах, эта кнопка используется как многофункциональная клавиша.

Кнопка Play/Pause ►/II (воспроизведение/пауза). Нажимайте для воспроизведения записанного видео или приостановки воспроизвеления.

- 17 Кнопка Stop <sup>(стоп)</sup>. Нажимайте для остановки воспроизведения. Кнопка Copy <sup>ј</sup> (копирование). Нажимайте для копирования записанного видео на внутренний (встроенный) пишущий DVD или запоминающее устройство, подключенное к порту USB. Для остановки копирования нажмите эту кнопку еще раз.
- 18 Кнопки выбора/переключения между регистраторами (при использовании в системе от 1 и более).

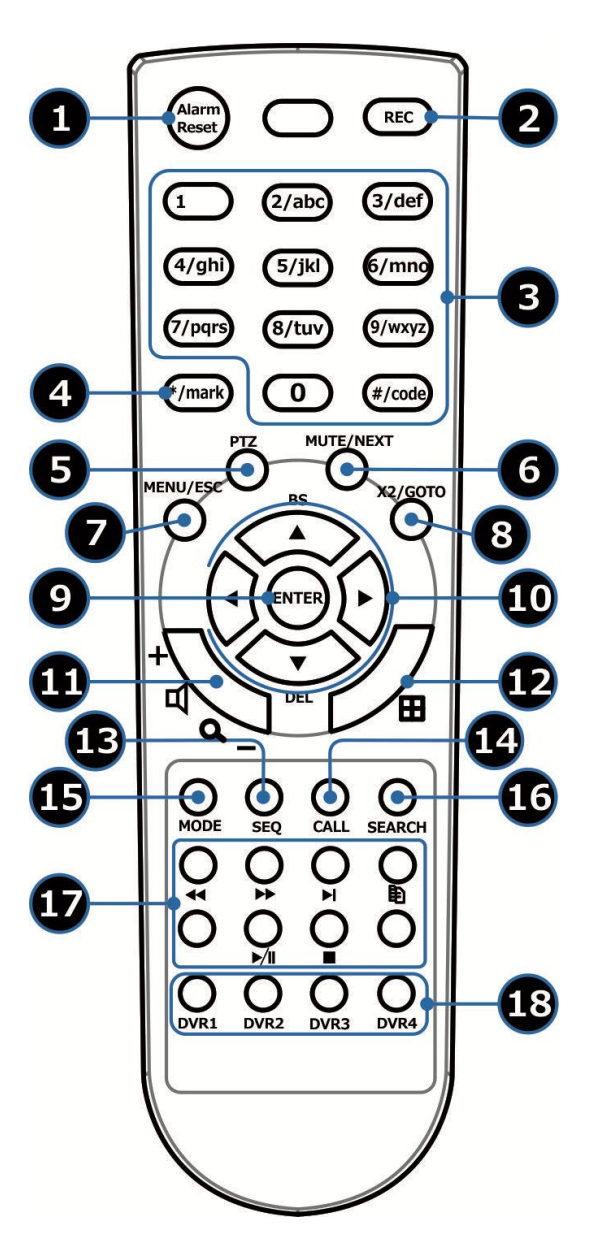

#### 3. УСТАНОВКИ.

Установки, описанные ниже, должны производиться квалифицированным обслуживающим персоналом.

#### 3.1 ОСНОВНЫЕ ПОДКЛЮЧЕНИЯ.

Используйте следующую схему подключения:

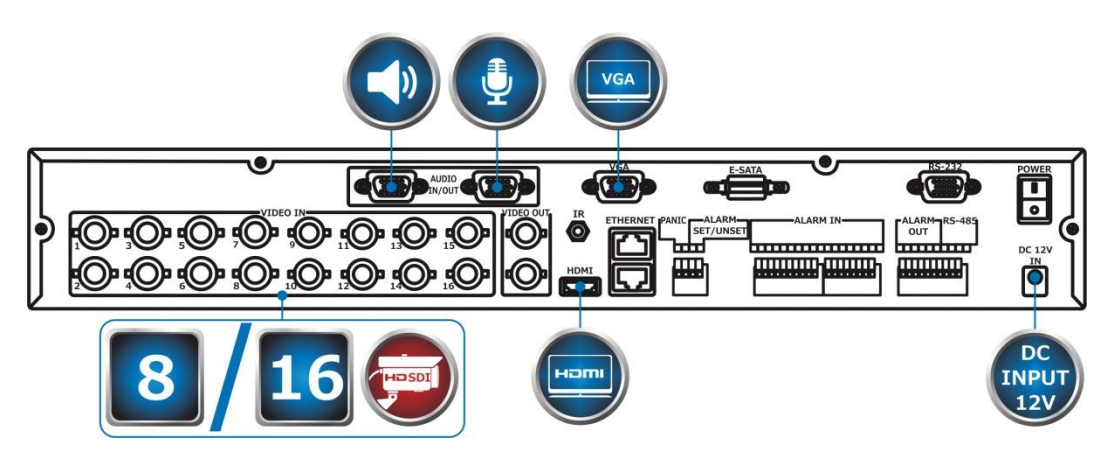

Пожалуйста, убедитесь, что переключатель режима NTSC / PAL установлен на основной панели в соответствии с местной телевизионной системой для цифрового видео / аудио регистратора для правильной работы.

**●** Камеры. Подключите разъемы видеовходов регистратора к видеовыходам камер или других источников видеосигнала при помощи коаксиальных кабелей. Для подключения камер HD-SDI используйте RG-6U или его аналог.

**●** Основной монитор. Подключите выходной разъем основного монитора (BNC, VGA или HDMI) к монитору наблюдения, TV (VGA). Монитор отображает изображение как в режиме живого просмотра, так и в режиме просмотра записи из архива в любом доступном формате разделенного окна.

**●** Жесткий диск(-и)/пишущий DVD-привод. Убедитесь в установке хотя бы одного жесткого диска SATA внутри DV (максимальная емкость - 3TB/HDD). Порядок установки жестких дисков:

- 1. Выключите регистратор, затем при помощи отвертки (выкрутив винты фиксации защитной крышки корпуса), откройте его.
- 2. При помощи отвертки зафиксируйте жесткие диски и пишущий DVD-привод; подключите кабели как показано на фото.

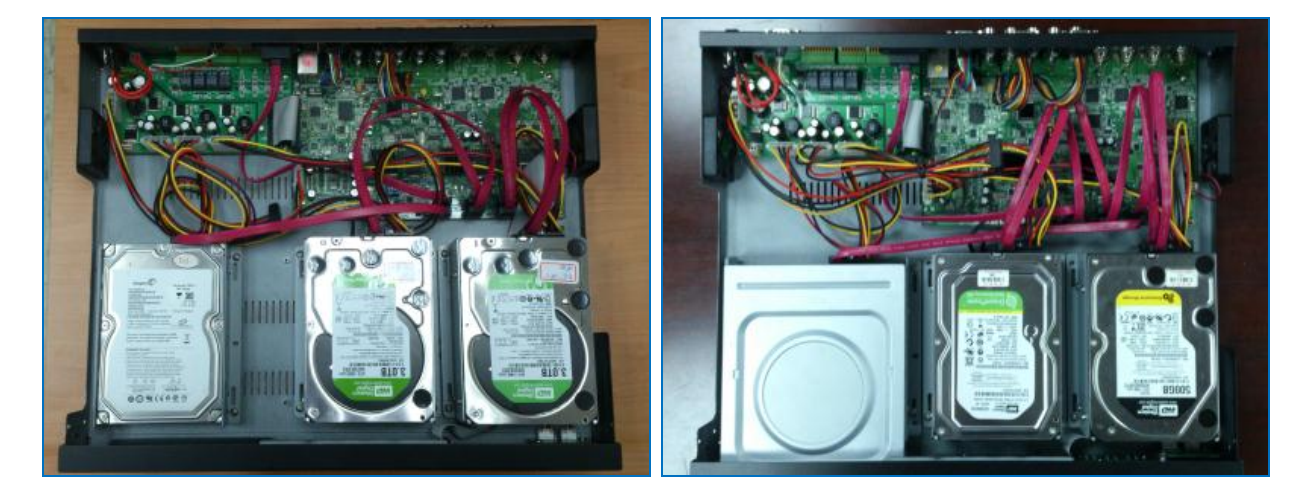

3. Установите защитную крышку на место и зафиксируйте ее винтами при помощи отвертки.

ПРИМЕЧАНИЕ. Каждый жесткий диск должен быть отформатирован прежде, чем он может быть использован для записи видео/аудио (п. 6.6.1).

ПРИМЕЧАНИЕ. Если DVD установлен, он должен быть подключен к разъему SATA №6.

**●** Питание. Подключите источник питания12V (входит в комплект поставки) к входу источника питания DC 12V.

### 3.2 ДОПОЛНИТЕЛЬНЫЕ ПОДКЛЮЧЕНИЯ.

**●** Аудио-входы. Подключите разъем аудио-вход/выход к кабелю аудио-вход/выход, а затем подключите разъем аудио входа кабеля к линейным аудио выходам видеокамер или других источников звука. Убедитесь в правильности настроек (п. 6.2).

**●** Аудио-выходы. Подключите разъем аудио-вход/выход к кабелю аудио-вход/выход, а затем соедините разъемы аудио-выхода кабеля к линейному аудио-входу от динамиков. Пользователь может также использовать HDMI-монитор для вывода аудио.

**●** Тревожные входы. Подключите тревожных входы к NC и/или NO типу сигналов тревоги. Убедитесь в правильности настроек конфигурации сигнализации в Alarm Setup (п.6.3).

**●** Тревожные выходы. Подключите тревожных выходы 1-2 к NC типу сигналов тревоги, тревожные выходы 3-4 к NO типу сигналов тревоги.

**●** Разъем Ethernet. Соедините разъем Ethernet при помощи стандартной витой пары (Ethernet кабель) для удаленного доступа через локальную сеть или Интернет. Убедитесь в правильности соответствующих настроек (п. 6.10).

**●** Разъем USB 2.0. Используется для подключения внешних запоминающих устройств и резервного копирования аудио/видеофайлов.

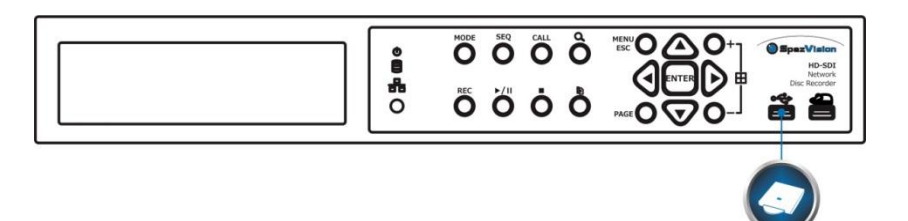

**●** Тревожный монитор. Подключите к разъему выхода тревожного монитора телевизионный монитор наблюдения. Этот монитор отображает полноэкранные изображения с камер, связанных с событиями (тревоги или движения) или с изображениями с установленных последовательно камер в соответствии с настройками SEQ дисплея (п.6.4) для монитора тревоги.

**●** Камеры PTZ. Подключите разъемы RS-232 или RS-485 с PTZ камерой(-ами) через соответствующий кабель. Система поддерживает различные PTZ камеры, в том числе Pelco D протокол Dome (купольный), Samsung SCC-641P, Kalatel Cyber Dome, AutoDome Bosch, и т.д. Но разные PTZ камеры могут сосуществовать в системе, только если они поддерживают тот же протокол. Пожалуйста, не забудьте установить ID PTZ камер (ы), и настроить камеру (п. 6.1) и RS-232 или RS-422/485 (п. 6.9) соответственно.

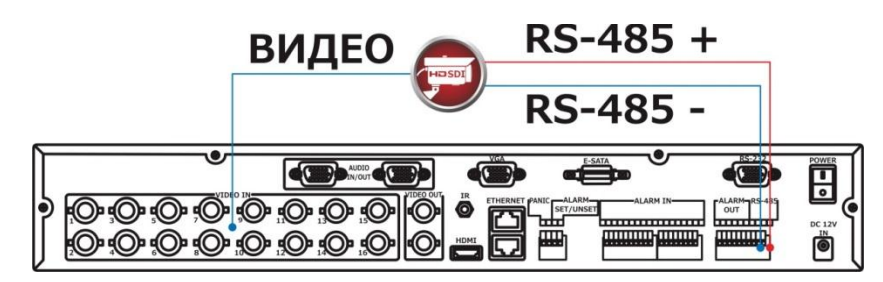

**●** Клавиатура или терминал RS-485. Подключите разъем RS-485 к контроллеру клавиатуры RS-485 или терминалу VT-100 через соответствующие кабели. Пожалуйста, не забудьте установить RS-422/485 конфигурации, как описано в п. 6.9 соответственно.

**●** Жесткий Диск eSATA. Подключите разъем ESATA к жесткому диску ESATA для расширения HDD. Для поддержки более чем одного жесткого диска ESATA, пожалуйста, подключите внутренний кабель ESATA к разъему SATA#6 на основной панели, и, пожалуйста, убедитесь в том, что бы не использовать DVD.

**●** Модем GPS. Подключите разъем RS-232 к модему GPS через соответствующий кабель. Система поддерживает модемы GPS с протоколом NMEA0183. Пожалуйста, не забудьте настроить порт RS-232 (п. 6.9) соответственно.

**●** Система POS. Подключите разъем RS-232 к POS-системе через соответствующий кабель. Система поддерживает систему POS, которая может быть подключена к следующим принтерам - Epson-TM200, Epson-TMU295, Epson-TMU300, Epson-TMU675, Epson-TMT882, Epson-RPU420 и Epson-MD332S. Пожалуйста, не забудьте настроить порт RS-232 (п. 6.9) соответственно.

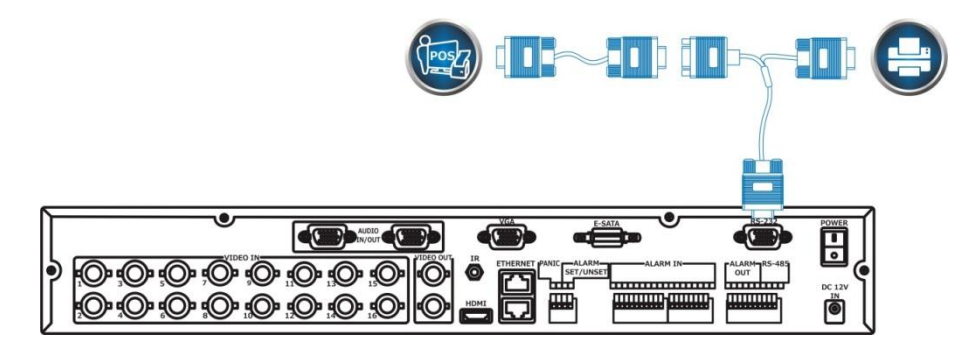

#### 4. ГЛАВНЫЙ ЭКРАН И ОСНОВНЫЕ ОПЕРАЦИИ.

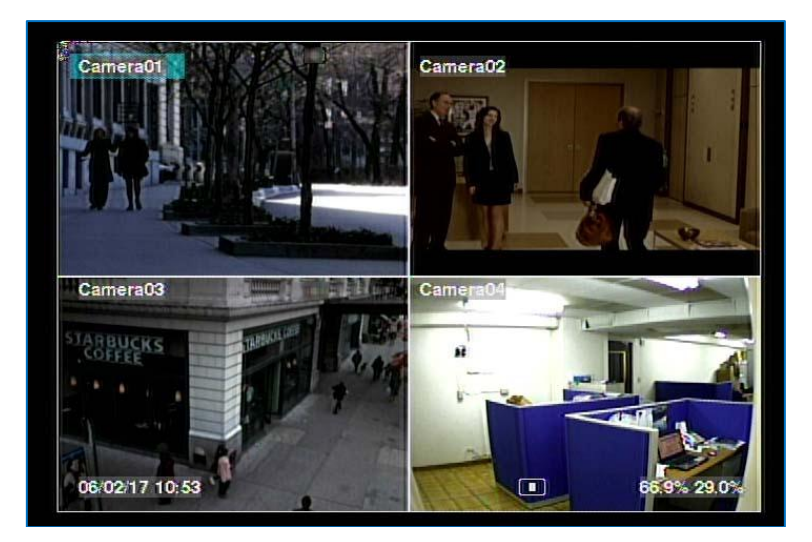

Экран с разделенным на сектора окном, как показано выше, является основным экраном после запуска системы. Есть несколько типов экранов с разделением. Система запоминает последнее перед нормальным (обычным) выключением системы (п. 5.7). В дополнение к разделенным окнам, системное время отображается в нижнем левом углу, состояние системы в нижнем правом углу, и подвижные сообщения на экране, если показано время наступления некоторых событий, в нижнем углу.

Состояния системы, справа налево, описаны следующим образом:

- 1. Включение/отключение тревоги (сигнализации);
- 2. Процент обычной записи;
- 3. Процент записи по тревоге;
- 4. X2 состояние X1, X2, или X4;
- 5. Запись вручную ON/OFF REC показана для ON;
- 6. Состояние резервного копирования значок резервирования будет показан при выполнении;
- 7. SEQ дисплей ON/OFF (включен/выключен) или состояние воспроизведения значок SEQ будет показан при включенном режиме SEQ, другие значки - для разных состояний воспроизведения.

\*Если мышь подключена, значки действия мыши будут показаны, когда курсор мыши перемещается в нижнюю часть экрана. Значок записи, движения, и сигнализации для камеры могут быть показаны после названия камеры.

#### 4.1 ВВОД ТЕСТА.

Есть определенные обстоятельства, когда система требует от пользователя ввести текст, например, вход в систему, настройка названия камеры, и так далее. Пожалуйста, выполните следующие действия для ввода текста:

1. Нажмите клавишу ENTER (ввод) для редактирования выделенной области. Мигающий курсор будет показан, чтобы указать место редактирования;

2. Нажмите ◄, ► (влево, вправо), чтобы передвинуть курсор влево/вправо;

3. Нажмите code в режиме редактирования текста, чтобы изменить регистр текста. Если эта запись подразумевает только цифры, то нажатие code не будет иметь никакого эффекта. Индикаторы на экране показывают текущие настройки:

123 = только цифры; abc = без заглавных букв; ABC = все заглавные буквы; CODE = Внутренний код для выбранного языка, такого как Китайский, Японский и т.д.

4. Нажимайте цифровую клавишу (1-9, 0) несколько раз, пока не появится символ, который вам нужен. (1 для 1 или пробел, 2 для 2, a/A, b/B, или c/C, остальные, как показано на клавиатуре). Если внутренний код (CODE) выбран, окно CODE будет показано (после того как первый код введен) для каждого нового кода, который необходимо ввести. Пожалуйста, проверьте внутреннюю таблицу кода для выбранного языка. Для 2-байт-кода, например, Китайский или Японский, код принимается между 0000 - FFFF.

5. Нажмите mark чтобы вывести на экран список знаков препинания и специальных символов. Выделенный символ в списке отображает выбранный. Нажмите ▲, ▼, ◄, ► (вверх, вниз, влево, вправо), чтобы изменить выбор.

6. Если вы сделали ошибку, нажмите BS для удаления символа слева от курсора, или нажмите DEL, чтобы удалить символ в текущем положении курсора.

7. В режиме редактирования текста, внутреннего кодового окна и списка знаков, нажмите клавишу ENTER, чтобы выйти и сохранить изменения, нажмите кнопку ESC, чтобы выйти без сохранения изменений.

ПРИМЕЧАНИЕ. Если пользователь нажимает левую кнопку мыши на элемент, будет показан клавиатурный симулятор. Нажмите решетку '#' (или "abc", ..) чтобы изменить регистр текста. Нажмите на алфавитно-цифровые символы чтобы ввести текст (или CODE). Нажмите '\*' для ввода знаков.

# 4.2 ВХОД И ВЫХОД.

Есть три заданных уровня пароля в системе, включая «Administrator» (максимальный), «Supervisor» (средний) и «Operator» (простой). Кроме того, система также предоставляет индивидуальный уровень пароля. Если пользователь не заходит в систему, он будет рассматриваться как «Гость» и сможет только просматривать живое видео на экране.

Система позволяет использовать до 18 учетных записей. «Administrator» может настроить имя пользователя и пароль для каждого пользователя (п. 6.7.). «Operator» может работать с видео в режиме реального времени, «Supervisor» – с изображением видео в режиме реального видео, воспроизведением изображений и архивированием, а Администратор – со всем.

Для входа/выхода в систему нажмите кнопку MENU (меню) в режиме основного экрана (разделенного окна) для вызова дисплея меню, а затем нажмите ENTER (ввод), когда выбран (выделен) параметр Login/Logout (вход/выход). Введите логин/пароль, как показано на изображении ниже:

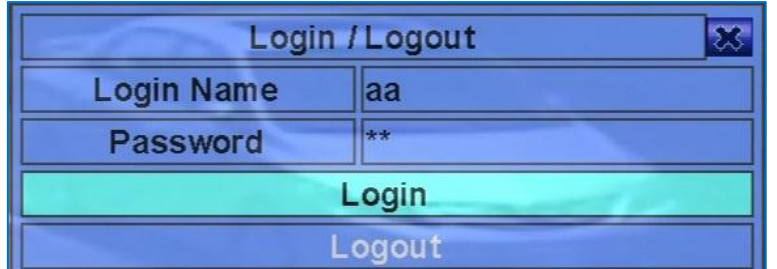

На дисплее входа/выхода, следуйте методу ввода текста (п 4.1), чтобы ввести имя пользователя и пароль, нажмите ▲, ▼ (вверх, вниз), чтобы выделить и выбрать вариант Login (вход), а затем нажмите клавишу ENTER (ввод) для входа в систему. Если пользователь хочет выйти из системы, просто нажмите ▲, ▼ (вверх, вниз), чтобы выделить и выбрать вариант Logout (выход), а затем нажмите ENTER (ввод). Нажмите ESC (отмена), чтобы выйти, не делая изменений.

Заводское предустановленное регистрационное имя/пароль «aa»/«11» на уровне Администратора. Пользователь может использовать его для входа в систему в первый раз.

Если пользователь забыл все пароли на уровне администратора, пожалуйста, свяжитесь с продавцом или установщиком, чтобы восстановить их.

#### 4.3 ОСНОВНЫЕ ОПЕРАЦИИ.

Основные операции пользователя, после того как он вошел в систему, описаны ниже:

- Числовые (ENTER) (Мышь: 1 2 3 4 5 6 7 8 9 10 11 12 13 13 14 15 16
- переключения в полноэкранное изображение для выбранной камеры.
- **●** Сброс сигнализации (Мышь: ). Нажмите эту кнопку для отмены активации тревоги, т.е. сбросить выходы тревоги и отключения звукового сигнала.

**•** SEQ (Мышь: (Ви). Нажмите эту кнопку, для включения или возврата из режима SEQ. В режиме SEQ каждая страница в последовательности будет показана в течение заданного времени последовательно, и значок SEQ будет показан в нижнем правом углу экрана.

**●** CALL (вызов) (Мышь: клик левой кнопкой в окне выбранной камеры). В режиме основного экрана, нажмите эту кнопку для включения или возврата из полноэкранного отображения видео с выбранной камеры.

**●** Поиск (Мышь: ) («Administrator», «Supervisor»). В режиме основного экрана, нажмите эту кнопку для отображения меню поиска.

**●** REC (запись) (Мышь: ● A Нажмите эту кнопку для записи в ручном режиме. Для остановки записи в ручном режиме, нажмите её еще раз. Все камеры будут записываться как запланированная запись в режиме A/V, а значок REC будет показан в нижнем правом углу экрана, если запись в ручном режиме включена (ON).

● MENU (меню) (Мышь: ■■). В режиме основного экрана, нажмите эту кнопку, чтобы отобразить универсальное меню. При воспроизведении, нажмите эту кнопку для снимка проигрываемого видео.

**•** PTZ (Мышь:  $\blacksquare$ ). В режиме основного экрана, нажмите эту кнопку для входа в режим управления PTZ, если выбраная камера поддерживает PTZ-управление.

**●** X2 (Мышь: ). В полноэкранном режиме, нажмите эту кнопку для входа в режим цифрового увеличения (Digital Zoom) (п. 4.4).

**●** ▲, ▼, ◄, ► (вверх, вниз, влево, вправо) (Мышь: клик левой кнопкой). Нажмите эти кнопки для перемещения фокуса.

 $\text{Vol} +$ / $\left(\Box\right^+$ / $\Box\right^-$ ), МUTE (Мышь:  $\Box\hspace{-.05cm}$ ). Нажмите эти кнопки для управления громкостью.

**●** +/- (Мышь: ). Нажмите эти кнопки для перехода вверх/вниз среди доступных разделенных окон на экране.

**●** Страница I/R пульт дистанционного управления: # (Мышь: значок текущего разделенного окна ). Нажмите эту кнопку для перехода в конец страницы на экране, разделенном на сектора.

**●** ENTER (ввод) (Мышь: ). Нажмите эту кнопку для отображения данных GPS/POS (если они есть), поступающие на видеорегистратор. Выберите тип (GPS или POS), расположение, фон, строки и количество символов на экране, а затем нажмите ENTER (ввод), чтобы отобразить GPS / POS данные или ESC (отмена) для отмены. Пользователь также может включить/отключить дисплей (OSD) для определенных полей на основном экране. На дисплее GPS/POS нажмите кнопку ▲, ▼ (вверх, вниз) для навигации по странице. Нажмите клавишу ENTER (ввод), чтобы закрыть его, или нажмите кнопку MENU/SEARCH (меню/поиск), чтобы вызвать соответствующие дисплеи.

#### 4.4 ЦИФРОВОЙ ЗУМ.

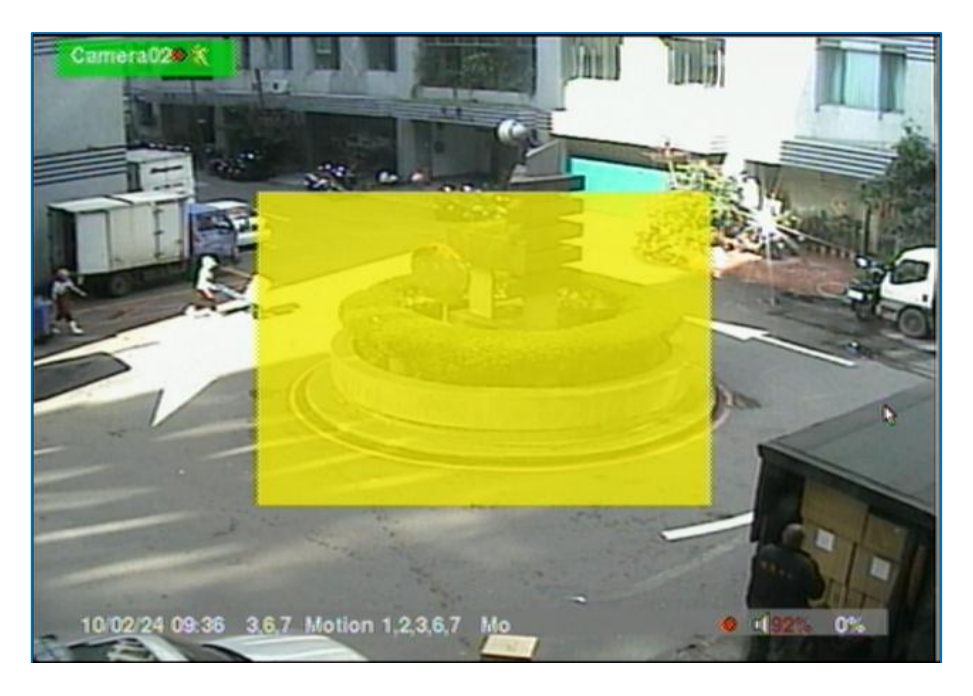

Система поддерживает функцию цифрового увеличения Х2/Х4 (двукратное и четырехкратное). Чтобы использовать эту функцию, нажмите кнопку X2 в полноэкранном режиме, для входа в режим цифрового увеличения. В окне видео будет показано окно масштабирования, как показано на изображении выше. Окно масштабирования:

- 1. Всегда будет отображаться в коэффициенте увеличения X1;
- 2. Может быть показано или скрыто в коэффициенте увеличения X2;
- 3. Никогда не будет показано при коэффициенте увеличения Х4.

Операции в режиме цифрового увеличения, такие как показано ниже:

- **●** ▲, ▼, ◄, ► (вверх, вниз, влево, вправо) (Мышь: клик левой кнопкой в окне видео). Нажмите эти кнопки, чтобы:
	- 1. Переместить окно с увеличением, если оно показано в окне видео;
	- 2. Ориентироваться в окне видео вокруг, если коэффициент увеличения равен X2 или X4.

**●** ENTER (ввод) (Мышь: клик левой кнопкой в окне увеличения). Нажмите эту кнопку, для увеличения с Х1 на Х2, или с Х2 на Х4, если окно увеличения показано в окне видео.

- **●** X2 (Мышь: ). Нажмите эту кнопку, чтобы
	- 1. Показать/скрыть окно увеличения, если текущий коэффициент увеличения составляет X1/X2;
	- 2. Уменьшить увеличение в окне видео обратно к коэффициенту увеличения Х1, если текущий масштаб X4.

**●** ESC (отмена) (Мышь: или клик правой кнопкой). Нажмите эту кнопку, чтобы выйти из режима цифрового увеличения и вернуться к нормальному полному экрану. Окно видео всегда будет возвращаться к масштабу увеличения X1.

### 5. ЭКРАННОЕ МЕНЮ.

В режиме основного окна, нажмите MENU (меню) (Мышь: ) для вызова дисплея меню, как показано на изображении ниже:

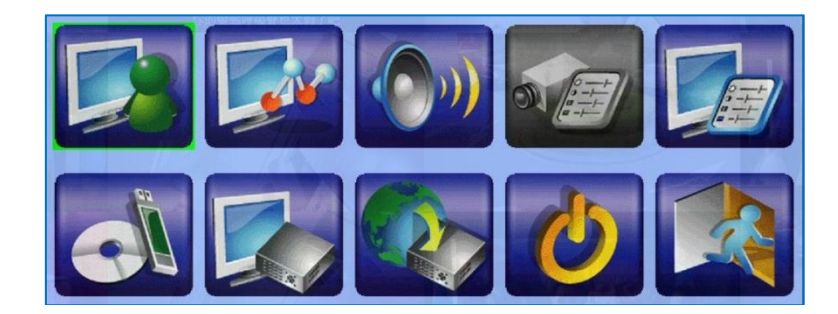

Существуют различные изображения в меню. В дисплее меню и во всех последующих отображениях, включенные элементы показаны в черном цвете текста, а отключенные - в белом цвете (п. 4.2).

Описание операций пользователя, см. ниже:

- **●** ▲, ▼, ◄, ► (вверх, вниз, влево, вправо). Нажимайте эти кнопки для изменения выделенного пункта.
- **●** ENTER (ввод) (Мышь: Нажмите на значок меню). Нажмите эту кнопку, чтобы войти в подробное отображение выделенного пункта.
- **●** ESC (отмена) (Мышь: клик правой кнопкой). Нажмите эту кнопку, чтобы выйти из экрана меню и возвратиться к основному экрану.

# 5.1 ЭКРАН СОСТОЯНИЯ.

В экране Menu (меню), нажмите ▲, ▼, ◄, ► (вверх, вниз, влево, вправо), чтобы изменить выделенный элемент на Status (статус), и затем нажмите ENTER (ввод) для вызова экрана состояния, как показано на изображении ниже:

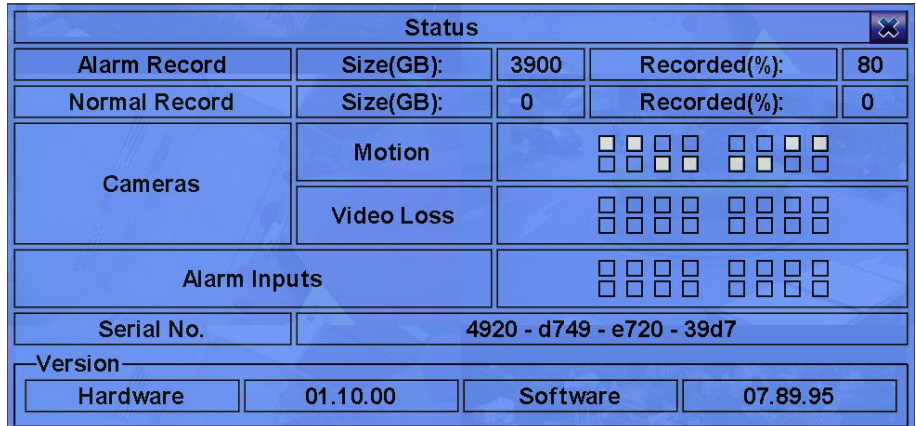

Экран состояния включает в себя состояния записи по тревоге, состояние обычной записи, состояние камеры, состояние тревожных входов, серийный номер регистратора и номер версии ПО регистратора. Нажмите ESC (отмена) (Мышь: клик правой кнопкой) чтобы выйти из экрана состояния, и вернуться в основное меню.

### 5.2 РЕГУЛИРОВКА ГРОМКОСТИ.

В экране меню нажмите▲, ▼, ◄, ► (вверх, вниз, влево, вправо), чтобы выделить элемент Volume (громкость), и затем нажмите ENTER (ввод), чтобы вызвать окно регулировки громкости, как показано на изображении ниже:

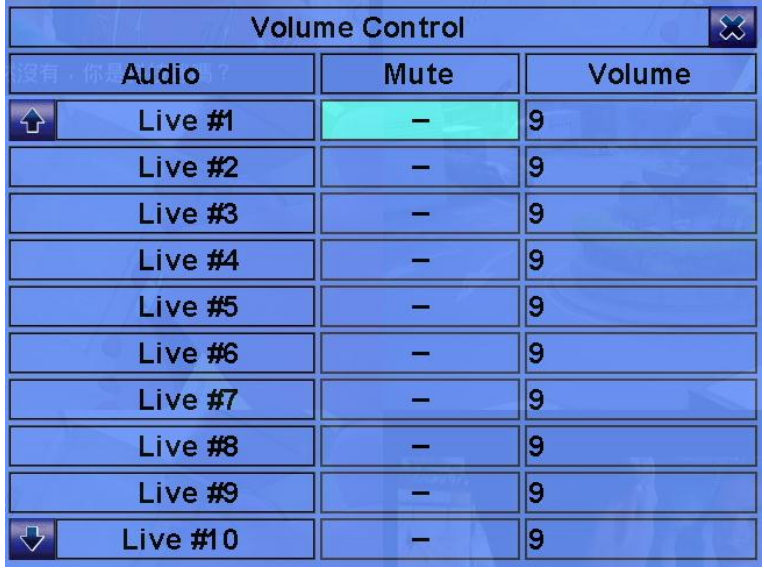

Основные операции описаны ниже:

**●** ▲, ▼, ◄, ► (вверх, вниз, влево, вправо) (Мышь: клик правой кнопкой по соответствующему пункту). Нажмите эти кнопки для выбора нужного пункта.

**●** ESC (отмена) (Мышь: клик правой кнопкой). Нажмите эту кнопку, чтобы выйти из этого экрана и возвратиться в основное меню. Если содержание было изменено, откроется диалоговое окно, чтобы спросить пользователя, нужно ли сохранить изменения, нажмите клавишу ENTER (ввод), чтобы выйти и сохранить, ESC (отмена) - для выхода без сохранения.

Ниже приводится краткое описание каждого пункта и его специфических операций:

**●** Mute (без звука) – для отключения звука выбранного аудиоканала. Нажмите ENTER (ввод) или +/-, для включения/выключения этого пункта. Настройка по умолчанию «-» - выключено.

**●** Volume – громкость выбранного аудио канала. Нажмите кнопки +/- чтобы изменить значение (от 1 до 10).

### 5.3 ДИСПЛЕЙ.

В меню дисплея нажмите ▲, ▼, ◄, ► (вверх, вниз, влево, вправо), чтобы изменить выделенный пункт на Display (дисплей), и затем нажмите ENTER (ввод) для вызова диалогового окна дисплея, как показано на изображении ниже:

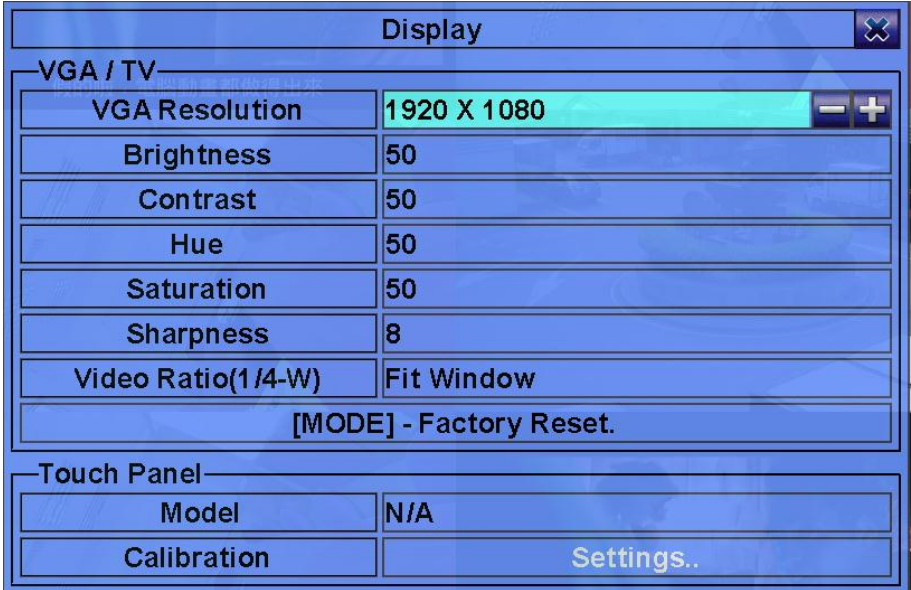

Есть несколько параметров, которые могут быть отрегулированы: разрешение, яркость, контрастность, оттенок, и т.д.. Также может быть установлено соотношение видео: 1/4-окна дисплея, вписать в окно или пропорционально окну.

Основные операции описаны ниже:

- **●** ▲, ▼ (вверх, вниз) (Мышь: нажмите на соответствующий пункт). Нажимайте эти кнопки для выбора пункта.
- **●** +/-.Нажмите эти кнопки для настройки выбранного пункта.

**●** Touch panel (сенсорная панель). Нажмите кнопки +/- для изменения/выбора поддерживаемой модели сенсорного монитора. Если вашей сенсорной панели нет в списке, вы все равно можете выбрать одну из поддерживаемых моделей, и использовать параметры калибровки, чтобы вручную откалибровать сенсорный экран.

**●** Calibration (калибровка сенсорной панели). Используется для калибровки сенсорной панели. Нажмите ENTER (ввод) (Мышь: клик левой кнопкой), для вызова экрана калибровки для сенсорной панели. Следуйте инструкциям на экране, чтобы попасть на центр знака

 $\bigoplus$ до тех пор, пока калибровка не будет выполнена.

**●** MODE (режим) (Мышь: клик левой кнопкой). Нажмите эту кнопку чтобы вернуть все настройки раздела к заводским установкам по умолчанию.

**●** ESC (отмена) (Мышь: клик правой кнопкой). Нажмите эту кнопку, чтобы выйти из этого экрана и возвратиться в основное меню. Если настройки были изменены, откроется диалоговое окно, с запросом на сохранение изменений. Нажмите клавишу ENTER (ввод), чтобы выйти и сохранить, ESC (отмена) (Мышь: клик правой кнопкой) для выхода без сохранения изменений.

ПРИМЕЧАНИЕ Чтобы изменить разрешение, убедитесь, что разрешение поддерживается монитором. Разрешение будет изменено после перезагрузки регистратора.

ПРИМЕЧАНИЕ Для VGA, установленная по умолчанию резкость, должно быть наибольшей. Для HDMI TV, пользователям может потребоваться изменение (снижение) настроек резкости.

### 5.4 УСТРОЙСТВО РЕЗЕРВНОГО КОПИРОВАНИЯ.

В меню нажмите ▲, ▼, ◄, ► (вверх, вниз, влево, вправо), чтобы выделить пункт Backup Device (устройство резервного копирования), а затем ENTER (ввод) для вызова дисплея Backup Device как показано на изображении ниже:

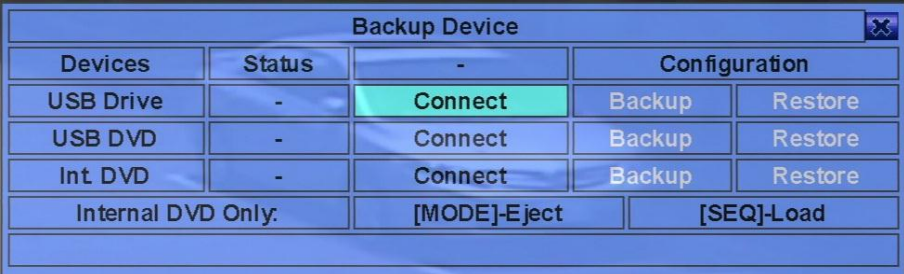

Система поддерживает внутренний пишущий привод DVD, и различные устройства хранения данных USB 2.0, в том числе карты памяти, внешние жесткие диски, внешний пишущий привод DVD (DVD + RW, DVD + R и DVD-R; DVD-RW не поддерживается.)

Основные операции описаны ниже:

- **●** ▲, ▼, ◄, ► (вверх, вниз, влево, вправо). Нажмите эти кнопки чтобы выбрать пункт.
- **●** ESC (отмена) (Мышь: клик правой кнопкой). Нажмите эту кнопку для выхода из текущего экрана и возврата в предыдущий экран.
- **●** MODE (режим). Нажмите для открытия лотка и отключения DVD-привода (только для регистратора с установленным приводом).
- **●** SEQ. Нажмите для закрытия лотка и подключения DVD-привода (только для регистратора с установленным приводом).

**●** Connect/Disconnect (подключение/отключение). Если устройство резервного копирования отключено, подключите его в один из портов USB регистратора и/или вставьте DVD-диск в привод, а затем нажмите ENTER (ввод) (Мышь: клик левой кнопкой), чтобы скомандовать системе подключиться к устройству. Если устройство уже подключено, нажмите ENTER (ввод) (Мышь: клик левой кнопкой), чтобы скомандовать системному ПО отключиться от устройства, а затем отсоедините устройство резервного копирования от порта USB.

**●** Backup (резервное копирование). Нажмите ENTER (ввод) (Мышь: клик левой кнопкой). Резервное копирование конфигурации регистратора. Пользователь может войти в папку для сохранения в ней конфигураций.

**●** Restore (восстановление). Нажмите ENTER (ввод) (Мышь: клик левой кнопкой). Восстановления файлов конфигурации в регистратора. Пользователь может войти в папку для восстановления из неё конфигураций.

#### ПРИМЕЧАНИЕ

1. Пожалуйста, не форматируйте диск DVD для лучшей производительности и совместимости.

2. Перед использованием флэш-карты USB, пожалуйста, отформатируйте её в файловой системе FAT32 в MS-Windows.

3. Устройство резервного копирования должно быть подключено к системе программного обеспечения, прежде чем оно может быть использовано для чтения / записи. Если не удалось подключиться, пожалуйста, отключите устройство, а затем подключите устройство в USB порт снова.

4. Некоторые устройства резервного копирования может иметь проблемы с совместимостью. Пожалуйста, обратитесь к местному дилеру или установщику за поддерживаемыми устройствами.

5. Пожалуйста, не блокируйте лоток при извлечении, особенно в то время как DVD находится в процессе резервного копирования. Блокировка лотка при извлечении может привести к повреждению пишущего DVD.

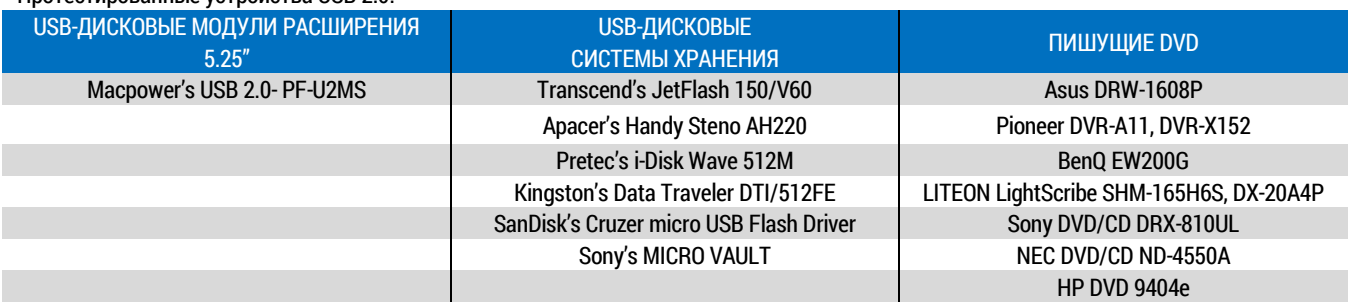

#### Протестированные устройства USB 2.0.

#### 5.5 ОБНОВЛЕНИЕ ПРОГРАММНОГО ОБЕСПЕЧЕНИЯ.

Для пользователей с правами доступа администратора.

В экранном меню регистратора при помощи навигационных кнопок ▲(вверх), ▼(вниз), ◄(влево), ►(вправо) выберите нужный файл с актуальным ПО. Нажмите ENTER (ввод), чтобы вызвать дисплей Обновление программного обеспечения, как показано на рисунке ниже.

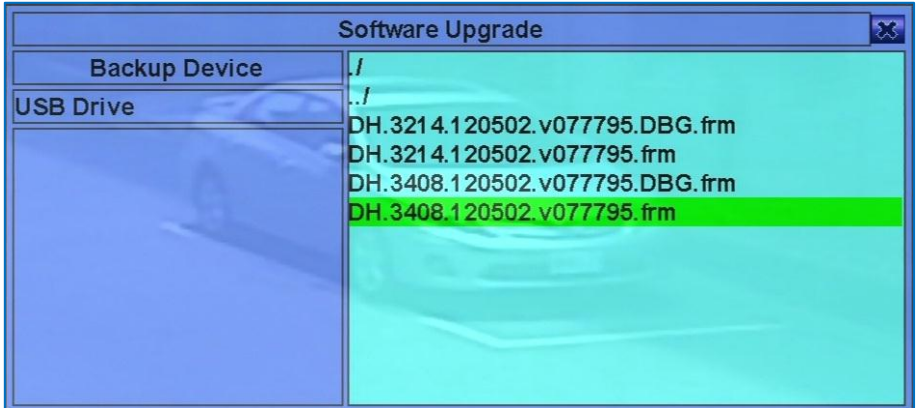

Доступны следующие операции:

**●** ▲(вверх), ▼(вниз), ◄(влево), ►(вправо) (Mышь: клик левой клавишей)

Навигация по меню.

**●** ESC (отмена) (Мышь: клик правой кнопкой)

Нажимайте эту кнопку для отмены, и возврата в главное меню.

Краткое описание каждого пункта и операций:

**●** Backup Device – нажмите ENTER (ввод) (Мышь: клик левой клавишей) для вызова диалоговое окно резервного копирования (если устройство резервного копирования не подключено).

**●** Дисковое пространство – выбор диска для обновления. Нажимайте кнопки +/- для выбора доступного диска.

**●** Файл обновления – нажмите ENTER (ввод) (Мышь: клик левой клавишей) чтобы начать процесс обновления, если выбранный файл является актуальным. На экране будет показан диалог подтверждения, нажмите ENTER (ввод), чтобы подтвердить обновление системного программного обеспечения.

ВНИМАНИЕ! По окончанию обновления программного обеспечения произойдет автоматическая перезагрузка системы, которая может занимать некоторое время. Дождитесь окончания перезагрузки и не выполняйте никаких действий с регистратором. По окончанию процесса на мониторе отобразится сплит-окно (изображения с подключенных камер).

#### 5.6 ЗАВЕРШЕНИЕ РАБОТЫ СИСТЕМЫ.

Для пользователей с правами доступа администратора

В экранном меню при помощи кнопок ▲(вверх), ▼(вниз), ◄(влево), ►(вправо) выберите пункт Shutdown (завершение работы), далее нажмите ENTER (ввод) (Мышь: клик левой клавишей) для выключения системы. На мониторе отразится диалоговое окно. Нажмите клавишу ENTER (ввод) для подтверждения. Система сохранит все файлы и настройки, и затем выведет сообщение о возможности отключения. После вывода данного сообщения, питание регистратора можно отключить.

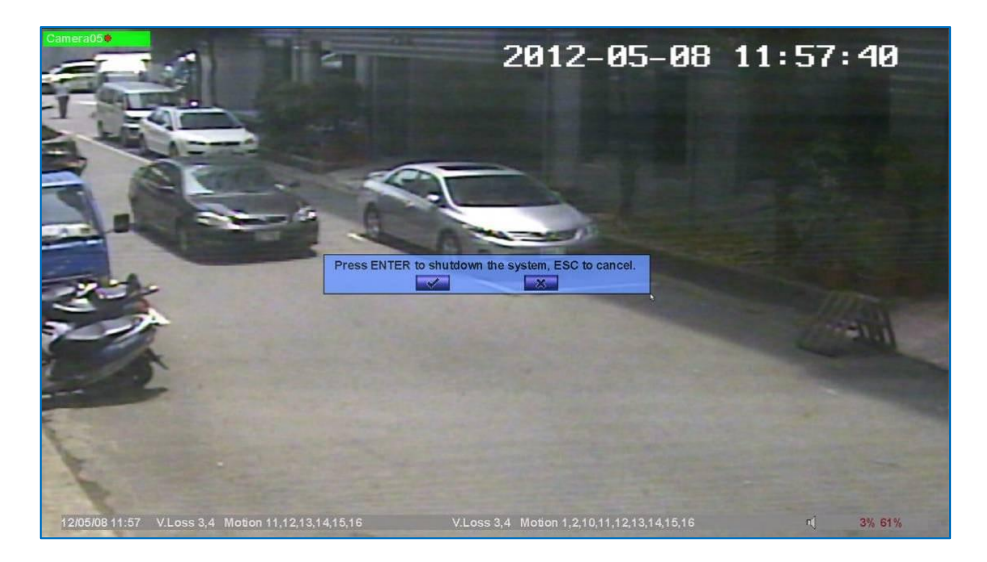

# 6. НАСТРОЙКИ.

Для пользователей с правами доступа администратора.

Для доступа к меню настроек системы, войдите как администратор.

В экранном меню при помощи кнопок ▲(вверх), ▼(вниз), ◄(влево), ►(вправо) выберите нужный пункт меню, затем нажмите ENTER (ввод) для подтверждения.

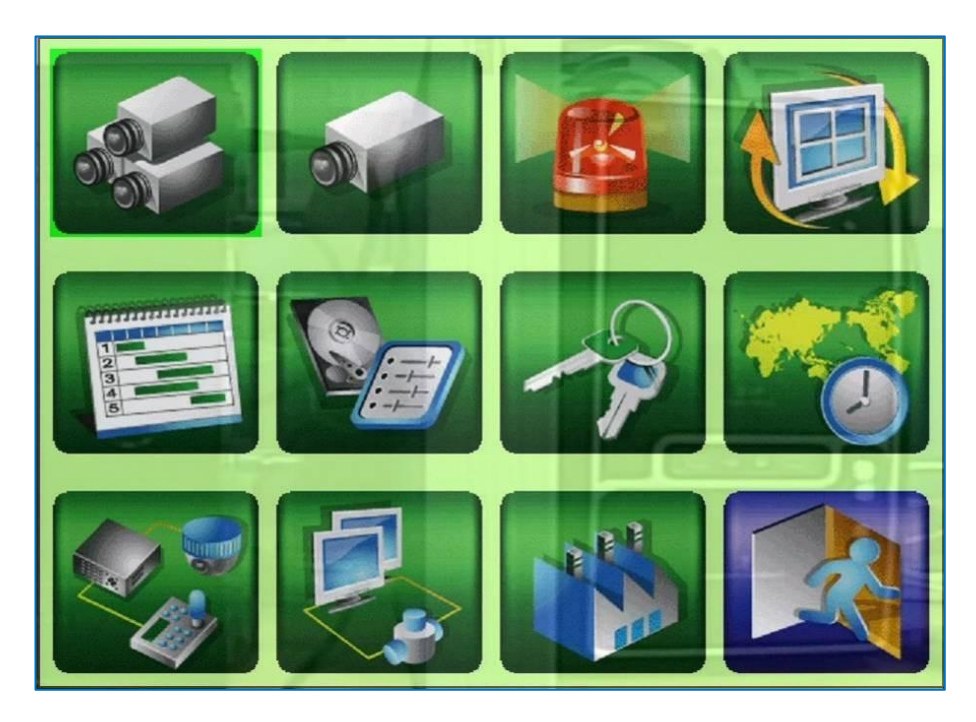

Доступны следующие операции:

- **●** ▲(вверх), ▼(вниз), ◀(влево), ▶ (вправо) (Мышь: клик левой клавишей). Навигация по меню.
- **●** ENTER (ввод) (Мышь: клик левой клавишей). Нажимайте эту кнопку выбора или входа выделенного пункт/раздела.
- **●** ESC (отмена) (Мышь: клик правой кнопкой). Нажимайте эту кнопку для отмены, и возврата в главное меню.

Для сброса всех пользовательских настроек на заводские значения по умолчанию, при помощи кнопок ▲ (вверх), ▼(вниз), ◄ (влево), ►(вправо) выберите соответствующий пункт меню и нажмите клавишу ENTER (ввод) для подтверждения. Будет показано диалоговое окно подтверждения, нажмите клавишу ENTER (ввод) еще раз для сброса. Для отмены нажмите ESC (отмена) (Мышь: клик правой клавишей).

#### 6.1 ПРЕДВАРИТЕЛЬНЫЕ НАСТРОЙКИ КАМЕРЫ.

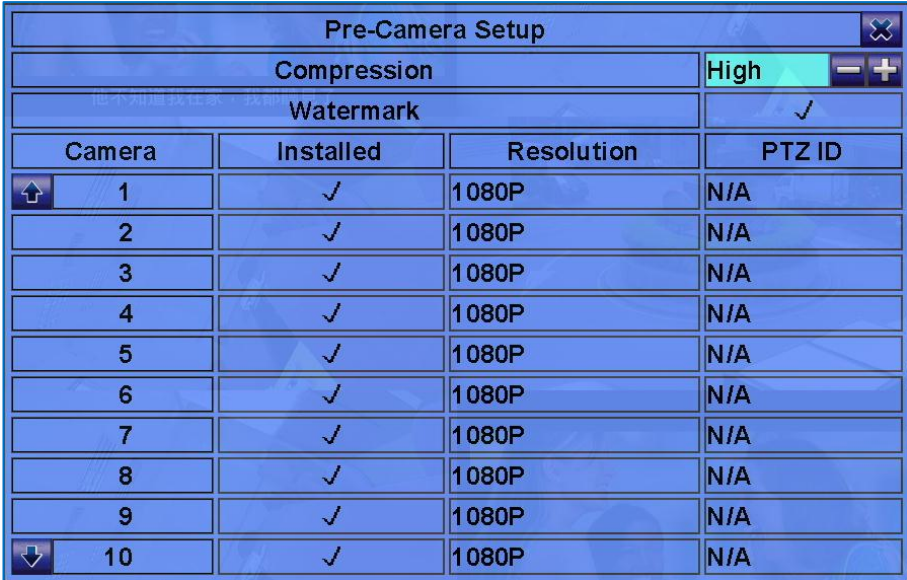

В экранном меню при помощи кнопок ▲(вверх), ▼(вниз), ◄(влево), ►(вправо) выберите нужную камеру, затем нажмите ENTER (ввод) (Мышь: клик левой кнопкой) для вывода на монитор окна настроек.

В меню отображаются подключенные к регистратору камеры. В данном меню администратор может изменять некоторые настройки как отдельных, так и всех доступных камер.

Доступныследующие операции:

**●** ▲(вверх), ▼(вниз), ◄(влево), ►(вправо) (Mышь: клик левой клавишей). Навигация по меню. Дисплей будет прокручиваться вверх/вниз, если выбранный элемент не отображается на экране.

**●** ENTER (ввод) (Мышь: клик левой клавишей). Нажимайте эту кнопку для выбора камеры.

**●** ESC (отмена) (Мышь: клик правой кнопкой). Нажимайте эту кнопку для отмены, и возврата в главное меню. Если в настройки камеры внесены изменения, то будет показано диалоговое окно с запросом о сохранении. Нажмите ENTER (ввод), чтобы выйти и сохранить настройки. Для отмены изменений и выхода без сохранения нажмите ESC (отмена).

ПРИМЕЧАНИЕ Обратите внимание, что предполагаемое общее время записи (в днях) будет показано в диалоговом окне.

Краткое описание для каждого элемента и его конкретных операций:

**●** Watermark (цифровой водяной знак) - запись с цифровым водяным знаком. Если данная опция включена, то все записанные изображения для всех камер будет иметь встроенный цифровой водяной знак. Нажмите ENTER или +/- (Мышь: клик левой клавишей) для включения/выключения данной опции. Значение по умолчанию: «V» - включено.

**●** Installed (установлено) – установлена ли эта камера или нет. Если камера установлена, то разрешение и PTZ ID будут доступны для настройки. Нажмите ENTER или +/- для включения/выключения. Значение по умолчанию: «V» - включено.

**●** Resolution (разрешение) – разрешение записи камеры. Разрешение записи для камер HD-SDI настраивается автоматически.

**●** PTZ ID – PTZ идентификатор камеры. PTZ ID должен согласовываться с параметром самой камеры. Обратитесь к руководству пользователя камеры для установки данного параметра. Нажмите +/-, чтобы изменить значение (н/д или 0-255). Значение по умолчанию — «N/A» – нет данных, что означает, что это не PTZ-камера.

### 6.2 НАСТРОЙКИ КАМЕРЫ.

В экранном меню при помощи кнопок ▲(вверх), ▼(вниз), ◄(влево), ►(вправо) выберите нужную камеру, затем нажмите ENTER (ввод) (Мышь: клик левой кнопкой) для вывода на монитор окна настроек камеры.

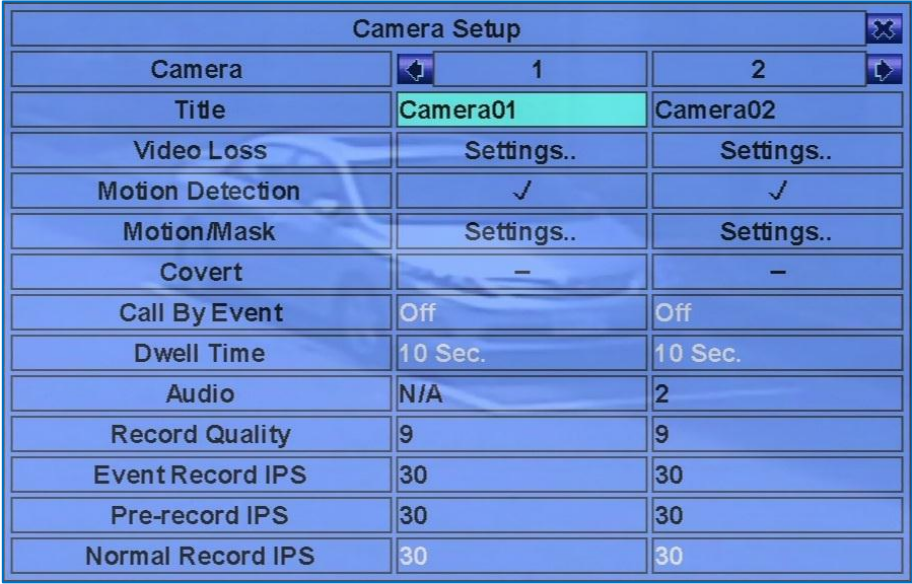

Установки камеры позволяет администратору определить индивидуальные настройки каждой камеры.

Доступны следующие операции:

**●** ▲(вверх), ▼(вниз), ◄(влево), ►(вправо) (Мышь: клик левой клавишей). Навигация по меню. Дисплей будет прокручиваться влево/вправо, если выбранный элемент не отображается на экране.

**●** Нумерация - ENTER (ввод). Нажимайте эти кнопки для выбора нужной камеры.

• СОРҮ (копирование) - <sup>ピ</sup> . Нажмите эту кнопку для копирования настроек (исключая настройки детекции движения, потери видео, имени камеры, аудио). Настройки будут применены на текущую камеру и все последующие. (Например - камера 3, ее параметры будут скопированы на камеры 4-8/16).

**●** ESC (отмена) (Мышь: клик правой кнопкой). Нажмите эту кнопку, чтобы выйти из этого экрана и вернуться к меню настроек. Если настройки изменялись, то система выведет диалоговое окно с запросом на сохранение данных изменений. Нажмите ENTER (ввод), чтобы выйти и сохранить, или ESC (отмена) (Мышь: клик правой кнопкой) для выхода без сохранения изменений. Обратите внимание, что в диалоге будет показано время записи в днях.

Краткое описание для каждого элемента меню и выполняемые им операции:

**●** Title (название/имя) – имя (до 8 символов) выбранной камеры(п. 4.1).

**●** Video Loss Settings (настройки потери видео) - используются для настройки действий при обнаружении потери видеосигнала для выбранной камеры. Нажмите клавишу ENTER (ввод) (Мышь: клик левой кнопкой) в настройках, чтобы вызвать окно установки данного параметра (п. 6.2.1).

**●** Motion Detection (детекция движения) – включение/выключение детекции движения на выбранной камере. Значение по умолчанию — «V» - включено. Нажимайте клавишу ENTER (ввод) или +/-для включения/выключения данной опции.

#### ПРИМЕЧАНИЕ Данная функция не влияет на интеллектуальный поиск.

**●** Motion/Mask Settings (параметры движения/маски) - используется для настройки маски конфиденциальности и движения, используемые для обнаружения движения или умный поиск для этой камеры. Нажмите клавишу ENTER (ввод) (Мышь: клик левой кнопкой), чтобы вызвать дисплей установки данной опции (п.6.2.2).

#### ПРИМЕЧАНИЕ Если детектор движения отключен, то на заводских настройках по умолчанию, движение должно работать нормально для интеллектуального поиска (Smart Search).

**●** Covert (скрыть/спрятать камеру). Если камера скрыта, видео с нее может увидеть только администратор системы. Нажмите ENTER (ввод) или +/- (Мышь: клик левой кнопкой) чтобы включить/выключить данную опцию. Значение по умолчанию «-» - выключено (видео с камеры доступны).

**●** Call By Event (вызов/активация показа видео с камеры по событию). Данная опция позволяет переключать монитор с основного на выбранную камеру при возникновении определенного события для этой камеры. Доступны 4 варианта срабатывания: 1) только по детекции движения, 2) только по тревоге, 3) тревога + детекция движения, 4) выключено. Для выбора нажмите кнопки +/-.

**●** Dwell Time (время задержки). Время задержки срабатывания события (детекция движения, сработка по расписанию или оба). Нажимайте кнопки +/- для настройки данного параметра (от 3 до 60 сек.).

**●** Audio – Аудио вход соответствующей камеры. Аудио поток будет записан совместно с видео для выбранной камеры. Нажмите +/ для выбора none (нет) или выбор Аудиовходов (1, 2, 3, …). По умолчанию настроен выбор на "N/A" (нет звука).

**●** Audio (аудио). Выбор аудиовхода, соответствующего выбранной камеры. Аудио данные для выбранного аудио в будет записан с видео-данных для этой камеры. Для выбора нажмайте кнопки +/-. Выберите None (нет) или аудио входы (1, 2, 3,...). Значение по умолчанию — «N/A».

**●** Record Quality – качество записи с камеры. Нажимайте +/- для выбора параметров (1-9, где 1 низшее (худшее) качество, 9 высокое (лучшее) качество).

**●** Event Record IPS – (кадр в секунду) для этой камеры если обнаружены события (Движение, Тревога). Будет записано видео на этой скорости при свершении события. Нажимайте +/- кнопки для выбора параметров (0 – 25 (PAL) / 30 (NTSC), дискретно).

**●** Pre-record IPS –Пред-запись для камеры по событию (Потеря Видео, Движение, Тревога). Пред-запись осуществляется до свершения события. Для этого DVR, значения параметра часто такое же как и для Event Record IPS. Пожалуйста, обратите внимание, что Event Record IPS / Pre-record IPS не должны превышать пропускную способность системы записи, или система снизит фактическую скорость автоматически при записи.

**●** Normal Record IPS – нормальный режим записи. Видео с камеры будет записываться в непрерывном режиме без влияния событий.

#### 6.2.1 НАСТРОЙКА ПОВЕДЕНИЯ ПРИ ПОТЕРЕ ВИДЕОСИГНАЛА.

В режиме настройки камеры, нажмите ENTER (ввод), чтобы вызвать диалоговое окно Video Loss Setup (настройка потери видеосигнала) и выбрать камеру для настройки. Video Loss Setup позволяет администратору определить, как система реагирует на потерю видеосигнала.

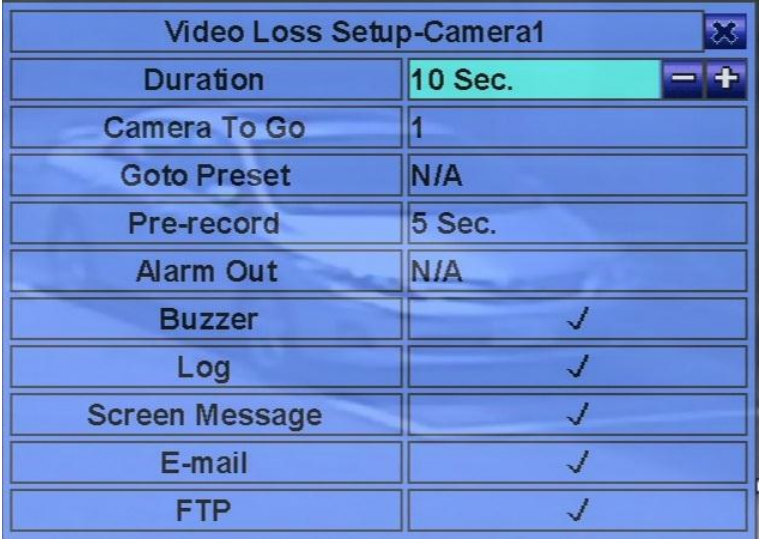

Основные операции представлены ниже:

- **●** ▲,▼ (вверх, вниз) (Мышь: клик левой кнопкой). Нажмите для выбора опций
- **●** Numeric (ENTER). Эти кнопки для выбора номера камеры.

**●** COPY (копирование). Нажмите эту кнопку, чтобы скопировать настройки потери видео сигнала на все нижеследующие камеры. (например: выбрана камера 5, настройки будут скопированы на другие камеры с 6-8/16.)

**●** ESC (отмена) (Мышь: кликните правой кнопкой). Нажмите эту кнопку, чтобы выйти из этого экрана, и вернуться в основной режим. Если появится диалог сохранения настроек, нажмите ENTER (ввод) чтобы выйти и сохранить, ESC (отмена) (Мышь: кликните правой кнопкой) чтобы выйти без сохранения.

Ниже приводится краткое описание каждого пункта и доступных операций:

**●** Duration – продолжительность, как долго (в секундах) тревожный выход (реле) и сирена будут срабатывать после потери видеосигнала. После сработки состояние тревожного выхода и сирены будут сброшены на нормальное. Нажимайте +/- кнопки для подстройки значений (от 3 секунд до 60 минут, дискретно, «-» для «Всегда»).

**●** Camera to go – переместить в заданную позицию камеру при потере видео сигнала. «Camera to go» камера должна поддерживать PTZ-функционал.

Goto Preset - определение предустановленной позиции «Camera to go» в последнем поле, если поступило событие потери видеосигнала. Чтобы узнать более подробную информацию о предустановленных положений, пожалуйста, обратитесь к п. 7.

**●** Pre-record – определить, как до потери видеосигнала этой камеры будет сохранена запись с соответствующей частотой кадров. Нажмите +/- кнопки для подстройки значений (от 0 до 10 секунд, дискретно). Обратите внимание, что реальная запись может быть короче, чем указанное значение, если общий размер предварительной записи превышает буфер системы.

**●** Alarm Out – для определения тревожных выходов, которые будут включены при срабатывании потери видео сигнала. Нажмите +/ кнопки для выбора: none (нет) или одного из тревожных выходов (1-4).

**●** Buzzer – для активации встроенной сирены или её отключения при потере видео с камеры. Нажмите ENTER (ввод) или +/- (Мышь: клик левой кнопкой) для выбора/ отмены выбора этого пункта меню. По умолчанию настройки «V» - выбрано.

**●** Log – сохранять сообщение в журнал или нет. Нажмите ENTER (ввод) или +/-, чтобы указать/снять выбор этого параметра. Значение по умолчанию «V» - выбрано.

**●** Screen Message – отображения сообщений о событиях на экране или нет Нажмите ENTER (ввод) или +/-, чтобы указать/снять выбор этого параметра. Значение по умолчанию «V» - выбрано.

**●** E-mail – для отправки событий на e-mail. Сообщение электронной почты будет направляться получателю в момент, когда срабатывает событие. Нажмите ENTER (ввод) или +/-, чтобы указать/снять выбор этого параметра. Значение по умолчанию «-» – не выбран параметр.

**●** FTP – отправка записанного события на FTP сервер. Нажмите ENTER (ввод) или +/-, чтобы указать/снять выбор этого параметра. Значение по умолчанию «-» – не выбран параметр.

#### 6.2.2 ДЕТЕКТОР ДВИЖЕНИЯ.

В настройках нажмите ENTER (ввод) для вызова экрана Motion Setup (настройки детектора движения), и далее можно настроить опции маски - Motion/Mask Settings (настройки маски). Установка детектора движения позволяет администратору определить, как система реагирует на обнаружение движения.

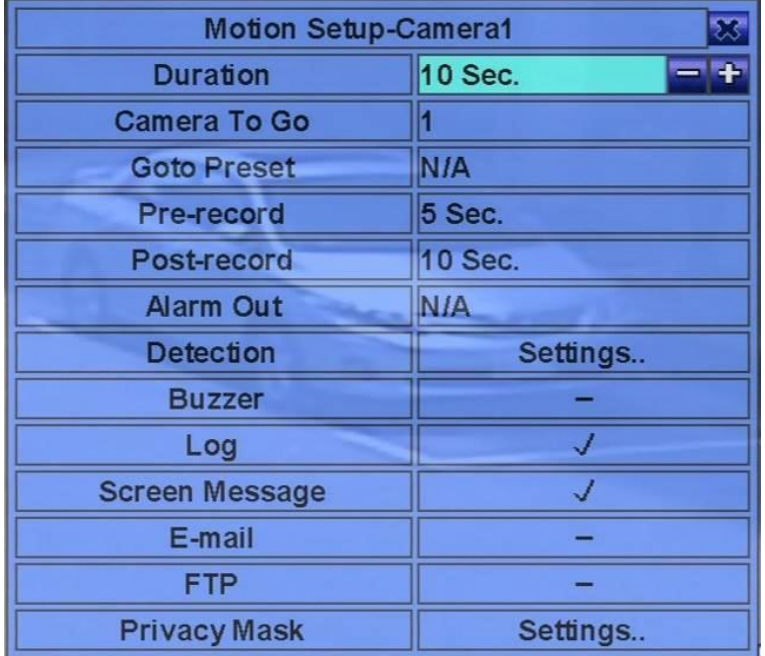

Основные операции, описаны ниже:

**●** ▲, ▼, ◄, ►(вверх, вниз, влево, вправо) (Мышь: клик левой клавишей). Навигация по меню.

**●** Numeric (ENTER). Нажмите эту кнопку для выбора номеры камеры.

**●** COPY ■ (копирование). Нажмите эту кнопку для копирования настроек детекции движения, в том числе, маски и её расположения на все камеры. (например: установлено на камере 5, эти настройки детекции движения будут скопированы на все камеры начиная с 6- 8/16.)

**●** ESC (отмена) (Мышь: клик правой кнопкой) Нажмите эту кнопку, чтобы выйти из этого экрана, и вернуться в основной режим. Если появится диалог сохранения настроек, нажмите ENTER (ввод) чтобы выйти и сохранить, ESC (отмена) (Мышь: клик правой кнопкой) чтобы выйти без сохранения.

Ниже приводится краткое описание для каждого элемента и его доступных операций:

**●** Duration – длительность или как долго (в секундах) тревожное реле и сирена будут работать после детекции движения. После прекращения движения, тревожное реле и сирена будут отключены. Нажмите +/- кнопки для подстройки значений (от 3 секун до 60 минут, дискретно, «-»для «Всегда»).

**●** Camera to go – камера перейдет на установленную позицию, когда обнаружит движение. Камера должна поддерживать PTZфункции.

**●** Goto Preset – чтобы определить предустановку на которую переместится камера для «Camera to go» в режиме детекции движения. Для более детальных настроек, обратитесь к п. 7.

**●** Pre-record –определение как долго до детекции движения камера будет осуществлять предзапись. Нажмите +/- кнопки для настройки значений (от 0 до 10 секунд, дискретно). Обратите внимание, что реальная запись может быть короче, чем установленное значение, если общий размер видео превышает длительность предварительной записи.

**●** Post-record – для установки, как долго будет после детекции движения осуществляться запись. Нажмите +/- кнопки для установки параметров (от 0 сек. до 60 минут, дискретно).

**●** Alarm Out – для установки значений, какой из тревожных выходов сработает, когда будет определено движение. Нажмите +/- кнопки для установки none (нет) или одного из тревожных выходов (1-4).

**●** Buzzer – для активации встроенной сирены или нет, когда будет определено движение. Нажмите ENTER (ввод) или +/- (Мышь: клик левой кнопкой) для выбора/ отмены выбора этой опции. Значение по умолчанию «V»- выбрано.

**●** Log – для добавления в журнал события или нет. Нажмите ENTER (ddjl) или +/- для выбора/отмены выбора этой опции. Значение по умолчанию «V» –выбрано.

**●** Screen Message – для отображения сообщения на экране или нет. Нажмите ENTER или +/- для выбора/ отмены выбора этой опции. Значение по умолчанию «V» - выбрано.

**●** E-mail – для отправки электронной почты при свершении события или нет. Сообщение электронной почты будет направляться получателю в момент, когда срабатывает событие. Нажмите ENTER (ввод) или +/-, чтобы указать/снять выбор этого параметра. Значение по умолчанию «-» – не выбран параметр.

**●** FTP – отправлять записанное событие на FTP сервер или нет. Нажмите ENTER (ввод) или +/- чтобы указать/снять выбор этого параметра. Значение по умолчанию «-» – не выбран параметр.

**●** Detection Settings... – используется для настройки параметров обнаружения движения, включая области обнаружения и чувствительности, когда движение обнаружено для камеры. Нажмите ENTER (ввод) в Settings... для вызова настройки Motion Detection Setup для выбранной камеры. В режиме Motion Detection, видеообласть будет поделена на множество серых квадратов. Необходимо выделить те зоны, в которых необходимо идентифицировать движение, они станут непрозрачными, желтого цвета.

ВНИМАНИЕ! Зона детекции и чувствительность так же используется для Smart поиска. Smart Search не будет работать в зоне, которая не указана в детекции движения.

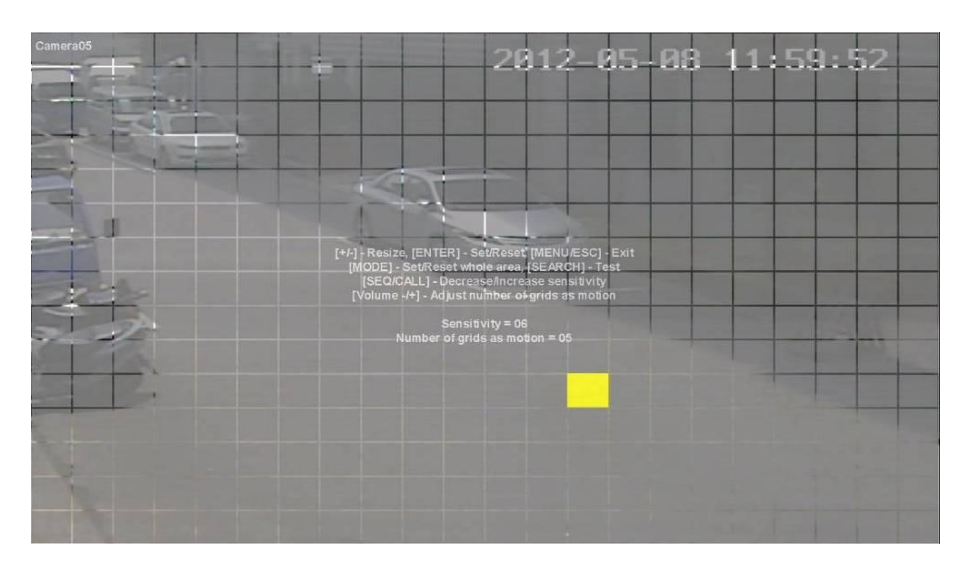

Ниже приводится краткое описание доступных операций:

- Numeric (Mouse: 1 2 3 4 5 6 7 8 9 10 11 12 13 14 15 16). Нажмите эти кнопки для выбора камеры.
- **●** ▲, ▼, ◄, ► (вверх, вниз, влево, вправо). Нажмите эти кнопки для перемещения маски детекции движения.
- **●** +/- (Мышь: клик левой кнопкой и протянуть). Нажмите эти кнопки для перемещения окна маски.
- **●** ENTER (ввод) (Мышь: ). Нажмите эту кнопку для установки/сброса площади под маску.
- **●** MODE(режим) (Мышь: ). Нажмите эту кнопку для установки/сброса всей области видео.

**●** SEQ (Мышь: ) / CALL (Мышь: ). Нажмите эту кнопку для увеличения/уменьшения чувствительности, от 1 до 10, для обнаружения движения.

• Vol+/- □+/□- (громкость) (Мышь: | | | | | | Нажмите эту кнопку, чтобы увеличить/уменьшить количество сеток движения для обнаружения движения.

**•** SEARCH (поиск) (Мышь: 2014) Нажмите эту кнопку, чтобы протестировать детектор движения для данной камеры. Обнаруженное движение будет показано на экране. Нажмите эту кнопку еще раз для остановки тестирования.

● ESC (отмена) (Мышь: **ИХ или клик правой кнопкой). Нажмите эту кнопку, чтобы выйти из меню.** 

**●** Privacy Mask Settings... – используется для настройки параметров маски конфиденциальности. Нажмите ENTER (ввод) в Settings... (настройки) для запуска меню Privacy Mask для указанной камеры. Интерфейс Privacy Mask схож с интерфейсом Motion Detection, но серые зоны будут отображать маску и являться затемнёнными для записи видео.

#### 6.3 НАСТРОЙКА ОПОВЕЩЕНИЯ ПРИ ТРЕВОЖНЫХ СОБЫТИЯХ.

В меню настройки нажимайте ▲,▼,◄,► (вверх, вниз, влево, вправо) для изменения подсвеченных опций тревожных событий. Затем нажмите ENTER (ввод), чтобы вызвать экран настройки Alarm Setup (настройки тревожных событий). Alarm Setup позволяет администратору определить атрибуты для паники, сигнализации включено/отключено и действия для тревожных входов. К системе могут быть подключены до 16 сигнальных входов. Когда паника срабатывает, все камеры будут записывать с максимально возможной частотой кадров. Когда параметр установлен, сигнализация и движение будут обнаружены на основе настроек расписания. Когда параметр не отмечен (снят с охраны), сигнализации и движения не будут обнаружены.

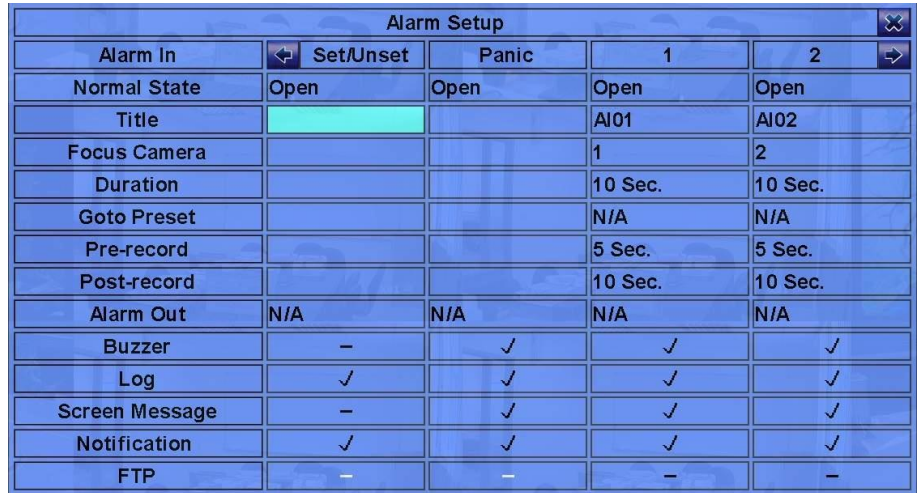

Основные операции показаны ниже:

**●** ▲,▼,◄,►, (вверх, вниз, влево, вправо) (Мышь: клик левой кнопкой). Нажмите эти кнопки, чтобы выбрать опции.

**●** Numeric (ENTER). Нажмите эту кнопку для выбора тревожного входа/выхода.

**●** СОРҮ (■). Нажмите эту кнопку для копирования настроек тревожных событий на все последующие камеры. (например: фокус установлен на 5 камере, все настройки будут скопированы на камеры с 6 по 16.)

**●** ESC (Мышь: клик правой кнопкой). Нажмите эту кнопку, чтобы выйти из этого экрана, и вернуться в основной режим. Если появится диалог сохранения настроек, нажмите ENTER чтобы выйти и сохранить, ESC (Мышь: кликните правой кнопкой), чтобы выйти без сохранения.

Ниже приводится краткое описание каждого пункта и доступные операции:

**●** Normal State – нажмите +/- кнопки чтобы выбрать N/A (отключено), Close (закрыт) или Open (открыт). Проверьте тип сигнала, «нормально открытый» или «нормально замкнутый», подключенного к разъему тревожных выходов на задней панели регистратора. Если нет cигнала - выберите N/A – «отключен». Значение по умолчанию – Open (открыт).

**●** Title – заголовок (максимум 8 знаков) для описания тревожного события. Используйте метод ввода текста, описанный в п. 4.1 для изменения этой опции.

**●** Focus Camera – камера, соответствующая этому тревожному входу.

**●** Duration – продолжительность, как долго (в секундах) тревожный выход (реле) и сирена будут срабатывать после потери видео сигнала. Затем состояние тревожного выхода и сирены будут сброшены на нормальное. Нажимайте +/- кнопки для подстройки значений (от 3 сек. до 60 мин., дискретно, «-» для «Всегда»).

Goto Preset - определение предустановленной позиции "Camera to qo" в последнем поле, если поступило событие потери видеосигнала. Чтобы узнать более подробную информацию о предустановленных положений, пожалуйста, обратитесь к п. 7.

**●** Pre-record – определить, как до потери видеосигнала этой камеры будет сохранена запись с соответствующей частотой кадров. Нажмите +/- кнопки для подстройки значений (от 0 до 10 сек., дискретно). Обратите внимание, что реальная запись может быть короче, чем указанное значение, если общий размер предварительной записи превышает буфер системы.

**●** Post-record – для установки, как долго будет после детекции движения осуществляться запись. Нажмите +/- кнопки для установки параметров (от 0 сек. до 60 мин., дискретно).

**●** Alarm Out – для установки значений, какой из тревожных выходов сработает, когда будет определено движение. Нажмите +/- кнопки для установки none (нет) или одного из тревожных выходов (1-4).

**●** Buzzer – для активации встроенной сирены или нет, когда будет определено движение. Нажмите ENTER (ввод) или +/- (Мышь: клик левой кнопкой) для выбора/ отмены выбора этой опции. Значение по умолчанию «V» - выбрано.

**●** Log – для добавления в журнал события или нет. Нажмите ENTER (ввод) или +/- для выбора/ отмены выбора этой опции. Значение по умолчанию «V» - выбрано.

**●** Screen Message – для отображения сообщения на экране или нет. Нажмите ENTER (ввод) или +/- для выбора/ отмены выбора этой опции. Значение по умолчанию «V» - выбрано.

**●** Notification – уведомление на мобильный телефон. Отправка на электронную почту, при свершении тревожного события. Нажмите ENTER (ввод) или +/- для выбора/отмены выбора этой опции. Значение по умолчанию «V» - выбрано.

**●** FTP – отправлять записанное событие на FTP сервер или нет. Нажмите ENTER или +/- чтобы указать/снять выбор этого параметра. Значение по умолчанию «-» – не выбран параметр.

# 6.4 НАСТРОЙКА ОСНОВНОГО И ДОПОЛНИТЕЛЬНОГО МОНИТОРА.

В основном меню нажимайте кнопки ▲, ▼, ◄, ► (вверх, вниз, влево, вправо) для выбора Main/SEQ Display (основнй /дополнительный монитор), и затем нажмите ENTER (ввод) чтобы вызвать диалоговое окно Main/SEQ Display:

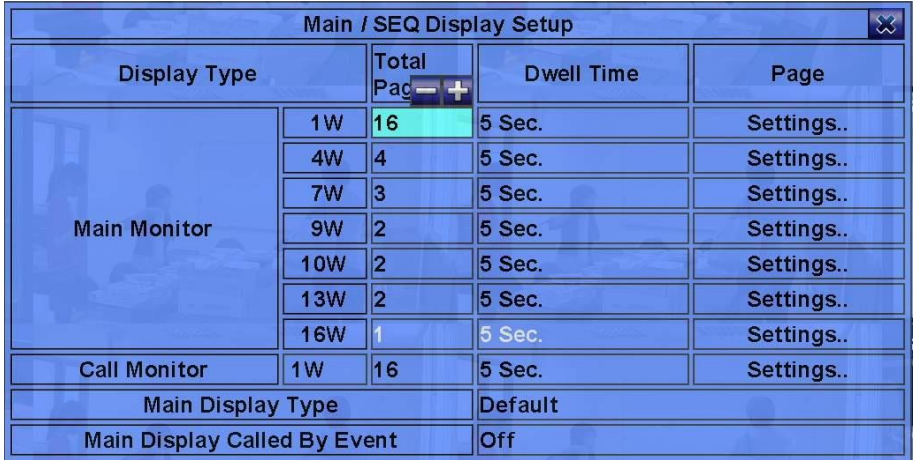

Окно Main/SEQ Display Setup позволяет администратору задать режимы отображения видео для основного и дополнительного мониторов.

ВНИМАНИЕ! Дополнительный монитор поддерживает отображение разделение 1х4.

Основные операции показаны ниже:

**●** ▲, ▼, ◄, ► (вверх, вниз, влево, вправо) (Мышь: клик левой кнопкой). Нажмите эти кнопки что выбрать опции.

**●** ESC (отмена) (Мышь: клик правой кнопкой) Нажмите эту кнопку, чтобы выйти из этого экрана, и вернуться в основной режим. Если появится диалог сохранения настроек, нажмите ENTER (ввод) чтобы выйти и сохранить или ESC (отмена) (Мышь: клик правой кнопкой) чтобы выйти без сохранения.

Ниже приводится краткое описание доступных операций:

- **●** Call Monitor 1/4W определяет опции разделение окна отображения видео. Нажмите +/- кнопки для выбора требуемого значения.
- **●** Main Display Type тип основного дисплея по умолчанию.
- **●** Main Display Called By Event режим переключения видео с камеры при событии на основной монитор.
- **●** Total Pages всего страниц для последовательного отображения видео окон. Максимальное число варьируется в зависимости от типа дисплея. Нажмите +/- кнопки для выбора требуемого числа из списка.
- **●** Dwell Time время задержки на срабатывание события. Нажимайте кнопки +/- для настройки данного параметра (от 3 до 60 сек.).

**●** Page Settings.. – используется для установки камеры в каждом окне (просмотра для каждой страницы). Нажмите ENTER (ввод) (Мышь: клик левой кнопкой) для вызова экрана настроек.

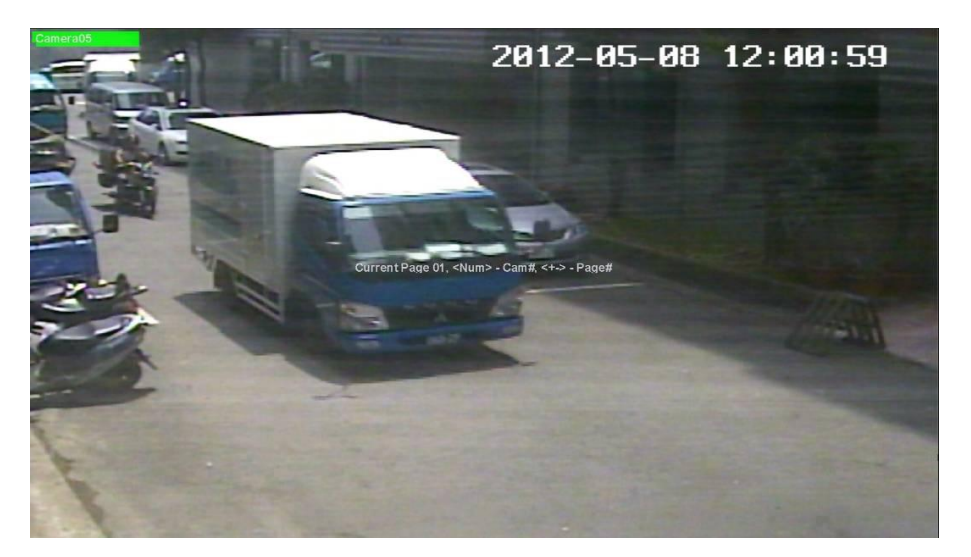

В параметрах отображения страницы показывается окно для текущей страницы. Название камеры в окне будет выделено. Ниже приводится краткое описание доступных операций:

**●** ▲, ▼, ◄, ► (вверх, вниз, влево, вправо) (Мышь: клик левой кнопкой). Нажмите эти кнопки, чтобы передвинуть фокус окна.

- Numeric (ENTER) (Мышь: 1 2 3 4 5 4 5 1 6 2 2 3 4 5 1 6 2 2 3 4 5 1 6 2 1 6 2 2 3 4 5 1 6 2 2 1 6 2 3 4 5 1 6 <mark>)</mark>. Нажмите эту кнопку для выбора требуемого окна.
- **●** +/- (Мышь: ). Нажмите эти кнопки для изменения номера текущего окна для последовательности отображения окон.
- **●** ESC (Мышь: ИХ или клик правой кнопкой). Нажмите эту кнопку, чтобы выйти из этого экрана и вернуться в основной режим.

#### 6.5 НАСТРОЙКА ЗАПИСИ ПО РАСПИСАНИЮ.

В основном меню нажимайте кнопки ▲, ▼, ◄, ► (вверх, вниз, влево, вправо) для выбора Scheduled Record Setup (настройка записи по расписанию) и затем нажмите ENTER (ввод), чтобывызвать диалоговое окно Scheduled Record Setup.

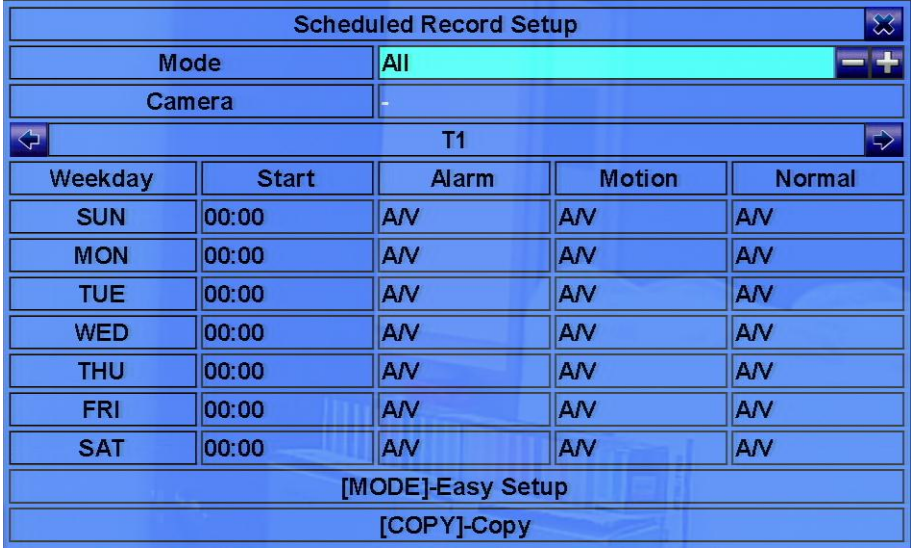

Настройка записи по расписанию позволяет администратору определить, когда и как записать видео. Можно настроить 16 временных зон (T1 – T16) на каждый день.

Основные операции представлены ниже:

**• ▲, ▼, ◀, ►** (вверх, вниз, влево, вправо) (Мышь: клик левой кнопкой). Нажмите для выбора опций и перемещения по меню.

СОРҮ (<del>–</del>). Нажмите эту кнопку, чтобы скопировать настройки (например: фокус установлен на дне TUE (вторник), эти настройки будут скопированы на последующие дни WED-SAT (среда-суббота).

**●** MODE (Мышь: клик левой кнопкой). Нажмите эту кнопку для входа в режим Easy Setup for Schedule Record (легкая настройка расписания) дополнительно будет описано далее.

**●** ESC (отмена/выход) (Мышь: кликните правой кнопкой). Нажмите эту кнопку, чтобы выйти из этого экрана, и вернуться в основной режим. Если появится диалог сохранения настроек, нажмите ENTER (ввод) чтобы выйти и сохранить, ESC (отмена) (Мышь: кликните правой кнопкой) чтобы выйти без сохранения.

Ниже приводится краткое описание каждого пункта и доступных операций:

- **●** Mode расписание относится ко всем камерам или к отдельной камере. Нажмите +/- для изменения значения.
- **●** Camera выберите камеру, если выбрана отдельно камера. Нажмите +/- кнопки для выбора камеры.

**●** Start – время начала, увеличивается на 30 минут для каждого сегмента. Время окончания этого отрезка времени неявно устанавливается, как и время начала следующего сегмента, или время начала первого сегмента время одно и то же. Нажмите +/ кнопки для выбора требуемого начального времени (например: если пользователь может установить начальное время T1/MON (понедельник) 9:00, T2/MON (понедельник) 18:00, T3-T16/MON (понедельник) как N/A (нет записи), затем T1/MON (понедельник) 9:00- 18:00, T2/MON (понедельник) 0:00-9:00, и 18:00-24:00 записывать видео).

**●** Alarm – режим записи (No - нет, Video - видео, Audio/Video - Аудио/Видео) когда определенный тревожный вход сработает. «OFF» для отключенного тревожного оповещения. Нажмите +/- кнопки для изменения значения. Этот параметр может быть выбран, когда выбран режим отдельной камеры.

**●** Motion – режим записи (No - нет, Video - видео, Audio/Video - Аудио/Видео) при обнаружении движения для отдельных камер. «OFF» для отключения детекции. Нажмите +/- кнопки для изменения значения.

**●** Normal – нормальный режим записи, содержит (No - нет, Video - видео, Audio/Video - Аудио/Видео). Нажмите +/- кнопки для изменения значения.

ПРИМЕЧАНИЕ Если в отрезке времени есть два тревожных события и реакция на них отключена (установлена на «OFF»), аудио/видео запись будет осуществляться в нормальном режиме, если нет потери видеосигнала.

● Scheduled Record – Easy Setup (легкая настройка расписания записи) позволяет администратору использовать более простой и доступный способ настройки запланированной записи. Настройки Easy Setup позволяют выбрать шесть режимов: Alarm+Motion+Normal (тревога+движение+нормальный), Alarm+Motion (тревога+движение), Alarm (тревога), Motion (движение), Normal (нормальный), и No Record (нет записи). После легкой настройки, все временные сегменты каждого дня в Scheduled Record будут обновлены.

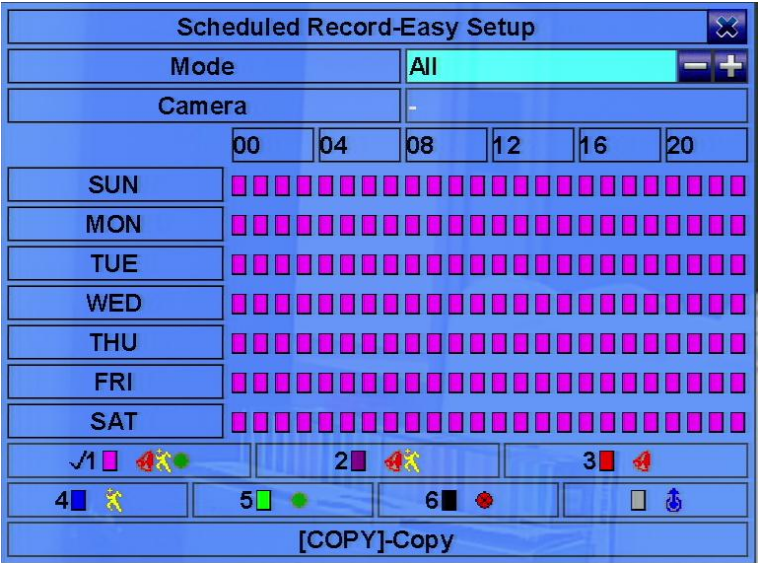

Доступные действия:

**●** ▲, ▼, ◄, ► (вверх, вниз, влево, вправо). (Мышь: клик левой кнопкой). Нажмите для выбора опций и перемещения по меню.

• СОРҮ ( ). Нажмите эту кнопку, чтобы скопировать настройки на все нижеследующие камеры (например: выбрана камера 2, параметры расписания будут скопированы следующие на камеры - 3 и далее).

**●** Numeric 1-6 (Мышь: клик левой кнопкой). Нажмите эти кнопки для выбора режима записи. Пользователь может нажать ENTER (ввод), наведя курсор на Recording Mode (режим записи) для установки режима. Можно выбрать шесть режимов: 1-Alarm+Motion+Normal (тревога+движение+нормальный), 2-Alarm+Motion (тревога+движение), 3-Alarm (тревога), 4-Motion (движение), 5-Normal (нормальный), и 6-No Record (нет записи).

**●** +/- (Мышь: клик левой кнопкой и протянуть). Нажимайте эти кнопки, чтобы установить фокус (одна клетка на один час) вверх / вниз, чтобы активировать режим Active Recording Mode (режим активной записи). Пользователь может также нажать ENTER (ввод), чтобы установить интервал для режима активной записи.

**●** ESC (отмена) (Мышь: клик правой кнопкой). Нажмите эту кнопку, чтобы выйти из этого экрана, и вернуться в основной режим

#### 6.6 НАСТРОЙКИ ЖЕСТКОГО ДИСКА.

В основном меню нажимайте кнопки ▲▼◄► для выбора HDD, и затем нажмите ENTER чтобы вызвать диалоговое окно настроек HDD.

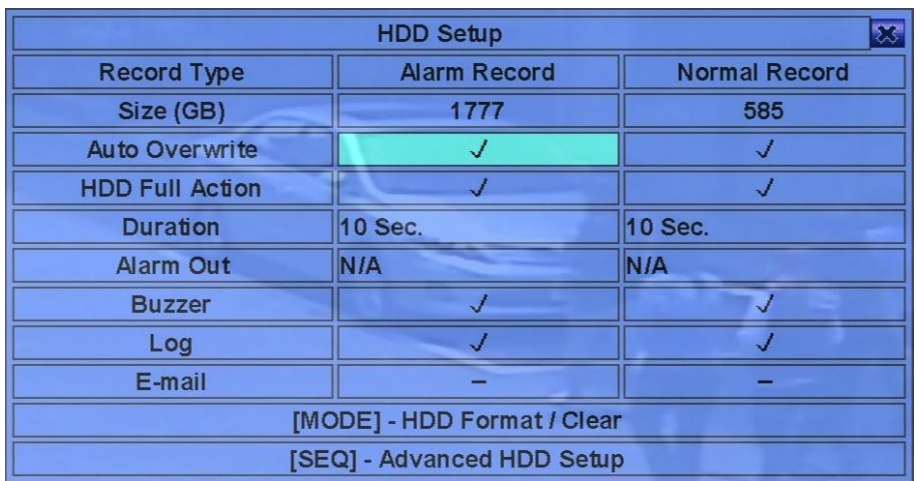

Регистратор позволяет пользователю разделить каждый жесткий диск на раздел тревожных событий и обычный раздел. В этом случае тревожные события будут записаны на тревожный раздел, остальные в нормальный раздел. Настройка жесткого диска позволяет администратору осуществить операции форматирования/очистки каждого жесткого диска, установить тип раздела и длину записи, нормальный размер записей для каждого жесткого диска, а также определить тревожную запись и нормальную запись при достижении заполнении диска.

Основные операции показаны ниже:

- **▲, ▼, ◀, ► (вверх, вниз, влево, вправо) Нажмите эти кнопки, чтобы выбрать опции.**
- МОDE→Format/Clear (Мышь: клик левой кнопкой). Нажмите эти кнопки для форматирования/очистки жестких дисков, подробнее в п. 6.6.1.
- SEQ→Advanced HDD Setup (Мышь: клик левой кнопкой). Нажмите эту кнопку для входа в расширенный режим настройки жесткого диска, подробнее п. 6.6.2.

**●** ESC (Мышь: клик правой кнопкой). Нажмите эту кнопку, чтобы выйти из текущего экрана, и вернуться в основной режим. Если появится диалог сохранения настроек, нажмите ENTER чтобы выйти и сохранить, ESC (Мышь: кликните правой кнопкой) чтобы выйти без сохранения.

Ниже приводится краткое описание доступных операций:

**●** Size (GB) – размер жесткого диска в Гб. Эта опция представлена в виде информации. Для более детального изучения обратитесь к п. 6.6.1.

**●** Auto Overwrite – автоматическая перезапись диска при достижении полного заполнения всего объёма. Если выключить этот режим, то при заполнении диска запись не будет осуществляться до тех пор, пока пользователь не нажмет кнопку Alarm Reset. Нажмите ENTER или +/- для выбора/отмены выбора этой опции. Значение по умолчанию «V» - выбрано.

**●** HDD Full Action – действие которое будет выполнено после заполнения жесткого диска для тревожной/нормальной записи. Нажмите ENTER или +/- для выбора/отмены выбора этой опции. Значение по умолчанию «V» - выбрано.

**●** Duration – длительность, или как долго (в секундах) тревожное реле и сирена будут работать поле детекции движения. После прекращения движения, тревожное реле и сирена будут отключены. Нажмите +/- кнопки для подстройки значений (от 3 сек. до 60 мин., дискретно, «-»для «Всегда»).

**●** Alarm Out – для установки значений, какой из тревожных выходов сработает, когда будет определено движение. Нажмите кнопки +/ для установки none (нет) или одного из тревожных выходов (1-4).

**●** Buzzer –активация встроенной сирены, когда будет определено движение. Нажмите ENTER или +/- (Мышь: клик левой кнопкой) для выбора/отмены выбора этой опции. Значение по умолчанию «V» - выбрано.

**●** Log –добавления в журнал события. Нажмите ENTER или +/- для выбора/отмены выбора этой опции. Значение по умолчанию «V» выбрано.

**●** E-mail - отправка событий на электронную почту. Сообщение электронной почты будет направляться получателю в момент, когда срабатывает событие. Нажмите ENTER или +/-, чтобы указать/снять выбор этого параметра. Значение по умолчанию «-» – не выбран.

#### 6.6.1 ФОРМАТИРОВАНИЕ, ОЧИСТКА ЖЕСТКОГО ДИСКА.

В меню HDD Setup(настройки жесткого диска) нажмите MODE (режим) для вызова меню HDD Format/Clear (форматирование/очистка жесткого диска)на экран:

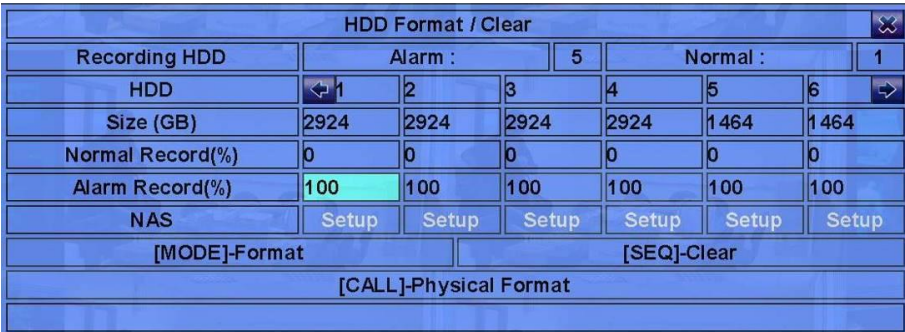

Каждый жесткий диск должен быть отформатирован перед использованием. Меню HDD Format/Clear доступно для Администратора и позволяет форматировать и/или очистить все жесткие диски, а так же задать объём хранилищ для записи по тревоге, и постоянной записи на каждом жестком диске. Запомните: нумерация жестких дисков начинается с 1. NAS-устройства всегда будут последними.

Операции:

**●** ▲(вверх), ▼(вниз), ◄(влево), ►(вправо) (Mышь: клик левой клавишей). Навигация по меню.

**●** MODE (режим)Format (форматирование) (Mышь: клик левой клавишей). Используйте это комбинацию для форматирования выбранного жесткого диска. В появившемся диалоговом окне нажмите кнопку ENTER (ввод) для начала форматирования или ESC (отмена/возврат) для отменыоперации.

• SEQ (следующий)→Clear (очистка) (Мышь: клик левой клавишей). Нажмите кнопку для очистки выбранного жесткого диска. В появившемся окне для подтверждения нажмите ENTER (ввод) или ESC (отмена/возврат) для отмены.

САLL (вызов)→Physical Format (физическое форматирование) (Мышь: клик левой клавишей). Используйте эту кнопку для полного форматирования жесткого диска. В появившемся окне для подтверждения нажмите ENTER (ввод) или ESC (отмена/возврат) для отмены.

**●** ESC (отмена/возврат) (Mышь: клик правой клавишей). Воспользуйтесь этой кнопкой для возврата в меню HDD Setup (настройки жесткого диска). В появившемся окне нажмите ENTER (ввод), чтобы сохранить настройки и выйти или ESC (Mышь: клик правой клавишей) для выхода без сохранения.

ВНИМАНИЕ! Форматирование жесткого диска может выполняться в течение нескольких минут. Если жесткий диск не отформатирован, он будет разделен на стандартные сектора , 100% для записи по тревоге и 0% для постоянной записи. Вы можете выставить объем в процентах для записи по тревоге и постоянной записи. Видео записанное по тревоге после очистки будет доступно. Запись всегда оптимизирована для производительности и срока службы независимо от количества форматирований. Однако мы настоятельно рекомендуем использовать именно этот способ для первого форматирования.

Ниже представлено описание некоторых терминов и функций:

- **●** Alarm Recording HDD жесткий диск для записи по тревоге.
- **●** Normal Recording HDD жесткий диск для постоянной записи.
- **●** Size (GB) полный размер жесткого диска в GB (Гигабайт) после форматирования.
- **●** Alarm Record (%) объем для записи по тревоге (в процентах) для текущего жесткого диска. Ознакомьтесь с п. 4.1 для изменения значений. Если этот параметр равен нулю, то запись по тревоге будет осуществляться в раздел для постоянной записи.
- **●** Normal Record (%) объем для постоянной записи (в процентах) для текущего жесткого диска.
- **●** NAS/Setup используется для настройки NAS (Network Attached Storage) если он подключен к видеорегистратору. Нажмите ENTER (ввод) (Mышь: клик левой клавишей) для вызова меню настройки NAS.

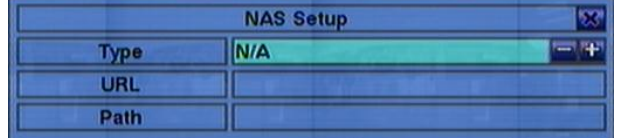

Ниже приведено краткое описание:

**● ▲ (вверх), ▼ (вниз) (Мышь: клик левой клавишей). Навигация по меню.** 

- **●** ESC(отмена) (Mышь: клик правой клавишей). Нажмите для выхода из окна NAS Setup. Для сохранения настроек нажмите ENTER (ввод), ESC (отмена) (Mышь: клик правой клавишей) для выхода без сохранения.
- **●** Type (тип). «NFS» или «N/A». Нажмите +/- для выбора.
- **●** URL (адрес URL Uniform Resource Locators для NAS-устройства). Воспользуйтесь п. 4.1 для редактирования этого параметра.

**●** Path (путь к NAS-устройству для хранения видео/аудио). Воспользуйтесь п. 4.1 для редактирования. Запомните, что прописные символы отличаются от заглавных. Так же вы можете использовать, «/» для перехода по субдиректориям.

ВНИМАНИЕ! Для того, чтобы сохранить настройки NAS, необходимо перезагрузить систему. Помните, что NAS-устройства всегда будут отображаться последними в списке жестких дисков.

#### 6.6.2 РАСШИРЕННЫЕ НАСТРОЙКИ ЖЕСТКОГО ДИСКА.

В меню HDD Setup (настройки жесткого диска) нажмите SEQ для вызова расширенных настроек жесткого диска.

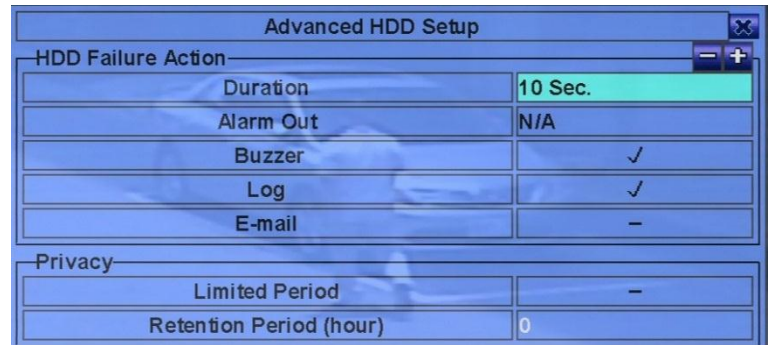

Подменю HDD Failure Action (действия при повреждении жесткого диска) в окне Advanced HDD Setup (расширенные настройки жесткого диска) доступно для администратора, и позволяет настроить действия системы при отказе жесткого диска. Подменю Privacy (конфиденциальность) позволяет администратору настроить срок или период (в часах) хранения на текущем жестком диске.

ПРИМЕЧАНИЕ Тревога будет автоматически срабатывать при отсутствии отформатированного жесткого диска.

#### 6.7 НАСТРОЙКИ ДОСТУПА ПОЛЬЗОВАТЕЛЕЙ.

В меню настроек используйте кнопки ▲(вверх), ▼(вниз), ◄(влево), ►(вправо) пункта Password (пароль), и нажмите ENTER (ввод) для вызова настроек пароля.

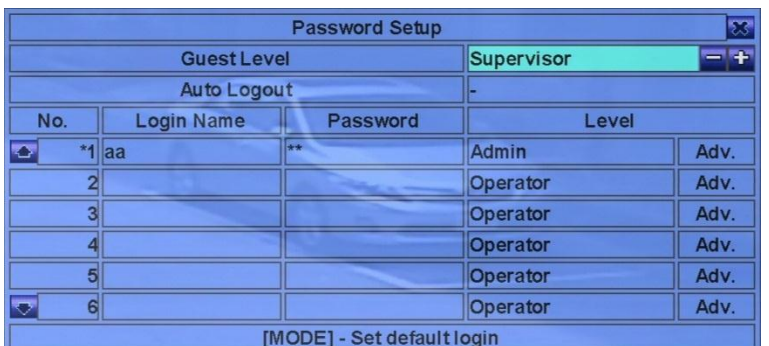

Меню Password Setup (настройки пароля) доступно администратору для создания новых пользователей, удаления и редактирования существующих. Существует три уровня доступа:

- 1. «Administrator» (максимальный). Максимальный уровень дает права полного доступа ко всем настройкам системы.
- 2. «Supervisor» (средний). Доступ к резервированию, просмотру живого видео и выгрузке скриншотов.
- 3. «Operator» (простой). Доступ к просмотру живого видео.

Система поддерживает до 18 пользователей Заводской логин/пароль по умолчанию с уровнем доступа «Administrator» - «aa»/«11». Пользователь может использовать его для первой авторизации в системе.

Ниже приводится краткое описание каждого пункта и операций:

- **●** Guest Level пользователь без авторизации в системе.
- **●** Auto Logout авто выход из системы при неактивности пользователя от 1 минуты до 24 часов.
- **●** Login Name имя пользователя.
- **●** Password пароль. Возможно использовать только цифры.
- **●** Level уровень доступа (Administrator, Supervisor, Operator, или Customized) для текущего пользователя.
- **●** Adv. расширенная настройка пользователей.

Меню Advanced User Setup доступно администратору и позволяет настроить индивидуальные полномочия для каждого из пользователей.

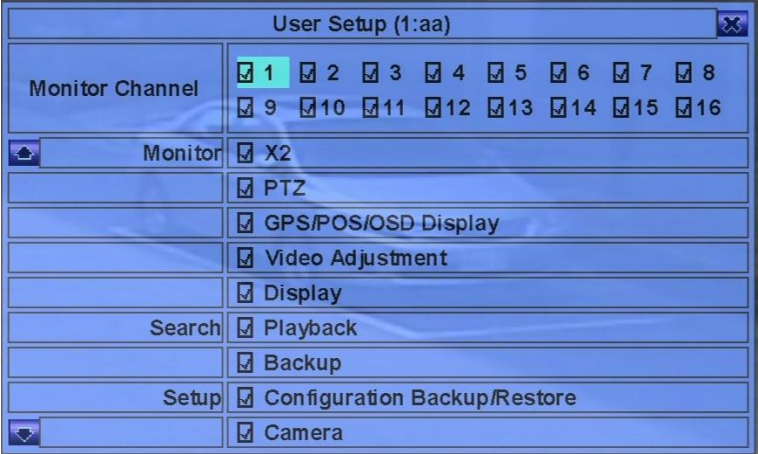

Ниже приводится краткое описание каждого пункта и операций:

- **●** Monitor Channel 1-16 позволяет указать какие каналы будут доступны пользователю.
- **●** X2 позволяет пользователю просматривать живое видео. Если включено.
- **●** PTZ добавить возможность управления PTZ. Если включено.
- **●** GPS/POS/OSD Display позволяет пользователю изменять настройки в меню GPS/POS/OSD. Если включено.
- **●** Volume позволяет пользователю менять настройки звука. Если включено.
- **●** Video Adjustment позволяет пользователю менять настройки видео. Если включено.
- **●** Display позволяет пользователю менять настройки дисплея. Если включено..
- **●** Playback дает пользователю возможность просматривать архив видео. Если включено.
- **●** Backup позволяет пользователю резервировать видео. Если включено.

**●** Configuration Backup/Restore – позволяет пользователю редактировать конфигурации резервирования и очистки архива. Если включено.

- **●** Setup Camera позволяет пользователю производить настройки камеры. Если включено.
- **●** Setup Alarm позволяет пользователю производить настройки тревоги и тревожных входов/выходов. Если включено.
- **●** Setup main/SEQ Display позволяет пользователю менять настройки основного и дополнительного мониторов. Если включено.
- **●** Setup Scheduled Record позволяет пользователю менять настройки записи видео по расписанию. Если включено.
- **●** Setup HDD позволяет пользователю менять настройки жесткого диска. Если включено.
- **●** Setup Password позволяет пользователю редактировать или создавать других пользователей. Если включено.
- **●** Setup System позволяет пользователю менять настройки системы. Если включено
- **●** Setup RS-232/422/485 позволяет пользователю менять настройки RS-232/422/485. Если включено.
- **●** Setup Network позволяет пользователю редактировать подключение по локальной сети и интернет. Если включено.
- **●** Setup Factory Defaults позволяет пользователю активировать возврат к заводским настройкам. Если включено.
- **●** Software Upgrade позволяет пользователю обновлять систему. Если включено.
- **●** Shutdown позволяет пользователь отключать регистратор. Если включено.

# 6.8 СИСТЕМНЫЕ НАСТРОЙКИ.

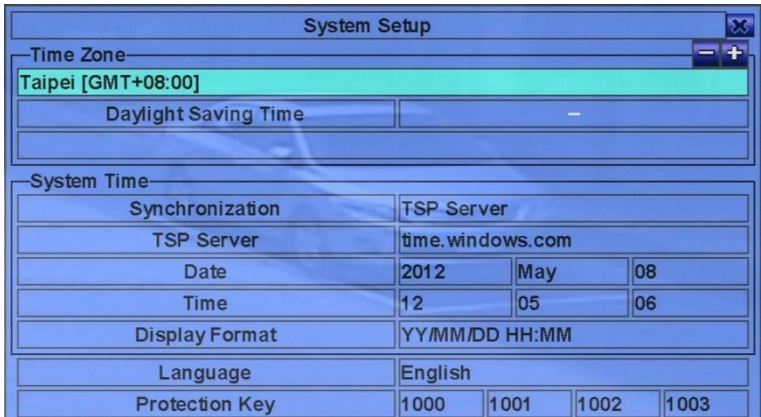

Меню System Setup доступно для администратора и позволяет настроить время системы, синхронизацию времени, язык и т.д.

Ниже приводится краткое описание каждого пункта и операций:

- **●** Time Zone часовой пояс системы.
- **●** System Time:
	- **●** Synchronization синхронизация времени через TSP Server или GPS.
	- **●** TSP Server TSP (Time Synchronization Protocol) адрес сервера синхронизации.
	- **●** Date системная дата.
	- **●** Time системное время.
	- **●** Display Format формат отображения даты времени.
- **●** Language язык системы.
- **●** Protection Key ключ для доступа через CMS.

# 6.9 НАСТРОЙКИ RS-232/422/485.

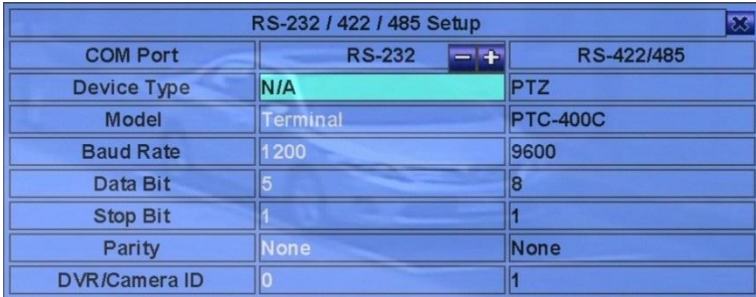

Меню настроек RS-232/422/485 доступно для администратора, и позволяет настроить RS-232, RS422, RS-485. Обратись к инструкции PTZ-устройств перед настройкой RS-232/422/485.

Ниже приводится краткое описание каждого пункта и операций:

**●** Device Type (тип устройства) – PTZ, Клавиатура, GPS, POS, PTZ+Keyboard или N/A (Не доступно). Можно установить только один тип PTZ-устройства: RS-232 или RS-422/485, оба выбрать нельзя.

**●** Model – модель PTZ (у PTZ камер и PTZ+клавиатур), модель клавиатуры, GPS протокол, или тип POS принтера или другого устройства.

**●** DVR/Camera ID – для PTZ/пульт. ID устройств не должны совпадать друг с другом. GPS/POS - ID камеры для получения данных у GPS/POS устройств.

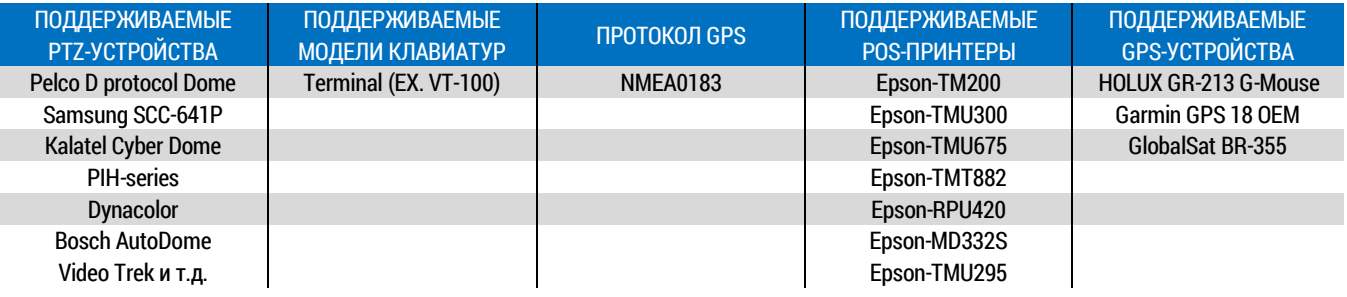

# 6.10 НАСТРОЙКИ СЕТИ.

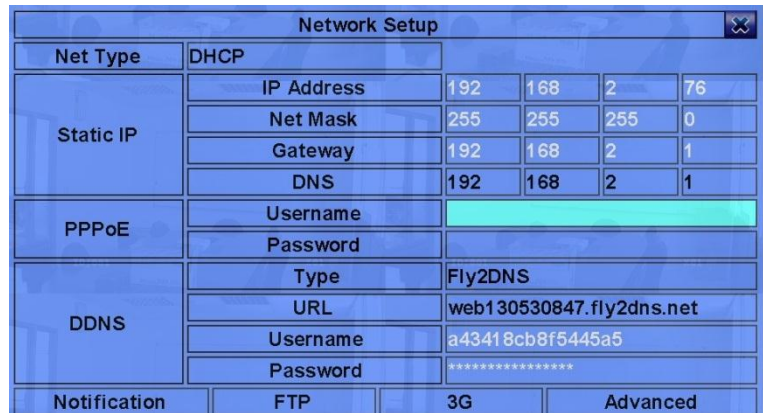

Меню Network Setup (настройки сети) доступно для администратора и позволяет настраивать проводное соединение. Для уточнения необходимых настроек свяжитесь с системным администратором.

Ниже приводится краткое описание каждого пункта и операций:

- **●** Net Type статический IP, PPPoE, или DHCP.
- **●** IP Address внешний IP адрес.
- **●** Net Mask маска подсети.
- **●** Gateway основной шлюз.
- **●** DNS DNS IP адрес для доступа в интернет.
- **●** Username имя пользователя (для подключения типа PPPoE).
- **●** Password пароль (для подключения типа PPPoE).
- **●** DDNS Type название DDNS сети.
- **●** URL URL (Uniform Resource Locators) адрес регистратора в сети интернет.
- **●** DDNS Username имя пользователя DDNS.
- **●** DDNS Password пароль DDNS.

#### 6.10.1 НАСТРОЙКА ОТПРАВКИ СООБЩЕНИЙ.

В сетевых настройках (Network Setup), нажмите ENTER (ввод), чтобы вызвать диалоговое окно Notification Setup (настройка отправки сообщений).

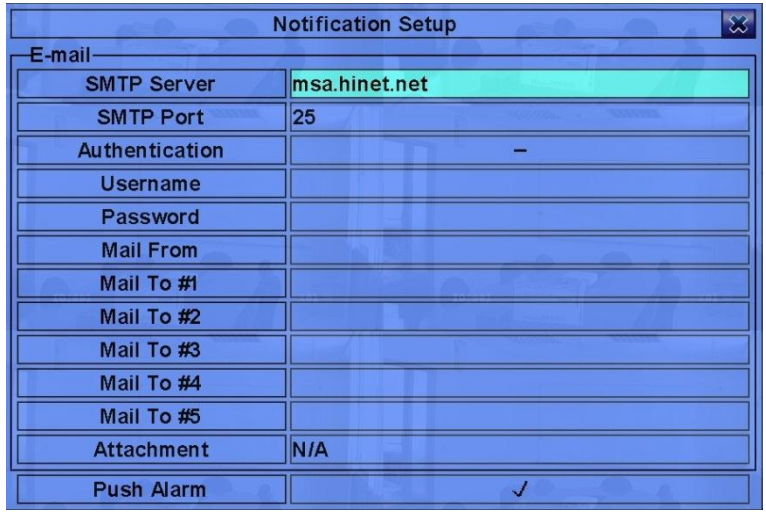

Notification Setup (настройка отправки сообщений) позволяет администратору настроить уведомления (на электронную почту и/или push alarm). Когда событие происходит, а Notification/E-mail включено для соответствующих действий, уведомление будет отправлено на основании указанных параметров.

Основные операции представлены ниже:

**●** ▲,▼, (вверх, вниз) (Мышь: клик левой кнопкой). Нажатия на эти кнопки позволяет пользователю выбрать изменяемый параметр.

**●** ESC (отмена) (Мышь: клик правой кнопкой). Нажмите эту кнопку, чтобы выйти из этого экрана, и вернуться в основной режим. Если появится диалог сохранения настроек, нажмите ENTER (ввод), чтобы выйти и сохранить, ESC (отмена) (Мышь: кликните правой кнопкой) чтобы выйти без сохранения.

Ниже приводится краткое описание каждого пункта и доступных операций:

- **●** SMTP Server SMTP имя сервера электронной почты. Используйте метод ввода текста, описанный в п. 4.1 для изменения этой опции.
- **●** SMTP Port –SMTP порт сервера электронной почты. По умолчанию это значение 25. Используйте метод ввода текста, описанный в п. 4.1 для изменения этой опции.
- **●** Authentication авторизация. SMTP-сервер требует или нет проверки подлинности. Нажмите ENTER (ввод) или +/- для выбора/отмены выбора этой опции.
- **●** Username имя пользователя для SMTP сервера, если включен режим авторизации. Используйте метод ввода текста, описанный в п. 4.1 для изменения этой опции.
- **●** Password пароль для SMTP сервера, если включен режим авторизации. Используйте метод ввода текста, описанный в п. 4.1 для изменения этой опции.
- **●** Mail From адрес электронной почты для регистратора, т.е. отправитель сообщения при тревожном событии. Используйте метод ввода текста, описанный в п. 4.1 для изменения этой опции.
- **●** Mail To #1-5 адреса получателя электронной почты. Можно установить до 5 различных получателей электронных писем. Используйте метод ввода текста, описанный в п. 4.1 для изменения этой опции.
- **●** Attachment прикрепленное изображение для отправки через электронную почту. Нажмите кнопки +/-, для выбора требуемого значения.

**●** Push Alarm – включение/выключение Push Alarm для сетевых уведомлений. Нажмите ENTER (ввод) или +/- для выбора/ отмены выбора этой опции.

### 6.10.2 FTP НАСТРОЙКИ.

В сетевых настройках (Network Setup), нажмите ENTER (ввод), чтобывызвать диалоговое окно FTP Setup (FTP настройки).

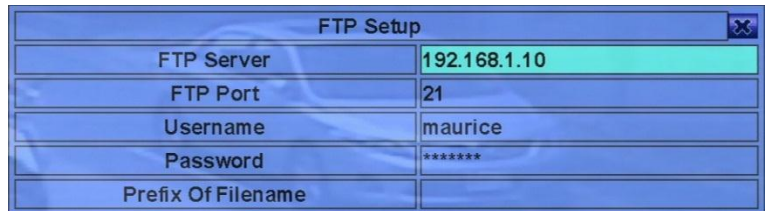

FTP Setup (FTP настройка) позволяет администратору настроить требуемые FTP параметры. Когда событие происходит и FTP включен, то запись видео/аудио для событий будет отправлено на FTP- сервер на базе указанных здесь параметров.

Основные операции представлены ниже:

**●** ▲,▼(вверх, вниз) (Мышь: клик левой кнопкой). Нажатия на эти кнопки позволяет пользователю выбрать изменяемый параметр.

**●** ESC (отмена) (Мышь: клик правой кнопкой). Нажмите эту кнопку, чтобы выйти из этого экрана, и вернуться в основной режим. Если появится диалог сохранения настроек, нажмите ENTER (ввод), чтобы выйти и сохранить, ESC (отмена) (Мышь: кликните правой кнопкой), чтобы выйти без сохранения.

Ниже приводится краткое описание каждого пункта и доступных операций:

- **●** FTP Server FTP сервер веб/IP адрес. Используйте метод ввода текста, описанный в п. 4.1 для изменения этой опции.
- **●** FTP Port FTP порт. По умолчанию значение 21. Используйте метод ввода текста, описанный в п. 4.1 для изменения этой опции.

**●** Username – имя пользователя этого DVR для FTP сервера. Используйте метод ввода текста, описанный в п. 4.1 для изменения этой опции.

**●** Password – пароль для этого DVR, для функционирования FTP сервера. Используйте метод ввода текста, описанный в п. 4.1 для изменения этой опции.

**●** Prefix Of Filename – префикс имен файлов для файлов сохраняемых на FTP сервер. Если он пуст, то имена файлов будут начинаться с "cam.."; если нет, то имена файлов будут "Prefix-cam..". Например, если префикс "DVR01", то имена файлов будут "DVR01-cam…". Используйте метод ввода текста, описанный в п.4.1 для изменения этой опции.

#### 6.10.3 НАСТРОЙКА 3G МОДЕМА.

В меню Network Setup (настройка сети) нажмите ENTER (ввод) для вызова подменю 3G Modem Setup (настройки 3G модема), предварительно выбрав опцию 3G.

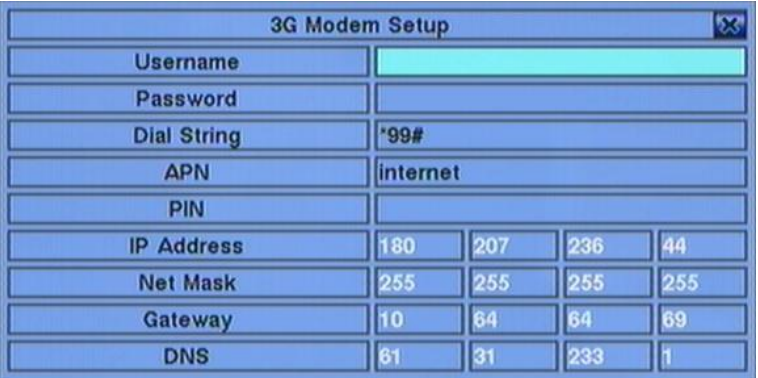

Подменю 3G Modem Setup позволяет администратору настроить параметры 3G модема, если модем подключен к устройству через USBпорт.

Операции:

- **●** ▲(вверх), ▼(вниз), ◀(влево), ► (вправо) (Мышь: клик левой клавишей). Навигация по меню.
- **●** ESC (отмена) (Mышь: клик правой клавишей). Воспользуйтесь этой кнопкой для возврата в меню Network Setup.

Ниже приводится краткое описание каждого пункта и доступных операций:

- **●** Username имя пользователя, требуемое ISP. Воспользуйтесь п. 4.1 для редактирования этого параметра.
- **●** Password пароль, требуемый ISP. Воспользуйтесь п. 4.1 для редактирования.
- **●** Dial String номер дозвона 3G модема. Воспользуйтесь п. 4.1 для редактирования.
- **●** APN (опционально) информация APN. Воспользуйтесь п. 4.1 для редактирования.
- **●** PIN PIN-код, привязанный к используемой SIM-карте. Воспользуйтесь п. 4.1 для редактирования.

**●** IP Address – 3G IP адрес для системы. Для того, чтобы получить постоянный IP адрес, обратитесь к вашему ISP (Internet Service Provider).

**●** Net Mask – маска подсети 3G IP-адреса.

**●** Gateway – основной шлюз 3G IP-адреса. Обратите внимание, что шлюз Ethernet Gateway имеет преимущество над шлюзом 3G Gateway.

**●** DNS – DNS (Domain Name Server) доменное имя IP адреса для сети 3G.

# 6.10.4 РАСШИРЕННЫЕ СЕТЕВЫЕ НАСТРОЙКИ.

В меню Network Setup (сетевые настройки) нажмите ENTER (ввод) для вызова подменю Advanced Network Setup(расширенные сетевые настройки), предварительно выбрав опцию Advanced (расширенный).

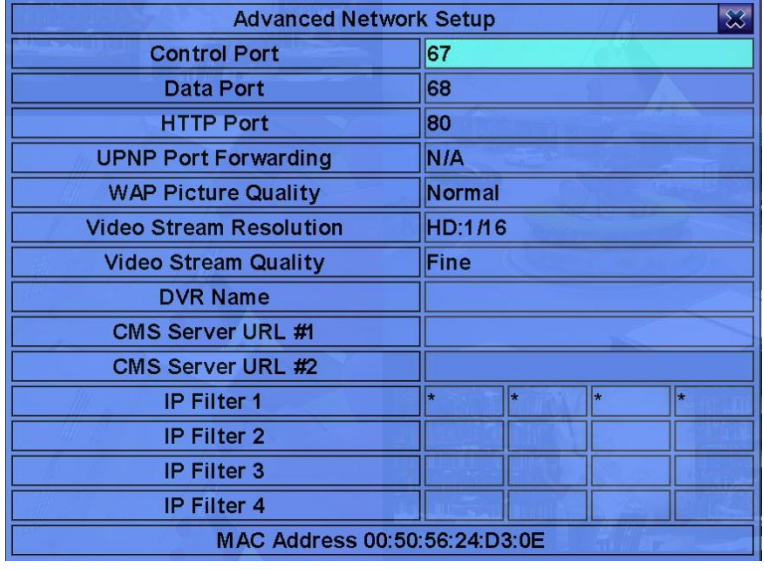

Подменю 3G Advanced Network Setup позволяет администратору настроить расширенные параметры сети. Не изменяйте параметры в этом подменю, если вы не являетесь специалистом по сетевому администрированию.

#### Операции:

**●** ▲, ▼, ◄, ►(вверх ,вниз, влево, вправо), (Mышь: клик левой клавишей). Навигация по меню.

**●** ESC (отмена) (Mышь: клик правой клавишей) Нажмите для возврата в меню Network Setup display. Для сохранения настроек нажмите ENTER (ввод), ESC (отмена) (Mышь: клик правой клавишей) для выхода без сохранения.

Ниже приводится краткое описание каждого пункта и доступных операций:

- **●** Control Port контрольный порт для удаленного доступа. Значение по умолчанию 67. Воспользуйтесь п. 4.1 для редактирования.
- **●** Data Port порт для удаленного доступа. Значение по умолчанию 68. Воспользуйтесь п. 4.1 для редактирования.

**●** HTTP Port – HTTP-порт (веб-страница) для удаленного доступа. Значение по умолчанию - 80. Воспользуйтесь п. 4.1 для редактирования.

**●** UPNP Port Forwarding – маршрутизация (проброс портов) для доступа Control/Data/HTTP к сети Интернет, если роутер поддерживает UPNP. Нажмите +/- для изменения значений. При использовании UPNP Port Forwarding, регистратор будет пытаться установить связь с UPNP-роутером для настройки Control/Data/HTTP-порта после того, как пользователь выйдет из меню. Это может занять некоторое время. В случае, если операция будет выполнена успешно, новый If successful, new Control/Data/HTTP-порт будет показан со значком (\*) перед ним.

**●** WAP Picture Quality – качество изображения при подключении через WAP с мобильного телефона, если данный DVR поддерживает WAP. Нажмите **+/-** для изменения значений.

- **●** Video Stream Resolution разрешение видео при интернет трансляции. Нажмите +/- для изменения значений.
- **●** Video Stream Quality качество видео при интернет трансляции. Нажмите +/- для изменения значений.

**●** DVR Name – "DVR Name" используется в "CMS Server", если CMS-сервер (см. ниже) установил или устанавливает связь с DVR. Воспользуйтесь п. 4.1 для редактирования.

**●** CMS Server URL #1-2 – адрес URL (Uniform Resource Locators) для CMS-сервера #1 и #2. DVR автоматически установит связь с одним или двумя CMS-серверами как только он будет запущен. Обратите внимание, что при наличии этой функции, регистратор не должен функционировать как веб-сервер, так как в качестве веб-сервера выступает CMS-сервер. Воспользуйтесь п. 4.1 для редактирования.

**●** IP Filter #1-4 – IP-фильтры #1-4 для удаленного доступа. Только те персональные компьютеры, IP-адреса которых соответствуют одному из IP-фильтров, могут получить доступ к регистратору удаленно. Воспользуйтесь п. 4.1 для редактирования.

ВНИМАНИЕ! Если Control Port или Data Port недоступны или доступны только во время использования удаленного доступа, система автоматически установит для этих портов их значения по умолчанию, т.е. 67/68.

# 7. PTZ УПРАВЛЕНИЕ.

Видеорегистратор поддерживает различные PTZ камеры. Пользователь может легко управлять PTZ камерами через операции, указанные в этой главе. Ознакомьтесь с п. 3.2 для подключения PTZ камеры. Обратитесь к п. 6, чтобы установить PTZ ID для каждой PTZ-камере, и п. 6.9, чтобы настроить порт управления.

**●** Если камера поддерживает PTZ управление, будет отображен значок «\*» до названия камеры в окне видео, в режиме основного экрана.

- **●** Нажмите кнопку PTZ (Мышь: ) чтобы войти в режим управления PTZ.
- **●** Значок (\*) изменит цвет, это значит, что камера находится в настоящее время в режиме управления PTZ.
- **●** В режиме PTZ управления, операции пользователей можно разделить на основные операции и функциональные операции.

Основные операции:

**●** ESC (отмена/выход) (Мышь: <u>ЦАЧ</u>). Нажмите эту кнопку чтобы выйти из режима управления. Значок (\*) изменится на нормальный цвет.

**●** ▲, ▼ (вверх/вниз) (Мышь: клик левой кнопкой по кнопкам вверх/вниз в зоне видео). Нажмите эти кнопки, чтобы переместить камеру вверх или вниз.

**●** ◄, ► (влево/вправо) (Мышь: клик левой кнопкой по кнопкам влево/право в зоне видео). Нажмите эти кнопки, чтобы переместить камеру влево или вправо.

● ZOOM ( <mark>○ ) +/- (Мышь: - Q + + )</mark>. Нажмите эти кнопки для увеличения или уменьшения зума на камере.

**●** GOTO (переход) (Мышь: ). При нажатии этой кнопки камера перейдёт к соответствующей позиции. Нажмите цифровые кнопки 0- 9, чтобы ввести номер позиции для перемещения камеры. Диапазон позиций может быть задан в пределах 00-254.

**●** NEXT (следующий). Нажмите эту кнопку дополнительных функций. Дополнительные функции включают в себя настройку фокуса, диафрагмы, автоповорота, SEQ , предустановок, и скорость панорамирования. Активность будет отображаться в нижнем правом углу экрана. Доступные операции описаны в следующей таблице.

#### Функциональные операции:

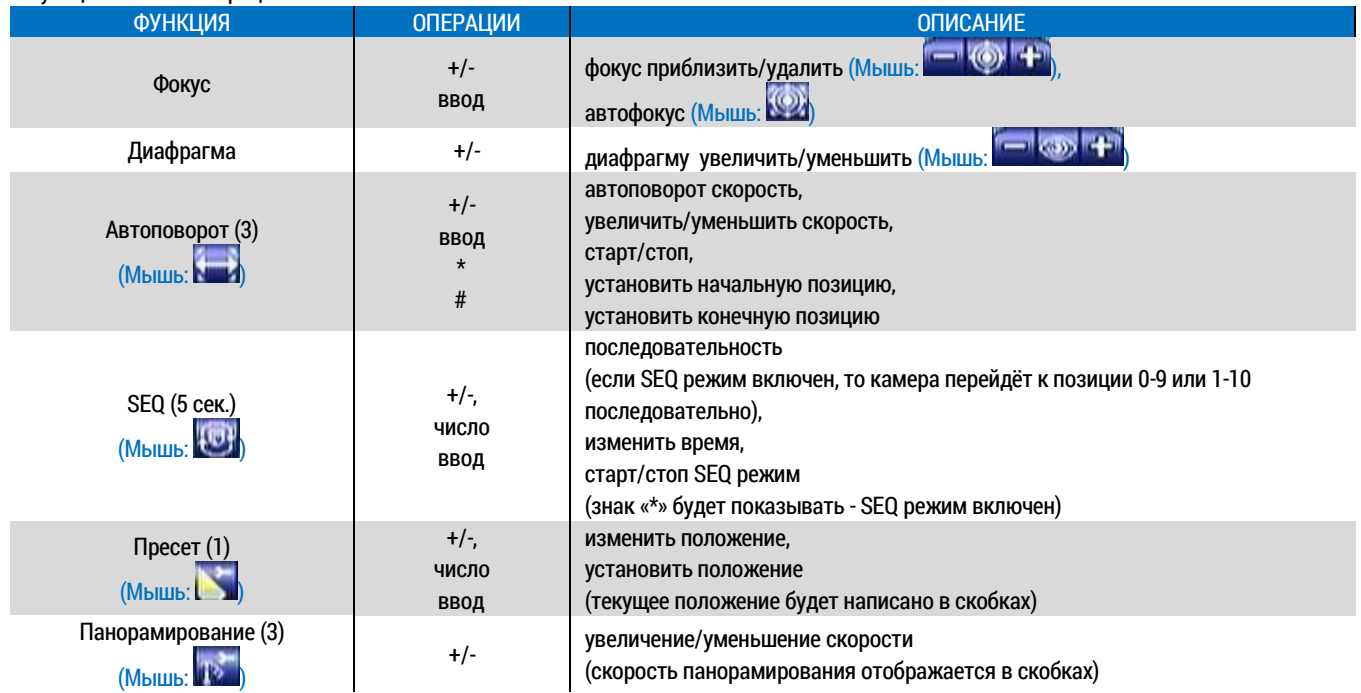

### 8. ПОИСК, ВОСПРОИЗВЕДЕНИЕ, АРХИВИРОВАНИЕ.

Доступны 5 методов поиска записанной информации:

- 1. Поиск по времени;
- 2. Поиск по событию;
- 3. Умный поиск;
- 4. Поиск архивных файлов;
- 5. POS поиск.

В режиме основного экрана, нажмите кнопку SEARCH (поиск) (Мышь: **ОСА**), чтобы вызвать меню поиска.

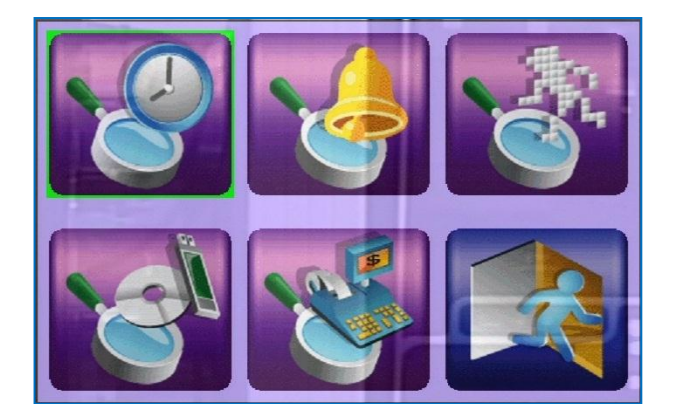

Операции пользователя:

- **●** ▲, ▼, ◄, ►(вверх/вниз/влево/вправо). Нажимайте эти кнопки для перемещения по пунктам меню.
- **●** ENTER (ввод) (Мышь: клик левой кнопкой). Нажмите эту кнопку, чтобы ввести соответствующий режим поиска. Поиск и операции, а так же операции воспроизведения найденной видео/аудио информации описаны в нижеследующих разделах.
- **●** ESC (отмена/возврат) (Мышь: клик правой кнопкой). Нажмите эту кнопку, чтобы выйти из режима поиска и вернуться к основному экрану.

ПРИМЕЧАНИЕ В режиме основного экрана, пользователь может нажать кнопку (Мышь: ) чтобы вызвать мгновенное меню воспроизведения, и выбрать время для начала воспроизведения.

#### 8.1 ПОИСК ПО ВРЕМЕНИ.

Внешний вид окна поиска по времени изображен ниже:

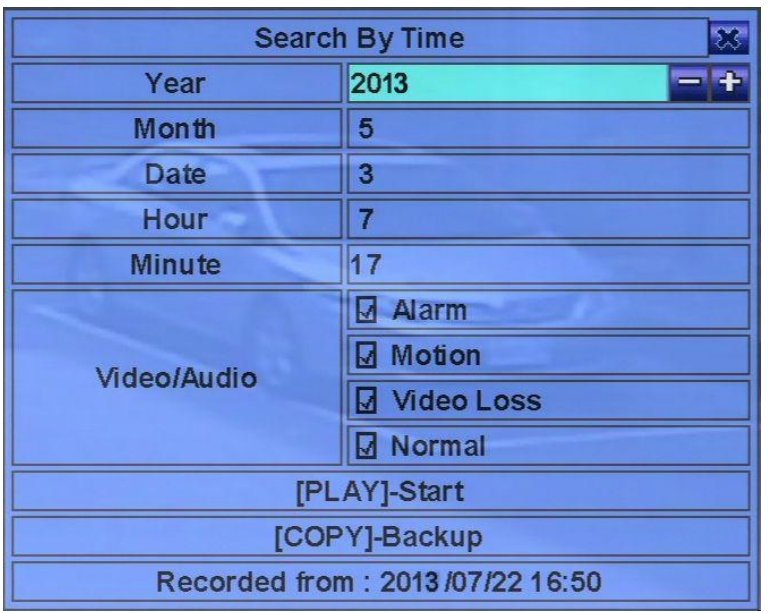

Поле статуса отображает «Recorded from» - время видео/аудио, на основе выбранного поиска события, которые могут быть выбраны все или по отдельности:

- 1. Тревога;
- 2. Движение;
- 3. Потеря видеосигнала;
- 4. Нормальный режим.

Основные операции:

- **●** ▲,▼ (вверх, вниз) (Мышь: клик левой кнопкой). Нажмите на эти кнопки для выбора опций.
- **●** ESC (отмена/возврат) (Мышь: клик правой кнопкой). Нажмите эту кнопку чтобы выйти из режима, и вернуться в основное окно.

**●** Play Button ►/II (воспроизведение/пауза) (Мышь: клик левой кнопкой). Нажмите эту кнопку для запуска воспроизведения записанного видео/аудио, с выбранным временем поиска типом события.

#### ПРИМЕЧАНИЕ Если нет камеры в режиме воспроизведения, все камеры в текущем окне будут установлены в режим воспроизведения.

Сору Button <sup>■</sup> (копирование) (Мышь: клик левой кнопкой). Нажмите эту кнопку для архивации (копирования) выделенной записи видео/аудио (сначала произведите «Поиск времени», и осуществите запись на установленный жесткий диск). Процесс будет отображен на дисплее резервного копирования [\(п. 8.6\)](#page-56-0). Обратите внимание, что этот вид резервного копирования выполняется в фоновом режиме, и пользователь все еще может осуществлять почти все операции.

Описание операций:

**●** Поиск по времени. Дата/время для записанного аудио/видео (гггг, мм, дд, чч, мм). Воспроизведение (или архив) будет начато с указанного времени, при нажатии кнопки воспроизведения (или кнопки копирования). Нажмите +/- кнопки для изменения каждого из параметров.

**●** Video/Audio (видео/аудио). Проверьте типы записей видео/аудио, которые вы хотите найти для воспроизведения (по событию, по детекции движения, по потери видео, нормально). Нажмите ENTER (ввод) или +/-, чтобы выбрать или отменить каждый из параметров.

#### 8.2 ПОИСК ПО СОБЫТИЮ. ЖУРНАЛ СОБЫТИЙ.

Экран для поиска по событию - в журнале событий, как показано ниже:

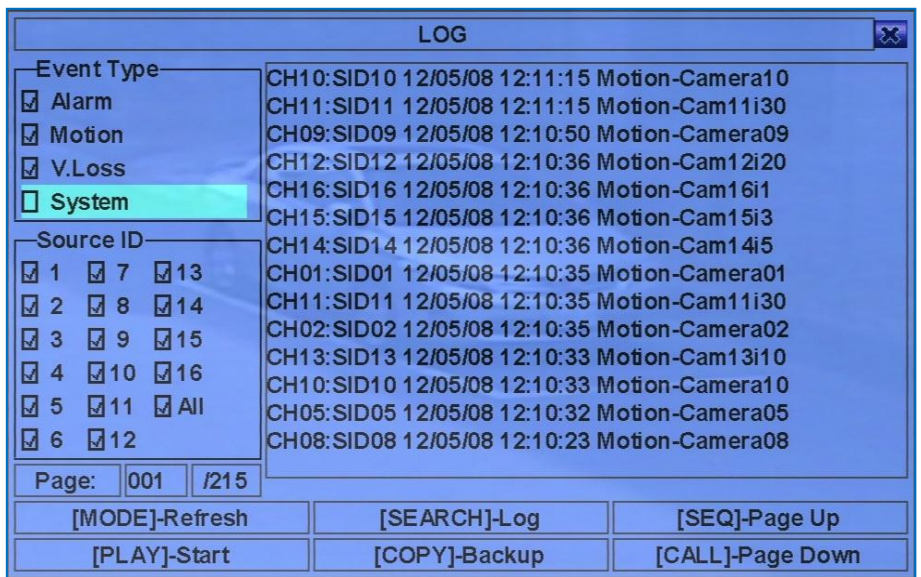

В журнал регистратора могут быть записаны более 6000 событий. Существуют четыре различных типа событий:

1.Тревога;

2.По детекции движения;

3.Потеря видео;

4.Системные.

.Основные операции:

**●** ▲, ▼,◄, ► (вверх/вниз/влево/вправо) (Мышь: клик левой кнопкой). Нажмите на эти кнопки для выбора опций.

**●** ESC (отмена/возврат) (Мышь: клик правой кнопкой) Нажмите эту кнопку, чтобы выйти из режима, и вернуться в основное окно.

МОDE (режим)→обновить (Мышь: клик левой кнопкой). Нажатие на эту кнопку обновляет экран. Если есть новые события, то после обновления экрана, они отобразятся в журнале.

• SEARCH (поиск)→журнал (Мышь: клик левой кнопкой). Нажмите эту кнопку для экспорта событий на устройство для резервного копирования. Log File - диалог будет выглядеть следующим образом:

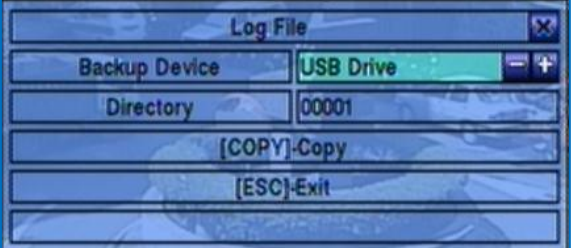

Выберите устройство для резервного копирования, укажите имя и директорию, а затем нажмите COPY (копировать) для копирования журнала событий на указанное устройство.

- SEQ→страница назад (Мышь: клик левой кнопкой).
- **СALL→ страница вперед (Мышь: клик левой кнопкой).**
- **●** Нажмите SEQ/CALL для перелистывания журнала событий.

**●** Numeric (ENTER) (Мышь: клик левой кнопкой in the page number shown). Эти кнопки для выбора отображения страницы журналов событий, также будут обновлены и список журнала.

Ниже приводится краткое описание для каждого элемента и его конкретных операций:

**●** Event Type (тип событий) (запись, тревога, движение, потеря видео) отображаются в списке событий. Тип события «System» содержит все системные события, такие как питание и паника, или только паника. Нажмите ENTER (ввод) или +/- для выбора/отмены отображаемого типа событий.

**●** Source ID (источник, который активирует событие). Для тревожного события, это тревожный номер ;для Движения и Потери видео, это номер камеры. Эти параметры могут быть отфильтрованы в списке. Нажмите ENTER (ввод) или +/- для выбора/отмены каждого параметра. Вы можете выбрать все, или по-отдельности для быстрых действий.

**●** Log List (журналы событий в соответствии с типом и номером источника). Нажмите ENTER (ввод) (Мышь: двойной клик левой

кнопкой) для выбора/отмены выделенных событий в журнале. Несколько строк журнала можно выбрать следующими методами: 1. Нажмите Play ►/II, ►► (воспроизведение, перемотка вперед) (Мышь: клик левой кнопкой) для воспроизведения всех выделенных файлов;

2. Нажмите Copy Кнопку ( ) (Мышь: клик левой кнопкой) для архивации (копирования) всех выделенных записанных файлов аудио/видео на подключенное устройство архивации. Будет отображено окно копирования [\(п. 8.6](#page-56-0)).

**●** Для более детальных операций для воспроизведения по событию обратитесь к п. 8.7.

ВНИМАНИЕ! Процесс копирования такого типа работает в фоновом режиме, и пользователь может делать почти все операции.

#### 8.3 ИНТЕЛЛЕКТУАЛЬНЫЙ ПОИСК

Экран для интеллектуального поиска показан ниже:

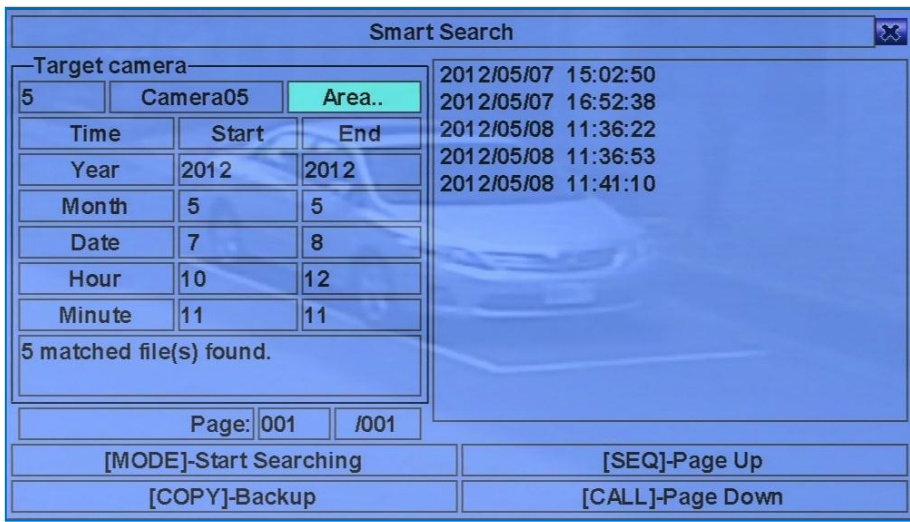

Поле Статус будет отображать «Recorded from» - время на жестком диске до поиска или результат после поиска.

Основные операции:

- **●** ▲, ▼, ◄, ► (вверх, вниз, влево, вправо) (Мышь: клик левой кнопкой). Нажмите на эти кнопки для выбора опций.
- **●** ESC (отмена/возврат) (Мышь: клик правой кнопкой). Нажмите эту кнопку, чтобы выйти из режима, и вернуться в основное окно.
- **●** SEARCH/MODE (поиск/режим) (Мышь: клик левой кнопкой). Нажмите эту кнопку для начала поиска записей с указанного времени, камеры и маски движения. Результат поиска будет отображен на левой панели диалогового окна. Чтобы избежать перезагрузки системы, по Smart Search будут определены первые 500 соответствующих файлов или проверены 200 Гб HDD каждого типа записи.
- SEQ (следующий)→страница вверх (Мышь: клик левой кнопкой). CALL (вызов)→страница вниз (Мышь: клик левой кнопкой). Нажмите SEQ/CALL и страница вверх/Страница вниз для отображения файлов.
- **●** Numeric (ENTER) (Мышь: клик левой кнопкой на номере страницы). Используйте эти кнопки для выбора отображения на странице для файлов в списке.

Ниже приводится краткое описание каждого пункта и операций:

- **●** Camera ID номер камеры, по которому будет осуществляться поиск. Название отображается на правой стороне. Нажмите кнопки +/-, чтобы изменить номер камеры.
- **●** Start/End Time (гггг, мм, дд, чч, мм) для записей видео/аудио. Файлы могут быть найдены по введенным временным параметрам, затем следует нажать SEARCH/MODE. Кнопки +/- меняют каждый пункт.

**●** Matched file list (отобранные файлы, HDD ID и время). Найденные файлы, согласно указанному времени, камере и маске движения. Файлы будут отображены с самого старого до нового, и номера страниц будут показаны в нижнем левом углу. Пользователь может:

- 1. Нажать ENTER (ввод), чтобы интеллект-поиск воспроизвел файлы в списке найденных;
- 2. Нажать кнопки управления воспроизведением (◄◄, ►**/II**, ►►) (Мышь: клик левой кнопкой дважды), для воспроизведения отдельных файлов;
- 3. Нажать кнопку Copy Button  $\equiv$  (копирование) (Мышь: клик левой кнопкой) для архивации (копирования) выбранных файлов на подключенное устройство для архива. Будет отображено окно копирования (п. 8.6).

Воспроизведение (или резервное копирование) будет осуществляться в отобранных файлах. Обратитесь к п. 8.8 для более детального уточнения всех доступных действий.

#### ВНИМАНИЕ! Процесс копирования такого типа работает в фоновом режиме, и пользователь может делать почти все операции.

**●** Area (область движения на камере для поиска соответствующих файлов). Файлы с движением в этой области будут отобраны при поиске. Нажмите ENTER (ввод) (Мышь: клик левой кнопкой) в данном разделе для вызова настроек, как показано на рисунке ниже. В настройках видео область разделена на маленькие сектора сеткой, и серые области отображают сектора, которые можно указать для зоны детекции движения. Кроме того, есть желтое окно - зоны для маски движения.

ВНИМАНИЕ! На основе алгоритма поиска, будут найдены больше подходящих файлов для небольших площадей.

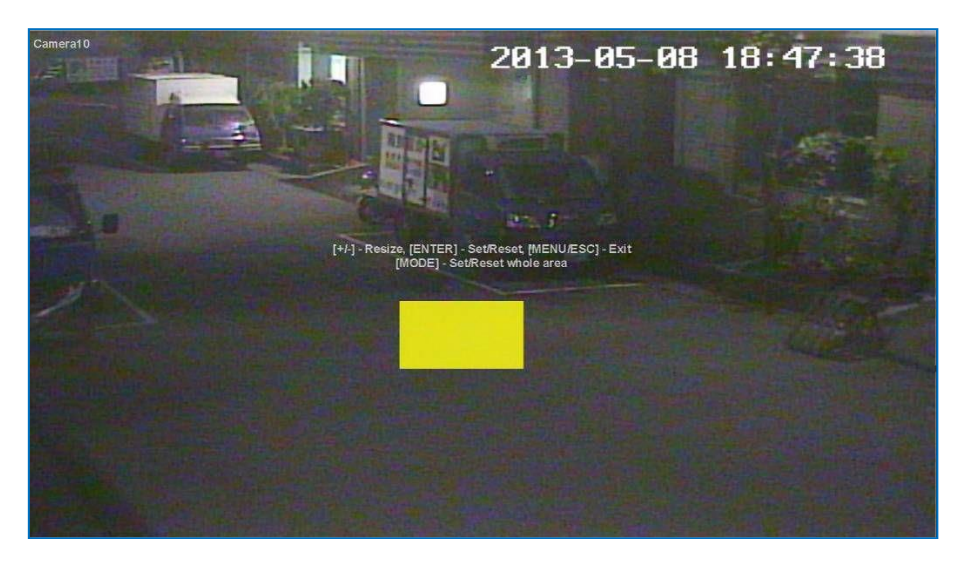

Ниже приводится краткое описание операций:

- **●** ▲, ▼, ◄, ► (вверх, вниз, влево, вправо). Нажмите эти кнопки для перемещения окна маски.
- **●** +/- (Мышь: клик левой кнопкой и переместить).Нажмите эти кнопки, чтобы изменить размер окна маски.
- **●** ENTER (ввод) (Мышь: ). Нажмите эту кнопку для установки/сброса области маски окна.
- MODE (режим) (Мышь: <sup>1171</sup>). Эт<u>а кн</u>опка для установки/сброса всей области видео.

**●** ESC (отмена/возврат) (Мышь: или клик правой кнопкой). Нажмите эту кнопку, чтобы выйти из настроек области движения, и вернуться к основному экрану интеллектуального поиска.

#### 8.4 ПОИСК АРХИВНЫХ ФАЙЛОВ.

Экран поиска архивных файлов представлен ниже:

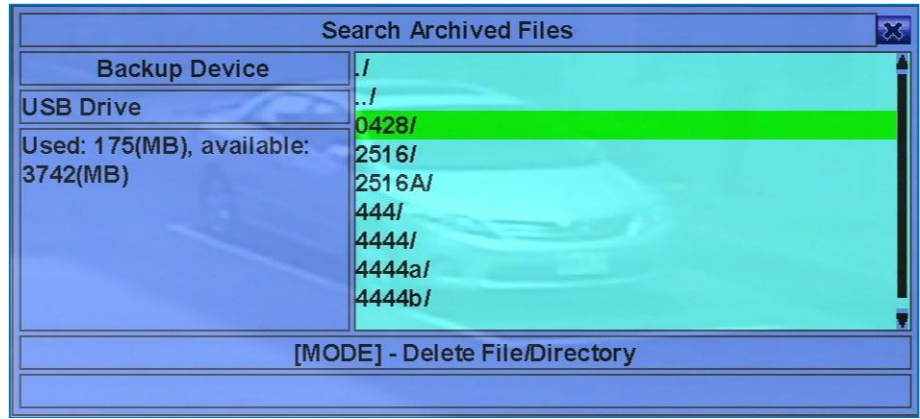

Доступные действия описаны ниже:

- **●** ▲, ▼, ◄, ► (вверх, вниз, влево, вправо) (Мышь: клик левой кнопкой). Нажмите на эти кнопки для выбора опций.
- **●** ESC (отмена) (Мышь: клик правой кнопкой). Нажмите эту кнопку, чтобы выйти из режима, и вернуться в основное окно.

Ниже приводится краткое описание каждого пункта и операций:

**●** Backup Device (устройство резервного копирования). Нажмите ENTER (ввод) (Мышь: клик левой кнопкой), чтобы запустить диалоговое окно Backup Device (если нет устройства для резервного копирования).

**●** Disk Storage (дисковое хранилище). Диск для поиска архивных файлов. Нажимайте +/- для выбора доступных устройств хранения данных.

**●** Archived File List (архивные файлы на указанном устройстве хранения). Выберите файл, нажмите ENTER (ввод) для доступа к режиму Archived File Playback для выделенных файлов в списке и нажмите кнопки управления воспроизведением **(►/II,** ►►) (Мышь: клик левой кнопкой дважды) для просмотра файла. Детальное ознакомление с доступными действиями – п. 8.9. Кроме того, вы можете нажать MODE (режим) (Мышь: клик левой кнопкой) чтобы удалить выделенный файл.

ВНИМАНИЕ! Формат имени файла следующий: camNN-YYYYMMDD-hhmmss.h264, где NN - номер камеры, YYYY - год, MM - месяц, DD день, hh - час, mm - минуты, ss - секунды.

# 8.5 POS ПОИСК.

Экран для POS поиска показан ниже:

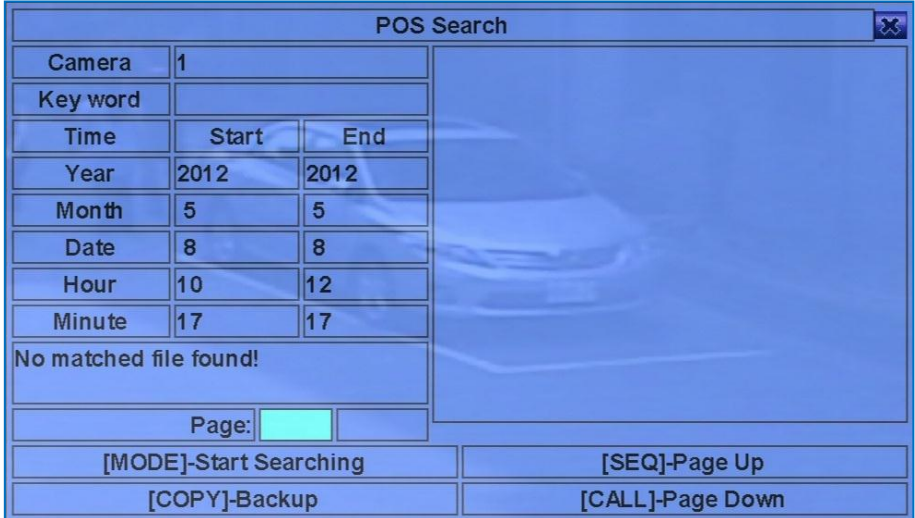

Поле статус будет отображать 'Recorded from' время на HDD до поиска, или результаты поиска.

Основные операции представлены ниже:

- **●** ▲, ▼, ◄, ► (вверх, вниз, влево, вправо) (Мышь: клик левой кнопкой). Нажимайте кнопки для выбора опций
- **●** ESC (отмена/возврат) (Мышь: клик правой кнопкой). Нажмите эту кнопку, чтобы выйти из режима, и вернуться в основное окно.
- **●** SEARCH/MODE (поиск/режим) (Мышь: клик левой кнопкой). Нажмите эту кнопку, чтобы начать поиск аудио/видео с указанного

времени, камеры и ключевого слова. Результаты поиска будут отображены в правой части диалогового окна. Чтобы снизить нагрузку на системы, будут проверены 500 соответствующих файлов и 200 Гб пространства HDD для каждого типа событий.

- SEQ- страница вверх (Мышь: клик левой кнопкой).
- САLL→Страница вниз (Мышь: клик левой кнопкой). Нажмите SEQ/CALL и страница вверх/вниз для отображения файлов.

**●** Numeric (ENTER) (Мышь: клик левой кнопкой на номере страницы). Используйте эти кнопки для выбора отображения на странице для файлов в списке.

Ниже приводится краткое описание каждого пункта и доступные действия:

- **●** Camera ID камера, для которой будет производится поиск. Нажимайте +/- кнопки для того, чтобы изменить номер камеры.
- **●** Key word ключевое слово для POS данных камеры, которое будет участвовать в поиске. Если ключевое слово пусто, все POS данные будут выбраны. Используйте метод ввода, описанный в п. 4.1 для ввода этого параметра.

**●** Start/End Time – (гггг, мм, дд, чч, мм) дата для POS данных аудио/видео записей. Поиск файлов будет осуществляться в этом диапазоне, когда пользователь нажмет кнопки SEARCH/MODE. Нажимайте +/- кнопки для того, чтобы изменить каждый параметр.

**●** Matched file List – отобранные файлы (HDD ID и время) согласно указанному времени и ключевому слову. Файлы будут отображены и отсортированы начиная со старого до нового, и номер страницы будет отображен в нижнем левом углу диалога. Пользователь может:

- 1. Нажать ENTER (ввод), чтобы получить доступ к POS Search режиму воспроизведения выбранных файлов в списке;
- 2. Нажать Play **►/II** (воспроизведение) (Мышь: клик левой кнопкой дважды), для воспроизведения файла;
- 3. Нажать Copy (копирование) (Мышь: клик левой кнопкой) для архивации (копирования) выделенных файлов на подключенный носитель для архивации. Будет отображено окно архивирования (п. 8.6).
- В п. 8.10 детально описаны доступные операции.

<span id="page-56-0"></span>ВНИМАНИЕ! Процесс копирования такого типа работает в фоновом режиме, и пользователь может делать почти все операции.

#### 8.6 ВОСПРОИЗВЕДЕНИЕ И АРХИВ ДЛЯ ПОИСКА ПО ВРЕМЕНИ.

В режиме основного экрана, нажмите кнопку MODE (режим) (Мышь: 40), для изменения режима отображения окон просмотра живого видео/воспроизведения и других окон (п. 4.3).

ПРИМЕЧАНИЕ Видео из архива будет недоступно, пока камера находится в режиме живого просмотра.

Для управления воспроизведением используются следующие кнопки и их комбинации:

**●** Play/Pause **►/II** (воспроизведение/пауза) (Мышь: ). Нажмите эту кнопку для воспроизведения записанного аудио/видео на стандартной, нормальной скорости (1X), или для приостановки воспроизведения (пауза). Если воспроизведение остановлено, то необходимо повторно нажать на эту кнопку для продолжения воспроизведения. Аудиопоток может быть воспроизведен только со стандартной скоростью 1X.

**●** Stop Button (стоп) (Мышь: ). Нажмите эту кнопку для остановки воспроизведения.

• Быстрая перемотка вперед (►►) (Мышь: XXX), медленная перемотка вперед (SEQ) (Мышь: ША)→(Мышь: 20 для переключения). Нажатие этой кнопки задает скорость воспроизведения. Каждое нажатие на эту кнопку увеличивает скорость кратно, в 2X, 4X, 8X, и до 64/16X, а затем уменьшается до 2X.

• Быстрая перемотка назад (◀◀) (Мышь: **XXI**), Медленная перемотка назад (МОDE) (Мышь: **XIII**) → (Мышь: **XII** для переключения). Нажатие этой кнопки задает скорость воспроизведения. Каждое нажатие на эту кнопку увеличивает скорость кратно, в 2X, 4X, 8X, и до 64/16X, а затем уменьшается до 2X..

**●** Single Step Button (►**I**) (Мышь: ). Нажмите эту кнопку для покадрового воспроизведения.

**●** ENTER (ввод) (Мышь: ). Нажмите эту кнопку для отображения GPS/POS данных. Если такие данные есть, то они будут отображаться при воспроизведении. Выберите тип (GPS или POS), позицию, фон, ряд, и число символов на экране, и затем нажмите ENTER для отображения GPS/POS, или ESC для отмены. Нажмите ENTER снова для отменыотображения.

**МЕNU (Мышь:**  $\blacksquare$ **). При воспроизведении, нажмите эту кнопку для создания скриншота из видео. Будет отображен диалог** подтверждения, нажмите ENTER для скриншота или ESC (Мышь: клик правой кнопкой) для выхода без скриншота. Скриншот будет сохранен в директорию /Snapshot на подключенном устройстве для архивации.

ПРИМЕЧАНИЕ Указанная выше функция поддерживается на версии ПО 7.92 или выше.

**• Copy Button ( (Мышь: ID)** Нажмите эту кнопку для копирования или остановки копирования проигрываемого видео на подключенное устройство хранения через USB порт или внешний DVD. Диалоговое окно экрана Backup представлено ниже:

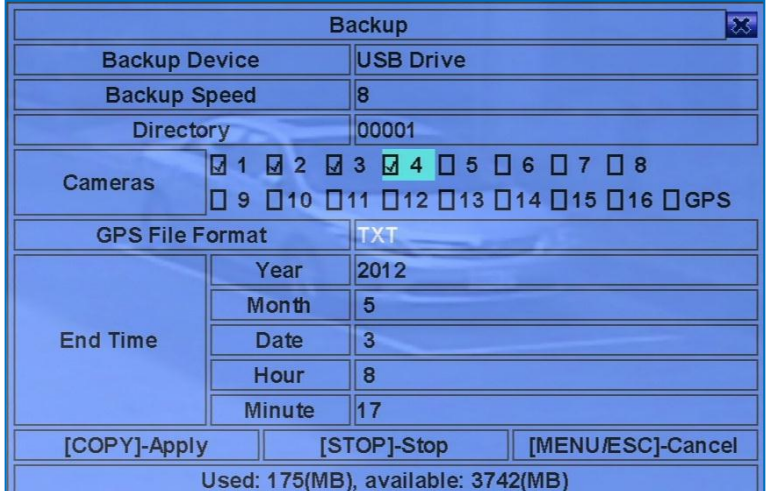

Ниже приводится краткое описание для операций окно архивации:

**●** ▲, ▼, ◄, ► (вверх, вниз, влево, вправо) (Мышь: клик левой кнопкой). Нажмите эти кнопки для выбора опций.

**Сору Button <sup>■</sup> (копирование) (Мышь: клик левой кнопкой). Нажмите эту кнопку для начала архивирования (копирования). В** правом нижнем углу будет отображаться значок «Copy» со статусом архивирования. При выборе в качестве устройства хранения внешнего DVD, файлы не будут записаны на диск, если размер файлов до 1 Гб, или если пользователь остановил копирование. Запись на диск может продолжаться более 1 минуты на каждые 100 Мб (в зависимости от типа диска).

**●** Stop (стоп) (Мышь: клик левой кнопкой). Нажмите эту кнопку для прекращения копирования и возврата в предыдущее меню. Значок Copy исчезнет.

**●** ESC (отмена/возврат) (Мышь: клик правой кнопкой). Нажмите эту кнопку для отмены, или возврата в предыдущее меню.

Описание для каждого элемента и доступных действий, представлены ниже:

**●** Backup Device – устройство для резервного копирования подключенное к системе. Нажмите ENTER (ввод) (Мышь: клик левой кнопкой) чтобы вызвать диалог Backup Device, если нет устройства для резервного копирования. Нажмите кнопки +/- для выбора подключенного устройства. Пожалуйста, выполните шаги, описанные в п. 5.4.

**●** Backup Speed (Скорость резервного копирования). Задается в диапазоне от 1 до 9, где 1 – низкая скорость, 9 - высокая. Кнопки +/ позволяют выбрать значение.

**●** Directory (директория). Каталог для хранения архивных файлов. Пожалуйста, следуйте описанному методу ввода текста в п. 4.1 для ввода директории.

**●** Cameras (камеры). Камеры для архивации. Нажмите ENTER (ввод) или +/-, чтобывыбрать/снять выбор на каждой из подключенных камер. Если выбрана камера с GPS, то GPS-данные будут сохранены в одном файле с видео с данной камеры. Пользователь может сохранять данные GPS (без сохранения видео камеры), выбрав GPS.

**●** GPS File Format (Формат GPS-файлов). Используется для архивации GPS данных. Поддерживаются форматы TXT и KML. Кнопками +/- выберите необходимые параметры.

**●** End Time – (гггг, мм, дд, чч, мм) для записанного видео, которое будет воспроизведено через Search By Time (поиск по времени). Файлы резервного копирования будут отсортированы от начала до конца по времени, когда пользователь нажмет COPY (копирование) (Мышь: клик левой кнопкой) для начала копирования. Кнопками +/- выберите необходимые параметры.

**●** Search Button – (Мышь: 3.4) Нажмите эту кнопку, чтобы показать слайдер воспроизведения. Левая крайняя позиция является временем начала трека, правая - время окончания:

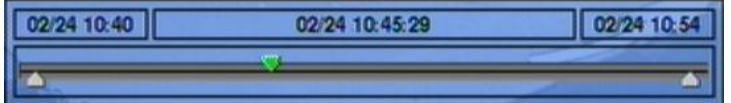

Ниже приводится краткое описание для операций в режиме воспроизведения по слайдеру:

**●** ▲, ▼ (вверх, вниз) (Мышь: клик левой кнопкой). Эти кнопки позволяют выбрать позицию ползунка.

**●** ◄, ► (влево, вправо)ENTER (ввод) (Мышь: клик левой кнопкой и потянуть). Нажмите ◄► несколько раз и затем нажмите ENTER, чтобы передвинуть слайдер на новое время. Ползунок при воспроизведении будет обновляться соответствующим образом.

**●** Playback **►/II**, , **◄◄**, **►►**, **►I** (кнопки управления воспроизведением). Используйте данные кнопки для воспроизведения, приостановки и перемотки.

**●** ESC (отмена/возврат)(Мышь: клик правой кнопкой). Нажмите эту кнопку, чтобыскрыть слайдер воспроизведения.

**●** За исключением кнопок воспроизведения, пользователь может выполнять все другие операции в основном окне. Для управления другими кнопками, обратитесь к п. 4.3.

ПРИМЕЧАНИЕ Файлы GPS (с именем формата YYYYMMDD-hhmmss.txt (или .kml), где YYYY год, MM месяц, DD день, hh час, mm минутаe, и ss секунда) будут отображаться в списке архивных файлов, но не могут быть воспроизведены. Для чтения и конвертации этого контента, используйте GPS приложение типа Google Earth, PaPaGO, и другие.

ПРИМЕЧАНИЕ Для каждой камеры и каждой резервной копии, будет создан пакетный файл и файл резервной копии. На носителе будет создана директория "/SelfPlayer" для резервного копирования. Если на ПК не установлен проигрыватель, то эти компоненты будут установлены на ОС (кроме Windows Vista; для Windows Vista, запустите /SelfPlayer/SelfPlayerInstall.exe вручную и установите требуемые компоненты).

#### 8.7 ВОСПРОИЗВЕДЕНИЕ И АРХИВ ДЛЯ ПОИСКА ПО СОБЫТИЮ.

В журнале, нажмите кнопки Play►**/II** (воспроизведение), ►► (перемотка вперед) (Мышь: клик левой кнопкой) для воспроизведения выбранных строк в журнале. Изображение будет таким же, как в режиме основного отображения, при этом кнопки воспроизведения поддерживают те же самые функции.

Доступные операции представлены ниже:

- **Playback ►/II, ■, ◀◀, ►►, ►I, (управления воспроизведением), MENU (меню), ENTER (ввод), MODE (режим), SEQ (следующий),**
- SEARCH (поиск) (Мышь: **Инарски**)..). Эти кнопки действуют также, как и в п. 8.6 воспроизведение/архивация по поиску по времени.
- **●** Другие кнопки. Действия других кнопок описаны в п. 4.3.

# 8.8 ВОСПРОИЗВЕДЕНИЕ И АРХИВ ДЛЯ БЫСТРОГО ПОИСКА.

В режиме Smart Search (быстрый поиск) нажмите ENTER (ввод), чтобы войти в режим воспроизведения выбранных файлов, или нажмите Play **►/II**, ◄◄, ►► (воспроизведение/перемотка) (Мышь: клик левой кнопкой мыши дважды) для немедленного воспроизведения. Изображение будет таким же, как в режиме основного отображения, при этом кнопки воспроизведения поддерживают те же функции.

ВНИМАНИЕ! Запустится процесс воспроизведения всех (до 500 записей раздела) найденных файлов.

Доступные операции представлены ниже:

• Playback ►/II, ■, ◀◀, ► ►, ►III, (управления воспроизведением), MENU (меню), ENTER (ввод), MODE (режим), SEQ (следующий),

SEARCH (поиск) (Мышь: **ИЦ** ..). Эти кнопки действуют также, как и в п. 8.6 - воспроизведение/архивация по поиску по времени.

- **●** CALL (вызов). При проигрывании видео, нажмите на эту кнопку для вызова или отмены детектора движения.
- **●** Другие кнопки. Действия других кнопок описаны в п. 4.3.

### 8.9 ВОСПРОИЗВЕДЕНИЕ АРХИВНЫХ ФАЙЛОВ.

В режиме Search Archived Files (поиск архивных файлов), нажмите ENTER (ввод) для входа в режим Archived File Playback (воспроизведение архивных файлов) для выбора файла для воспроизведения, или нажмите Play **►/II**, ◄◄, ►► (воспроизведение/перемотка) (Мышь: клик левой кнопкой мыши дважды) для немедленного воспроизведения. При этом кнопки воспроизведения поддерживают те же функции.

Доступные операции представлены ниже:

• Playback ►/II, ■, ◀◀, ►►, ►I, – , (= ), (шааления воспроизведением), MENU (меню), ENTER (ввод), MODE (режим), SEQ (следующий), SEARCH (поиск) (Мышь: 21, ..). Эти кнопки действуют также, как и в п. 8.6 - воспроизведение/архивация по поиску по времени.

# **ВНИМАНИЕ! Кнопка СОРҮ (** $\equiv$ **) не работает в этом режиме.**

**●** Другие кнопки. Действия других кнопок описаны в п. 4.3.

### 8.10 ВОСПРОИЗВЕДЕНИЕ И АРХИВ ДЛЯ POS ПОИСКА.

В режиме POS, нажмите ENTER (ввод) для входа в режим POS Playback (воспроизведение файлов POS-событий) для выбора файла для воспроизведения, или нажмите Play **►/II**, ◄◄, ►► (воспроизведение/перемотка) (Мышь: клик левой кнопкой мыши дважды) для немедленного воспроизведения. При этом кнопки воспроизведения поддерживают те же функции.

Доступные операции представлены ниже:

• Playback ►/II, ■, ◀◀, ►►, ►I, – (Ф), (управления воспроизведением), MENU (меню), ENTER (ввод), MODE (режим), SEQ (следующий),

SEARCH (поиск) (Мышь: (1). Эти кнопки действуют также, как и в п. 8.6 - воспроизведение/архивация по поиску по времени.

**●** Другие кнопки. Действия других кнопок описаны в п. 4.3.

# 9. УДАЛЕННЫЙ ДОСТУП.

### 9.1 УДАЛЕННЫЙ ДОСТУП С ПК.

**●** Удаленный доступ с ПК можно получить с помощью веб-браузера, установленного на ПК, если устройство подключено к сети Интернет или Интранет.

**●** Перед входом на устройство через веб-браузер, пожалуйста убедитесь, что следующие требования выполнены (для многих ПК необходимы только пункты 4 и 7!):

1. Устройство подключено к сети правильно, и все настройки выполнены верно, согласно п. 6.10 Сетевые настройки для детальной конфигурации.

2. DirectX<sup>®</sup> End-User Runtime 9.0 или выше, была установлена на вашем компьютере. Если нет, установите ПО с этого сайта: http://www.microsoft.com.

3. Windows XP KB319740 Package была установлена на вашем компьютере, если компьютер работает под управлением Windows XP SP2. Если нет, установите это с сайта: http://www.microsoft.com/downloads/details.aspx?FamilyId=9B5EDFC8-A4BB-4080-9063- 6518166E2DAB&displaylang=en (пакет исправлений для Windows XP SP2).

4. Имя или IP адрес регистратора должен быть внесен зону надежных узлов на вашем ПК. Для этого необходимо снять отметку (галочку) с (https:). Если вы этого не выполнили, зайдите в IE Сервис→Свойства обозревателя→Безопасность→Узлы и добавьте в список регистратор. Для IE 7, снизьте уровень безопасности до «Низкий».

5. ActiveX элементы на вашем PC не отключены. Это можно проверить через пункт меню: Сервис→Свойства обозревателя + Другой.

6. Порт 67 (порт управления) или порт 68 (порт данных) не заболокированы на вашем роутере или файрволе ПК.

7. Если на ПК раньше было установлено ПО для работы с регистратором, то необходимо очистить временные файлы. Для этого сделайте это через IE Сервис→Свойства обозревателя→Общие→История просмотра удалить→Временные файлы→Интернета.

8. Для того, чтобы лучше отображался интерфейс вашего ПК, зайдите Пуск→Панель управления→Экран и установите стандартную тему.

9. Зайдите в Пуск→Панель управления→Экран, установите разрешение экрана не менееt 1024x768 и цвет 32-бита.

ВНИМАНИЕ! Если доверенный веб-сайт не установлен, пожалуйста, следуйте инструкциям на экране, чтобы загрузить пакет, для входа в систему в качестве администратора компьютера, и установите его. После установки, пользователи будут иметь возможность для входа на регистратор.

**●** Для использования браузера Firefox для доступа к регистратору, сделайте следующее:

- 1. Запустите Firefox.
- 2. Посетите вебсайт "[http://ietab.mozdev.org](http://ietab.mozdev.org/)" чтобы загрузить и установить IE Tab Plugin.
- 3. Выберите Tools > IE Tab Options.
- 4. Выберите Sites Filter.
- 5. Проверьте опции "Sites list here will always render using embedded IE", и добавьте адрес DVR's URL в этот список.

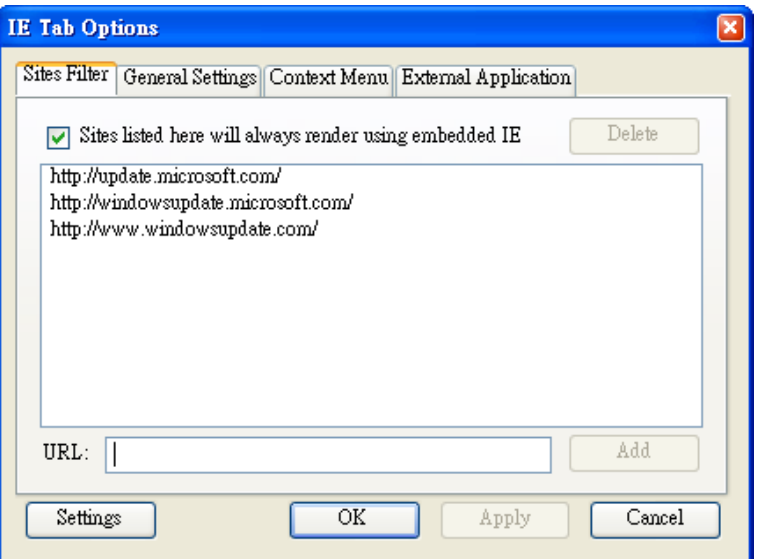

**●** Вход в систему. После пунктов описанных выше, перезапустите веб-браузер и введите имя домена или IP- адрес (например [http://192.168.1.100](http://192.168.1.100/) если HTTP порт 80, или http://192.168.1.100:800 если HTTP порт 800) в поле адреса браузера. Надстройка будет запущена автоматически.

ВНИМАНИЕ! Одновременно могут получить доступ к регистратору не более 8 человек.

- **●** Удаленное отображение и операции. После того, как плагин загружается и работает в веб-браузере, Вам будет предложено:
	- 1. Установить ПО;
	- 2. Управление ActiveX для взаимодействия с ПК.

Выберите «Да», и будет показано окно с запросом пароля. Обратите внимание, что на ПК пользователь должен иметь пароль системного администратора ПК, в противном случае процесс не удастся, и возникнет ошибка.

- Введите правильное имя пользователя и пароль для регистратора для входа в систему.
- **●** Введите правильный порт управления и порт данных.
- **●** Если были созданы несколько профилей, введите имя каталога.
- **●** Главное окно будет отображено, как показано ниже:

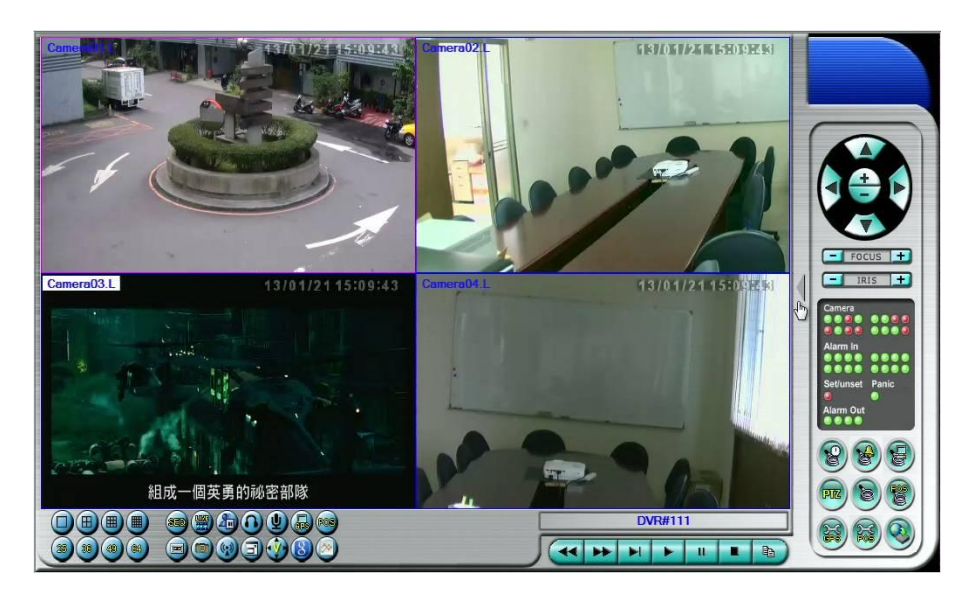

Видеоизображение может отображаться в несколько видов экрана, например 1/4/9/16 окон для одного, или 25/36/49/64 для нескольких регистраторов. Фокусное окно окружено контрастной границей. В данном интерфейсе расположены различные иконки/кнопки снизу и справа от видеоокон. Они служат для отображения состояния оборудования и управления. Обратите внимание, что " L" после названия камеры, означает режим, "P" для функций воспроизведения, а название камеры подсвеченное белым фоном - наличие движения.

ПРИМЕЧАНИЕ Частота кадров ограничена пропускной способностью сети и установленной частотой кадров камеры (п. 6.2). Качество изображения зависит от разрешения и качество записи с камеры (п. 6.2).

**●** Когда веб-браузера пользователь запросит сохранить изменения в файлах, введите имя каталога и нажмите на кнопку «ОК» или «Да» , чтобы сохранить изменения .

Доступные операций и описания иконок показаны ниже :

- **●** В видеоокне клик правой кнопкой мыши вызывает диалоговое окно Камера/Воспроизведение/Печать.
- **●** Клик левой кнопкой мыши по номеру камеры переводит окно в режим живого просмотра/воспоизведения видео с данной камеры.
- **●** Кнопка «Печать»- печать принтскрина видео.
- **●** Для отображения 1-окна дважды кликните по нему левой кнопкой мыши.

Кнопки выбора формата изображения 4х3/16х9.

Кнопки выбора количества одновременно отображаемых каналов.

Автоматическое переключение каналов.

Переключение между режимами просмотра архива и «живого» видео.

Стоп-кадр.

Включить микрофон ПК для передачи аудио потока на регистратор.

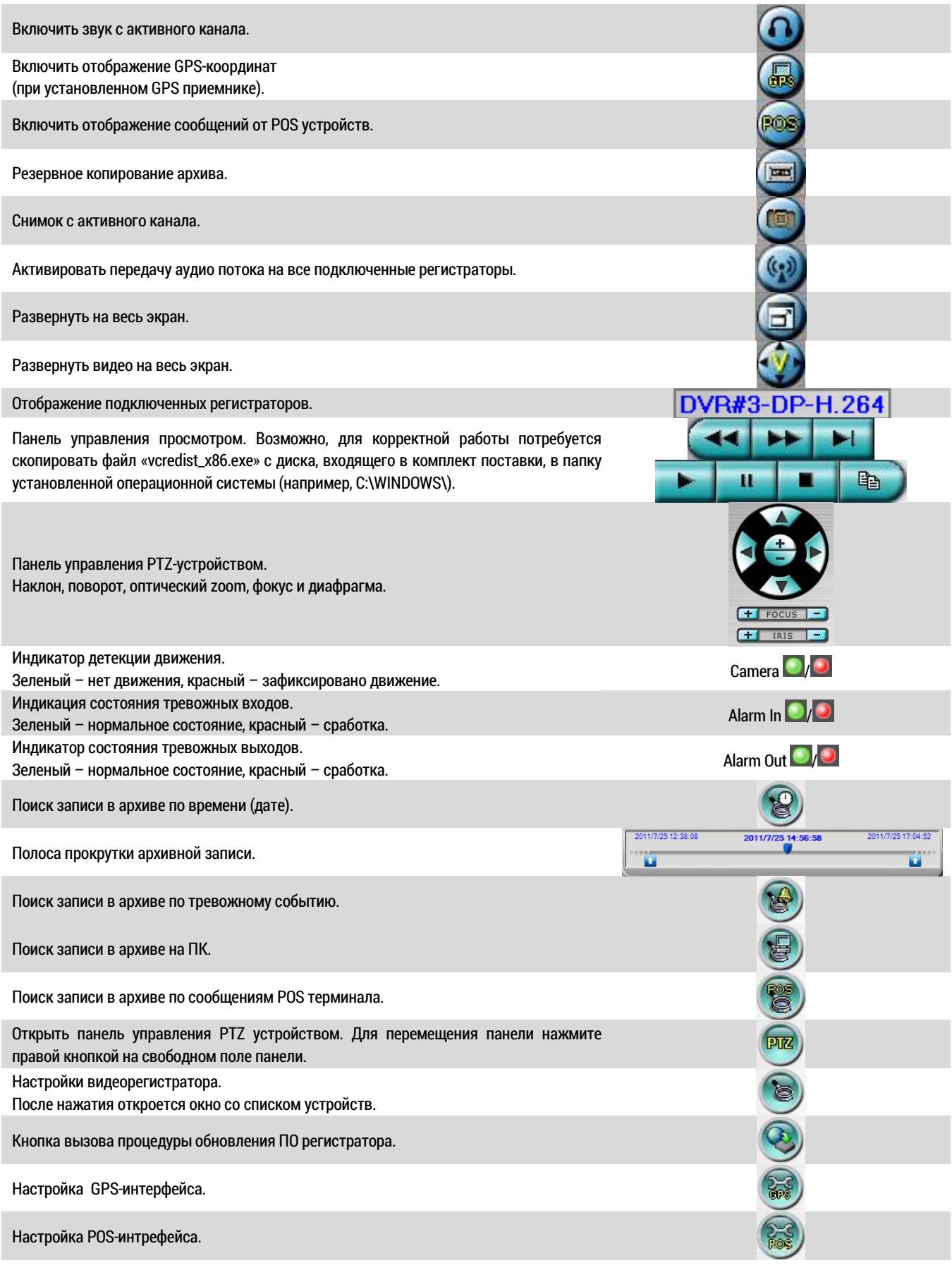

Содержание граф таблицы устройств (подробное описание добавления устройств дано в п. 6):

- **●** Имя устройства имя регистратора (любое).
- **●** Тип тип устройства (определяется автоматически)
- **●** Адрес– IP адрес регистратора.
- **●** Контрол. порт– командный порт, по умолчанию 67.

- **●** Порт данных порт данных, по умолчанию 68.
- **●** Имя пользователя имя пользователя для доступа.
- **●** Пароль пароль пользователя для доступа.
- **●** Автоподключение авто подключение устройства.
- **●** Соединение если устройство подключено, в графе установлен символ «V»

Рекомендуемые системные требования:

- **●** ПК: IBM PC/AT совместимый с Intel® Pentium® 4, 1.7 GHz или более.
- **●** Операционная система: Windows® XP/2003/Vista/7/8.
- **●** Монитор: 1024 x 768 или больше.
- **●** Объем оперативной памяти (DRAM): 1024MB, или 2048MB для Windows® Vista.
- **●** Web Browser: MicroSoft® Internet Explorer® 6.0 или выше, 32-bit mode.
- **●** DirectX: MicroSoft® DirectX® 9.0 или выше.
- **●** Дополнительно: Windows XP KB319740, пакет обновлений для Windows XP SP2.

# 9.2 УДАЛЕННЫЙ ДОСТУП С МОБИЛЬНЫХ УСТРОЙСТВ.

Для удаленного доступа к регистратору с мобильных устройств необходимо установить соответствующие приложения..

Удаленный просмотр также возможен с смартфонов и мобильных телефонов через встроенный WEB браузер. Для этого необходимо:

- **●** В адресную сроку браузера ввести IP-адрес регистратора, или доменное имя (при использовании нестандартного HTTP порта, после IP-адреса необходимо добавить двоеточие и номер порта.)
- **●** Браузер автоматически перейдет на страницу xxx.xxx.xxx.xxx/wap.htm.
- **●** Далее необходимо ввести имя и пароль пользователя, выбрать разрешение и нажать кнопку «ОК».

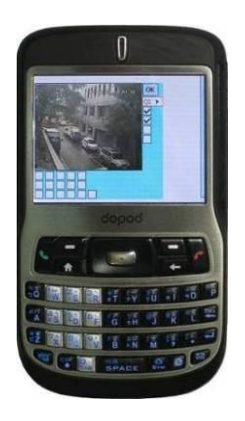

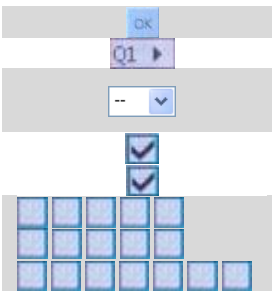

Сохранить выбранные настройки отображения и обновить. Выбор количества отображаемых каналов. Выбор скорости обновления 1Р – 10Р 1-10 кадров в секунду, 1S-30S автообновление через 1- 30 секунд, 0S быстрое обновление при поддержке HTML4.01.

Управление состоянием тревожных выходов

Индикация состояния тревожных входов.

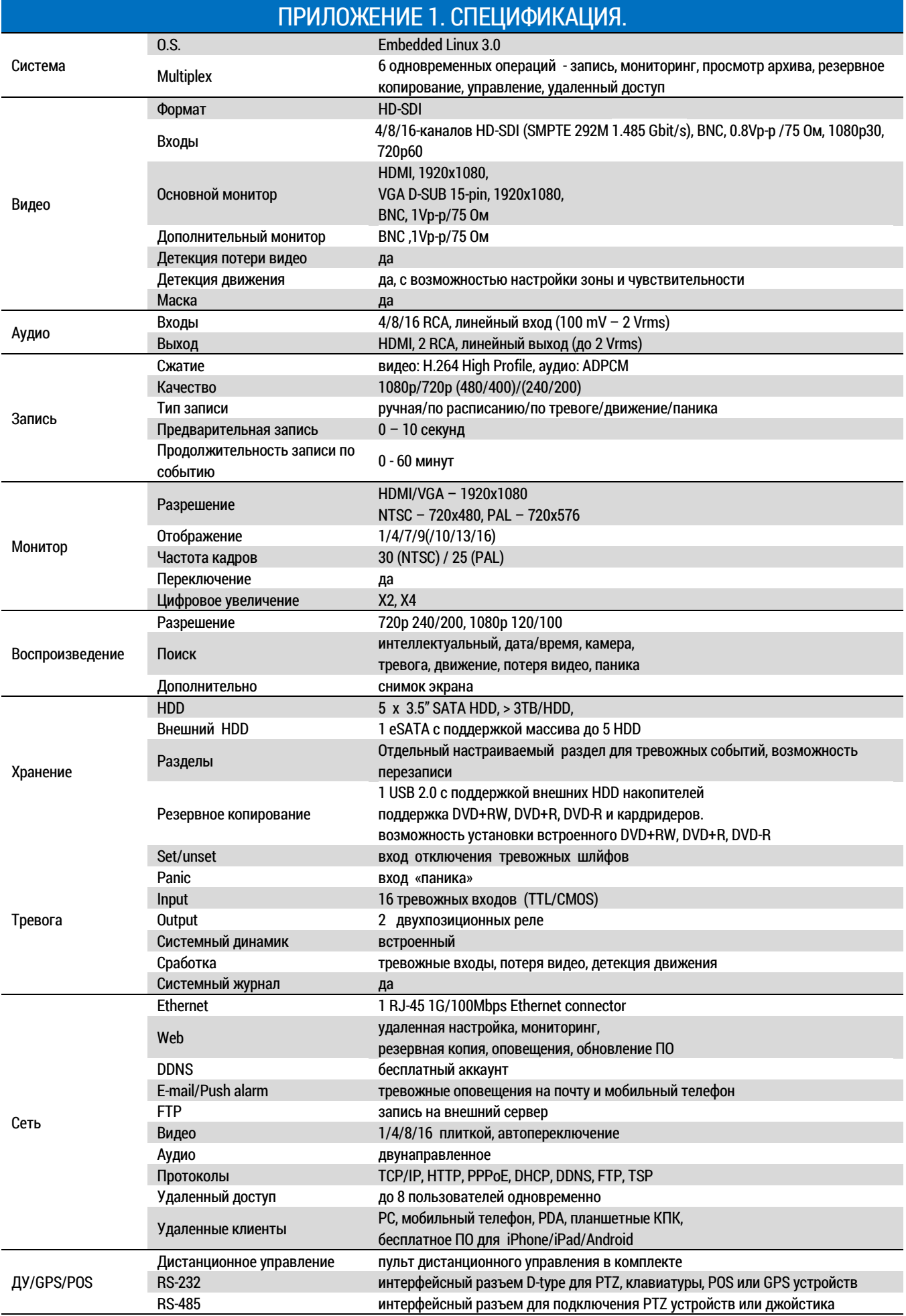

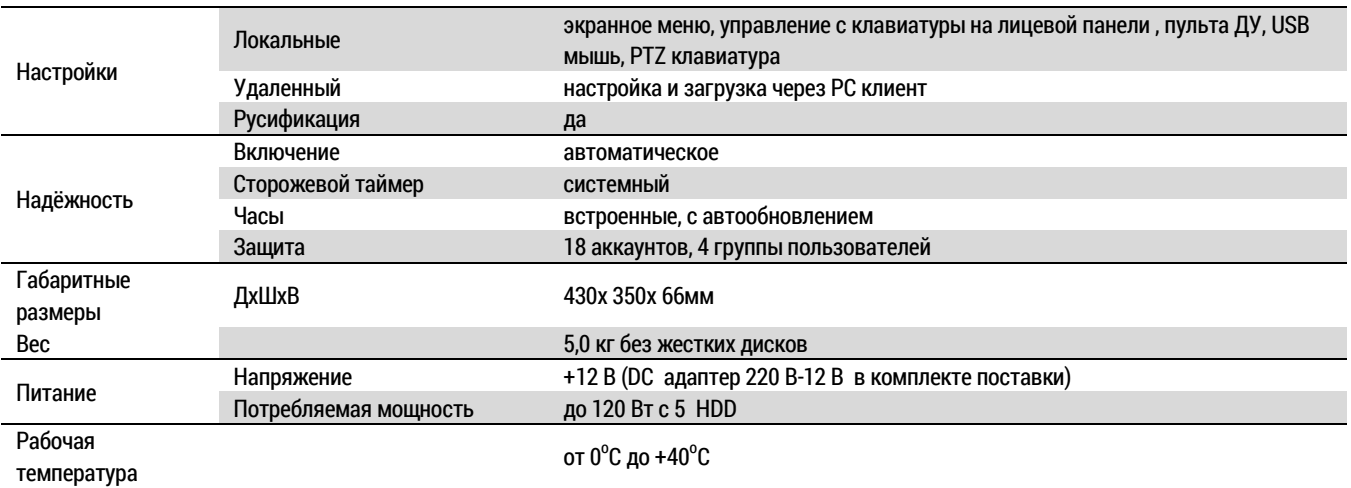

#### ПРИЛОЖЕНИЕ 2. MS-WINDOWS ПО.

- **●** Комплект программного обеспечения с установочного диска включает в себя следующие программные продукты: CMS, CMS Player, Симулятор клавиатуры, Конвертер H.264 в AVI, и утилиту для поиска регистратора в сети.
- **●** Для корректной работы может потребоваться установка .net frame work

#### HEM PLAYER.

- **●** Для запуска HEM Player на вашем ПК необходимо:
	- 1. DirectX<sup>®</sup> End-User Runtime 9.0 или выше[. http://www.microsoft.com](http://www.microsoft.com/)
	- 2. Разрешение экрана не ниже 1024x768, цвет 32-bit.
- Запуск HEM Player под ОС Windows® XP / 2003: ПУСК→ Программы→ Hyper Electronics Mappers→ Hem Player.

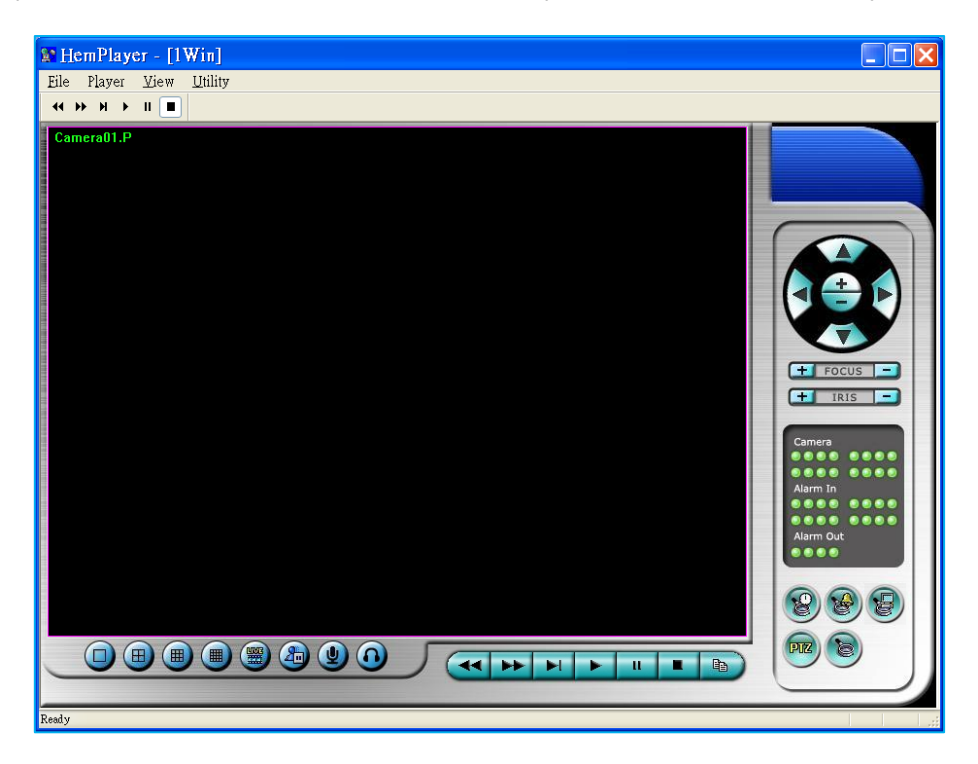

**●** Рекомендуется использовать данный проигрыватель для просмотра сохраненного архива видео. Для выбора файла нажмите File  $\rightarrow$  Open.

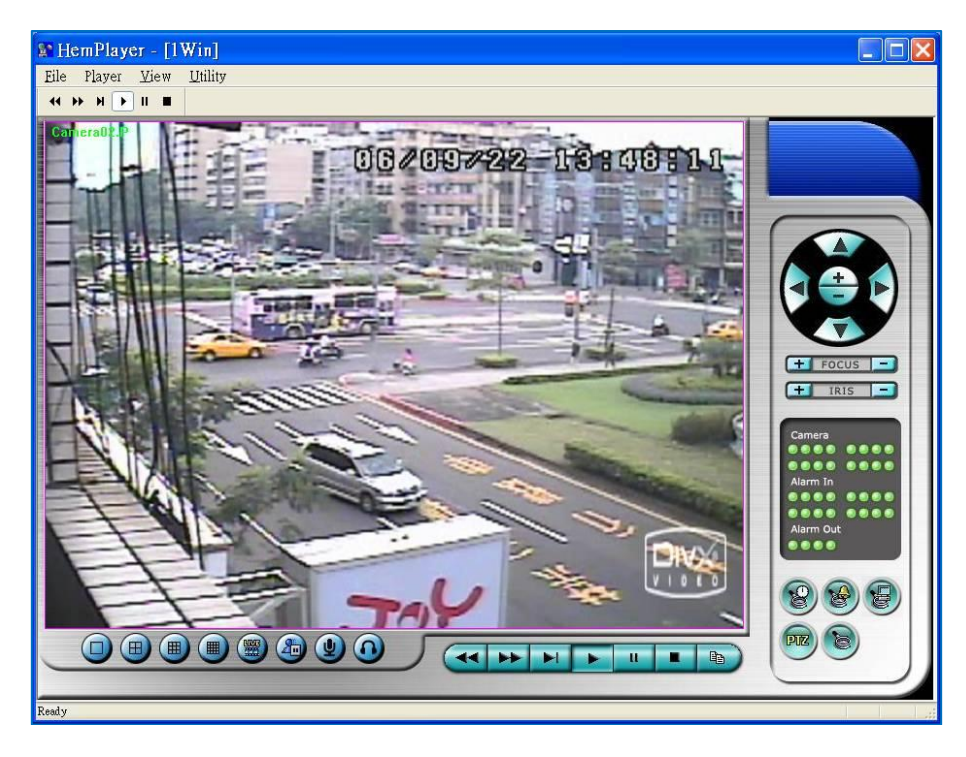

● Для вывода на печать текущей картинки File→Print.

#### СИМУЛЯТОР КЛАВИАТУРЫ.

- **●** С помощью симулятора клавиатуры можно организовать псевдо-удаленный доступ к настройкам регистратора посредством интерфейса RS-232.
- Для запуска нажмите: ПУСК->Программы->Hyper Electronics Mappers->KCtrlSimulator.

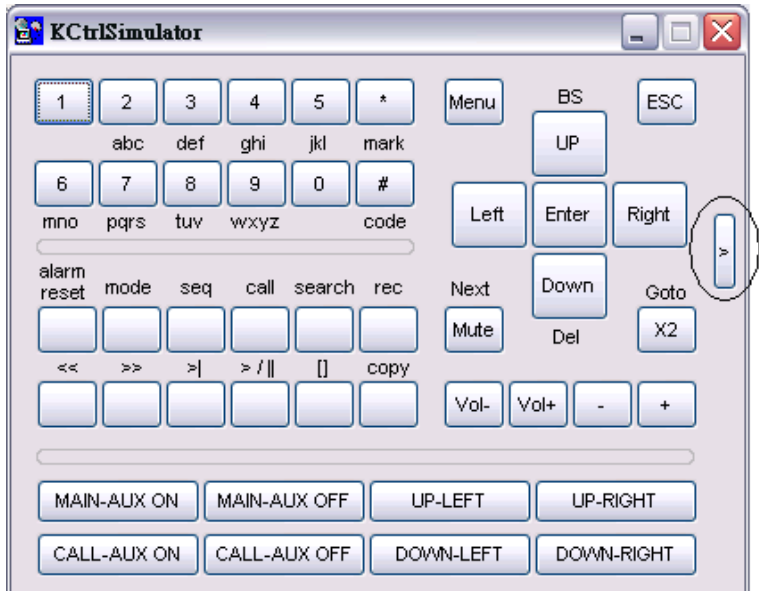

**●** Большинство кнопок эмулируют кнопки на лицевой панели регистратора. Для корректной работы необходима настройка COM порта компьютера (или адаптера USB-COM, USB-RS485) и соответствующего пункта меню регистратора. Подробнее в п.3.2.

### КОНВЕРТЕР H.264 В AVI.

• Для запуска утилиты для конвертации H.264 в AVI нажмите: ПУСК→Программы→Hyper Electronics Mappers→AVI Converter.

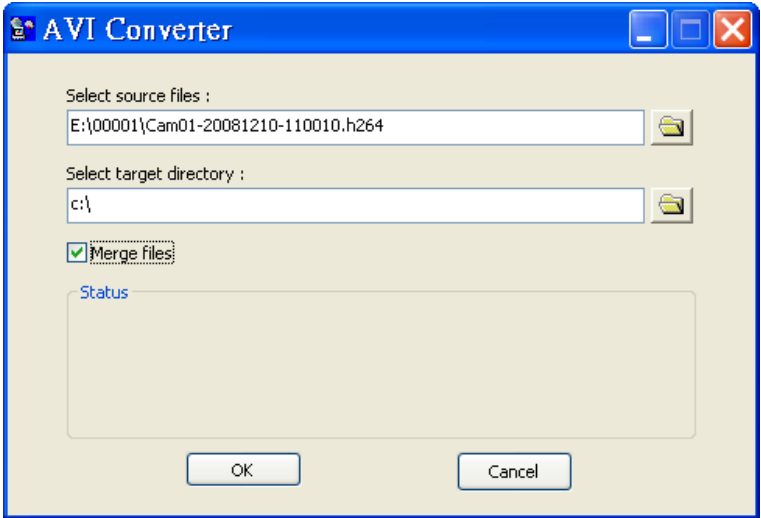

**●** В первой строке путь к исходному файлу, во второй строке - путь сохранения конвертированного файла.

# DVR BROWSER UTILITY - УТИЛИТА ДЛЯ ПОИСКА РЕГИСТРАТОРОВ В ЛОКАЛЬНОЙ СЕТИ.

• Для запуска DVR Browser Utility нажмите: ПУСК→Программы→Hyper Electronics Mappers→DVR Browser.

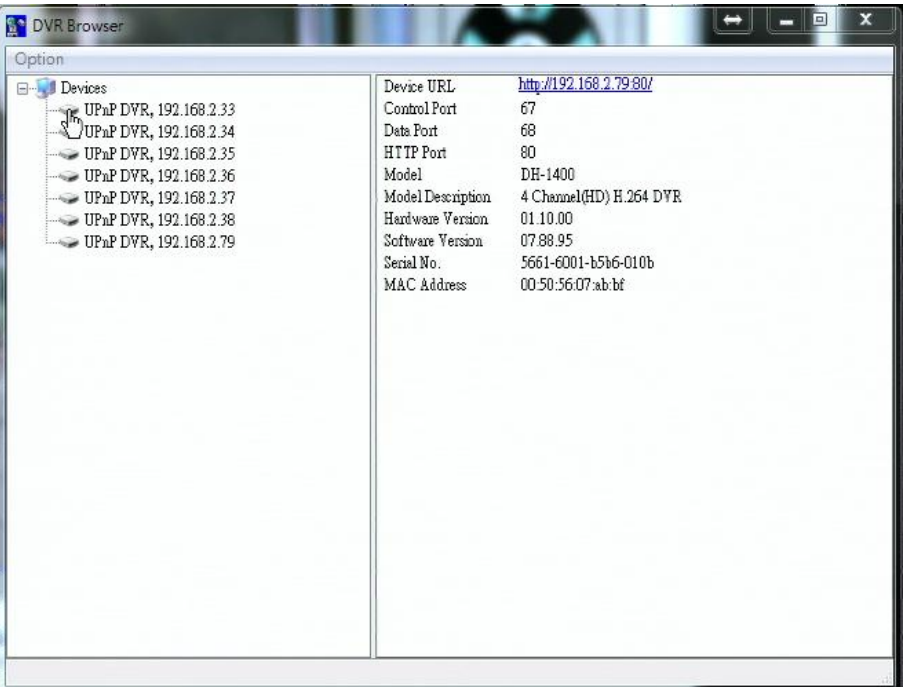

**●** Утилита позволяет экспортировать список найденных устройств для использовании в CMS.

#### ПРИЛОЖЕНИЕ 3. ЗАНУЛЕНИЕ (ЗАЗЕМЛЕНИЕ) СИСТЕМЫ.

**●** Заземление - преднамеренное электрическое соединение какой-либо точки сети, электроустановки или оборудования с заземляющим устройством, в целях электробезопасности.

• Зануление - преднамеренное электрическое соединение открытых проводящих частей электроустановок, не находящихся в нормальном состоянии под напряжением, с глухозаземлённым выводом источника однофазного тока.

Почти все современные системы энергоснабжения оснащены системой защитного зануления. Зануление предусмотрено для обеспечения электробезопасноси при пользовании электроприборами. Фактически зануление используется для выравнивания электрического потенциала на электропроводящих частях приборов. Здесь основным фактором является отсутствие возможности у человека одновременно коснуться частей электрооборудования, с разностью потенциалов опасной для жизни.

Часто при строительстве систем видеонаблюдения встречаются случаи неправильного использования защитного зануления. Например, попытка занулить видеорегистратор и удаленную камеру или блок питания образует паразитный контур. Это возможно при занулении оборудования в разные контуры зануления или заземления (металлические столбы и фасады зданий).

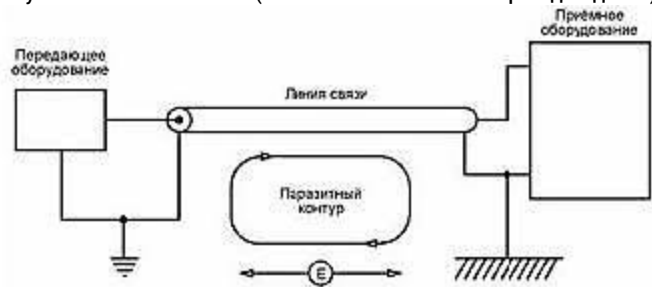

Токи наведенные в паразитном контуре могут существенно сказываться на качестве видеосигнала и на работоспособности оборудования.

Во избежание возникновения проблем при строительстве систем видеонаблюдения необходимо:

1. Занулять все оборудование системы на общую шину защитного заземления:

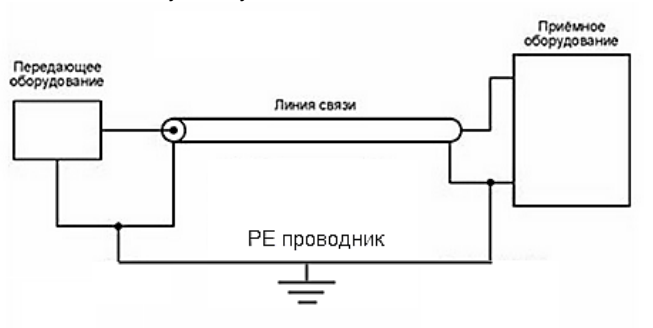

2. Использовать гальваническую развязку:

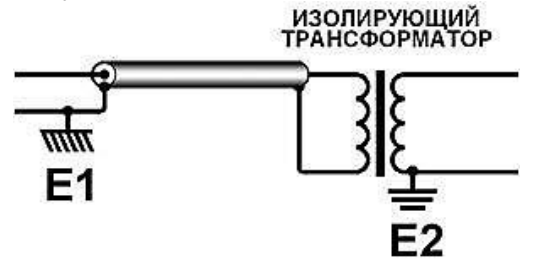

3. Производить подключение оборудования к занулению только со стороны видеорегистратора.